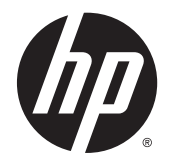

HP ENVY 5540 All-in-One series

# **Sisukord**

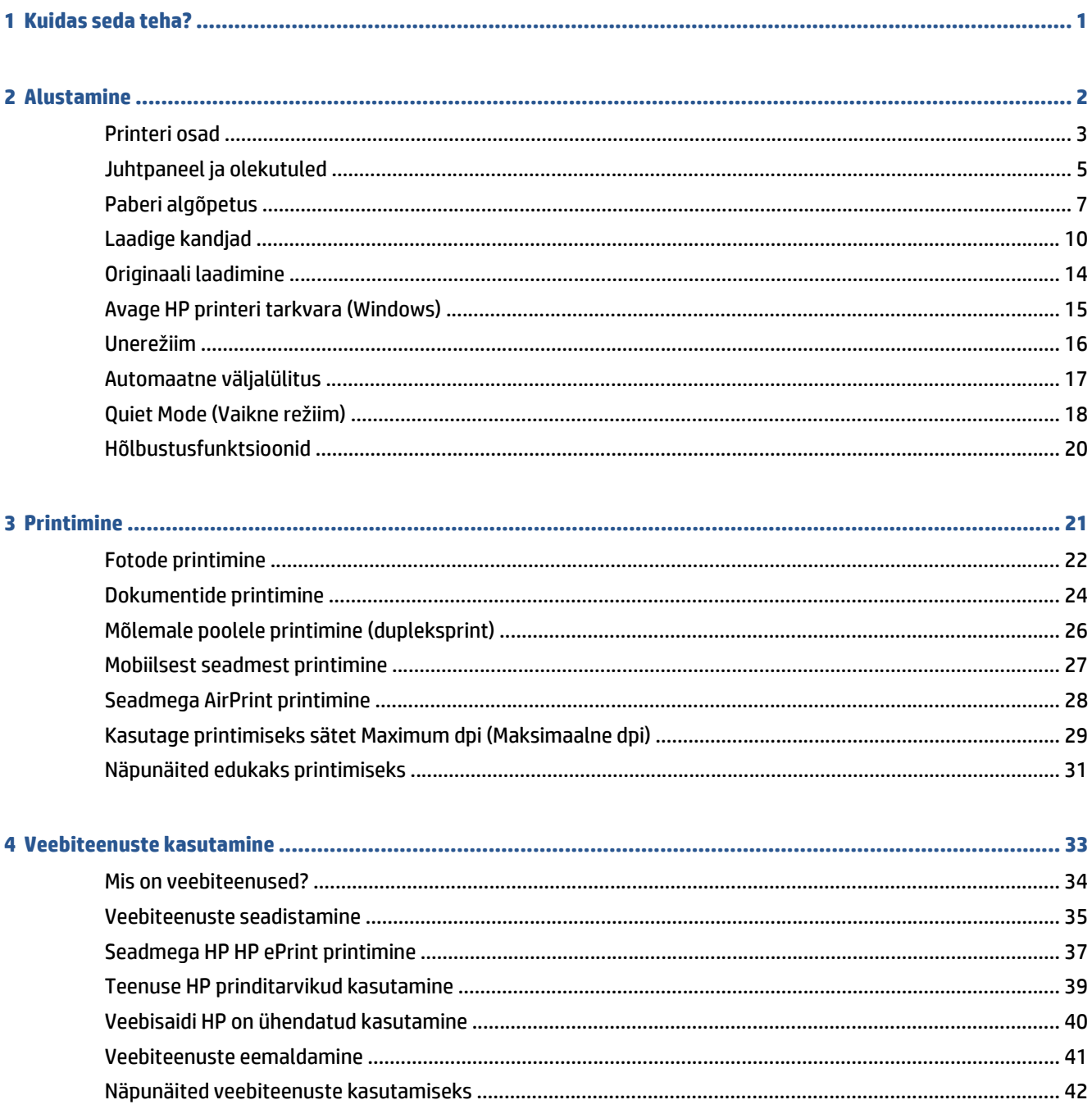

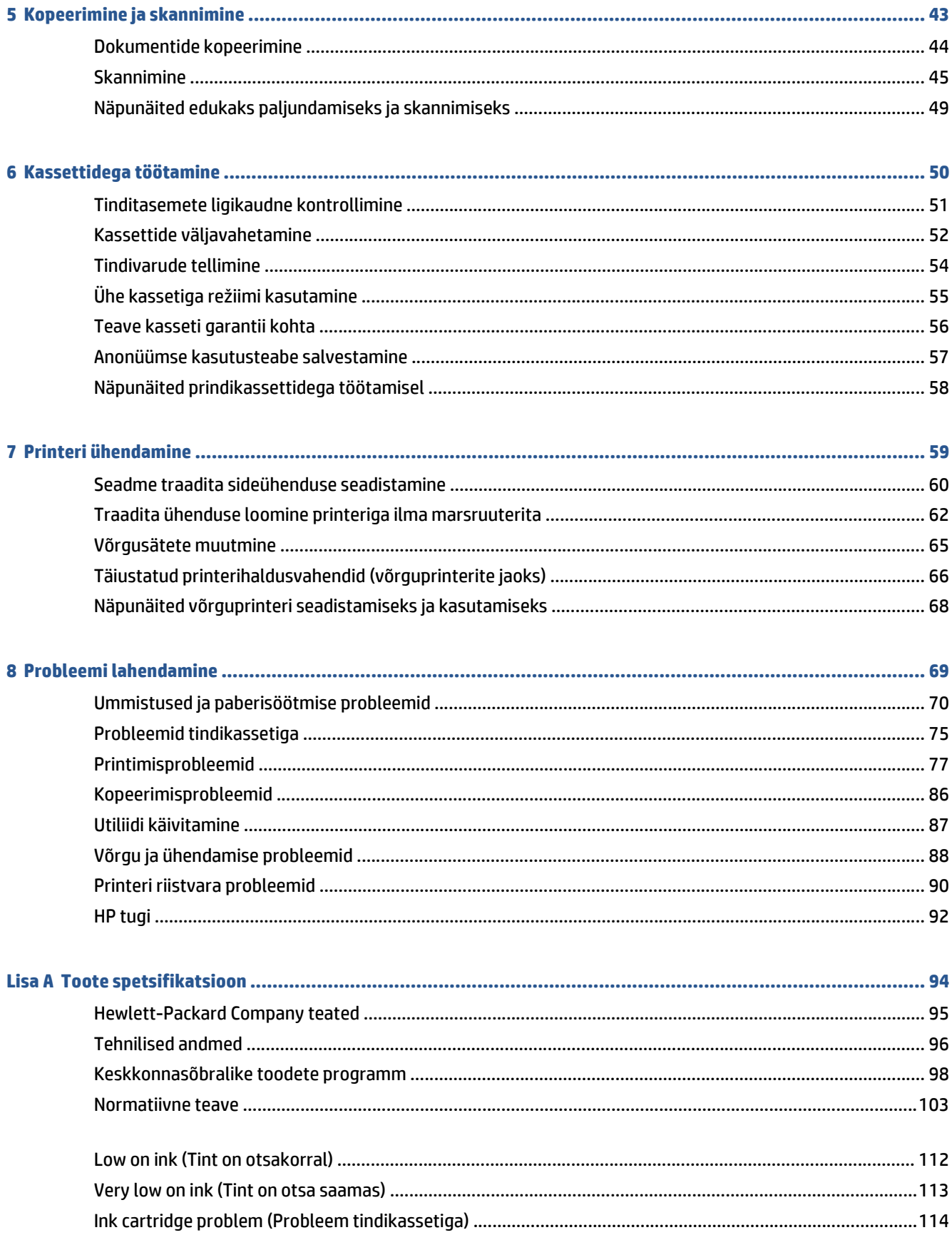

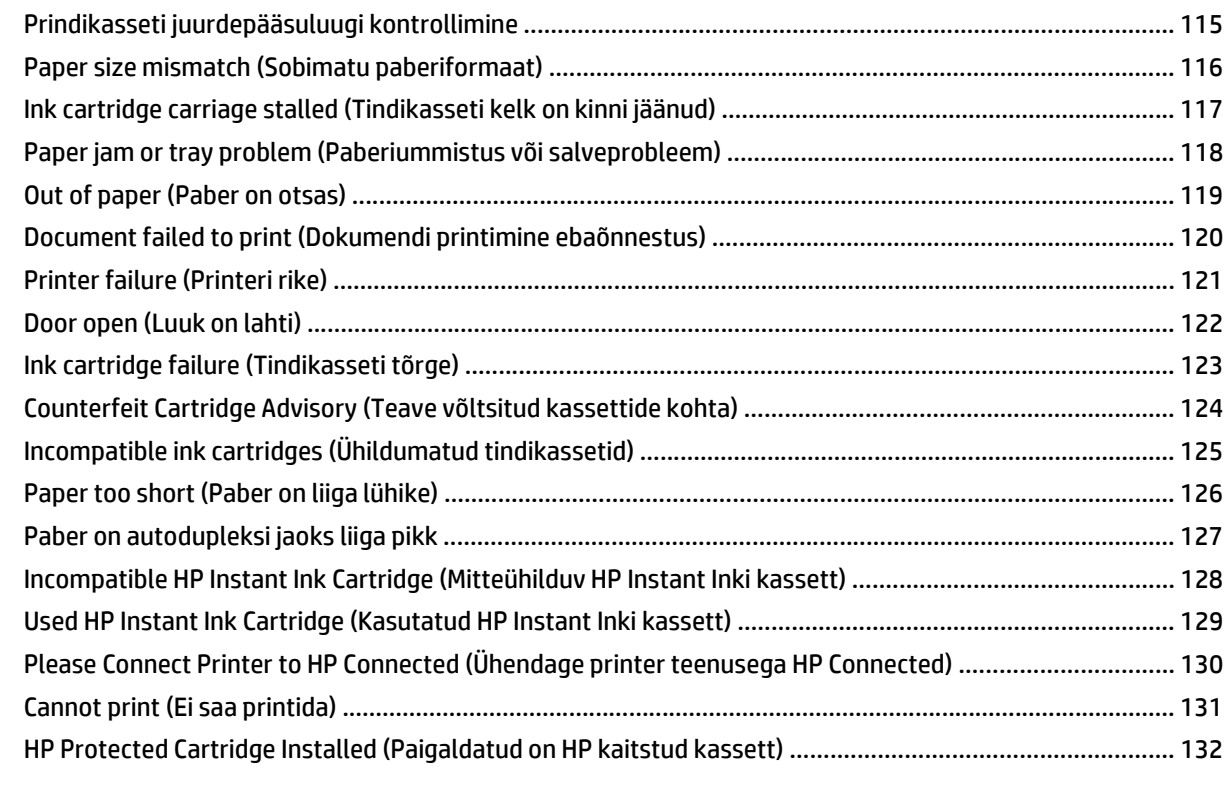

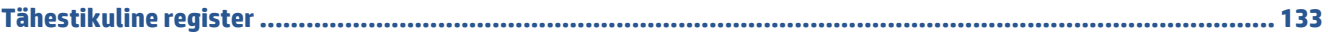

# <span id="page-6-0"></span>**1 Kuidas seda teha?**

Õppige seadet HP ENVY 5540 series kasutama

- [Alustamine lk 2](#page-7-0)
- [Printimine lk 21](#page-26-0)
- [Veebiteenuste kasutamine lk 33](#page-38-0)
- [Kopeerimine ja skannimine lk 43](#page-48-0)
- [Kassettidega töötamine lk 50](#page-55-0)
- [Printeri ühendamine lk 59](#page-64-0)
- [Toote spetsifikatsioon lk 94](#page-99-0)
- [Probleemi lahendamine lk 69](#page-74-0)

# <span id="page-7-0"></span>**2 Alustamine**

See jaotis sisaldab järgmisi teemasid:

- [Printeri osad](#page-8-0)
- [Juhtpaneel ja olekutuled](#page-10-0)
- [Paberi algõpetus](#page-12-0)
- [Laadige kandjad](#page-15-0)
- [Originaali laadimine](#page-19-0)
- [Avage HP printeri tarkvara \(Windows\)](#page-20-0)
- [Unerežiim](#page-21-0)
- [Automaatne väljalülitus](#page-22-0)
- [Quiet Mode \(Vaikne režiim\)](#page-23-0)
- [Hõlbustusfunktsioonid](#page-25-0)

# <span id="page-8-0"></span>**Printeri osad**

### **Eestvaade**

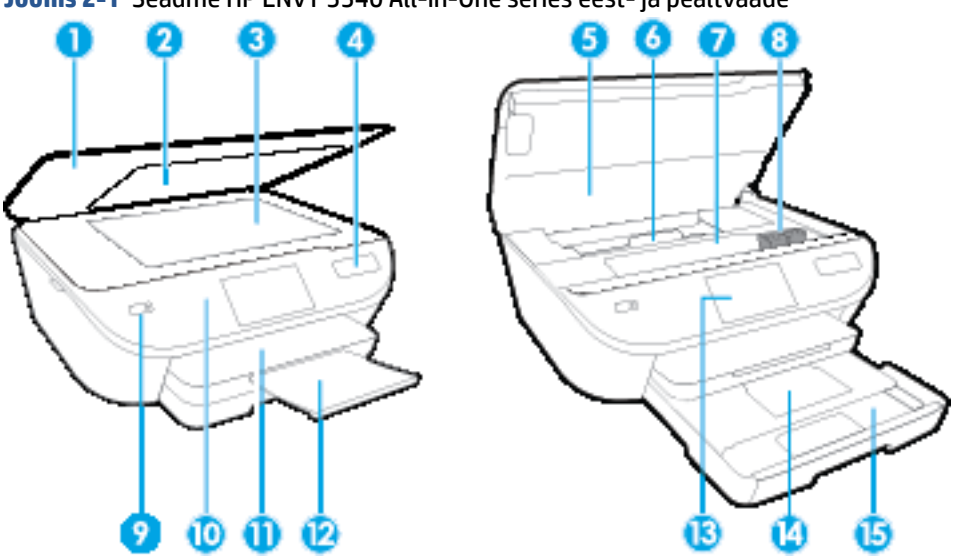

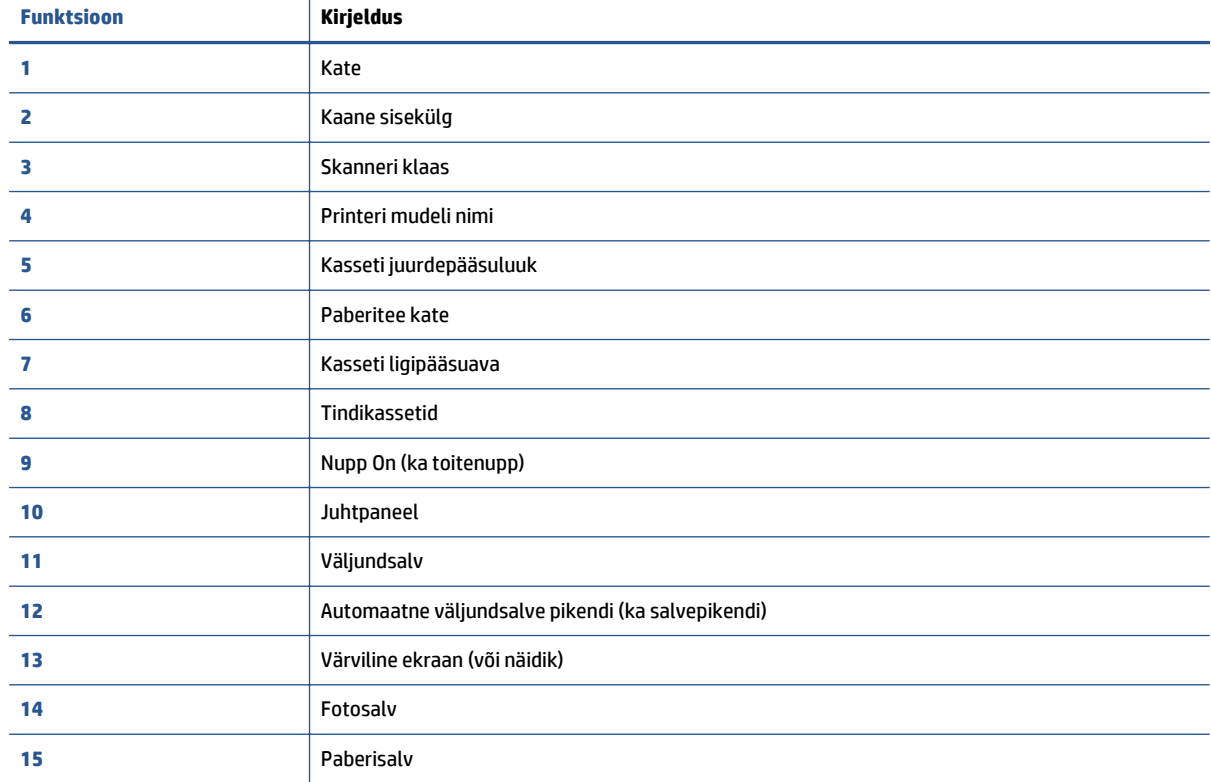

### **Tagantvaade**

### **Joonis 2-2** Seadme HP ENVY 5540 All-in-One series tagantvaade

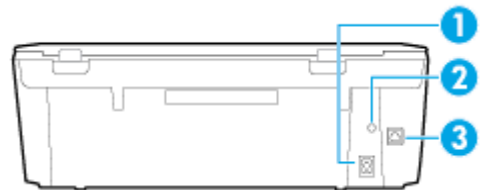

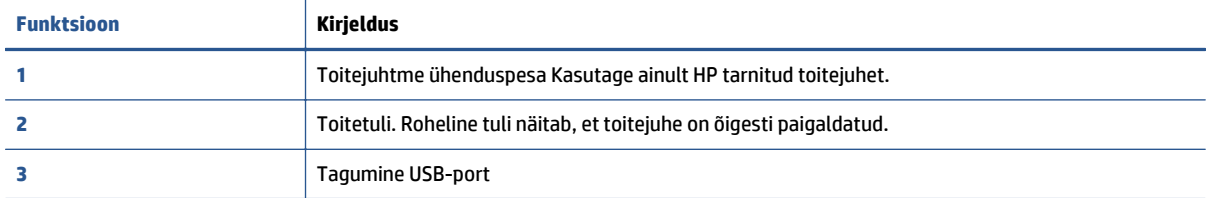

# <span id="page-10-0"></span>**Juhtpaneel ja olekutuled**

### **Nuppude ja tulede ülevaade**

Järgmine skeem ja selle juurde kuuluv tabel annavad kiire ülevaate printeri juhtpaneeli funktsioonidest.

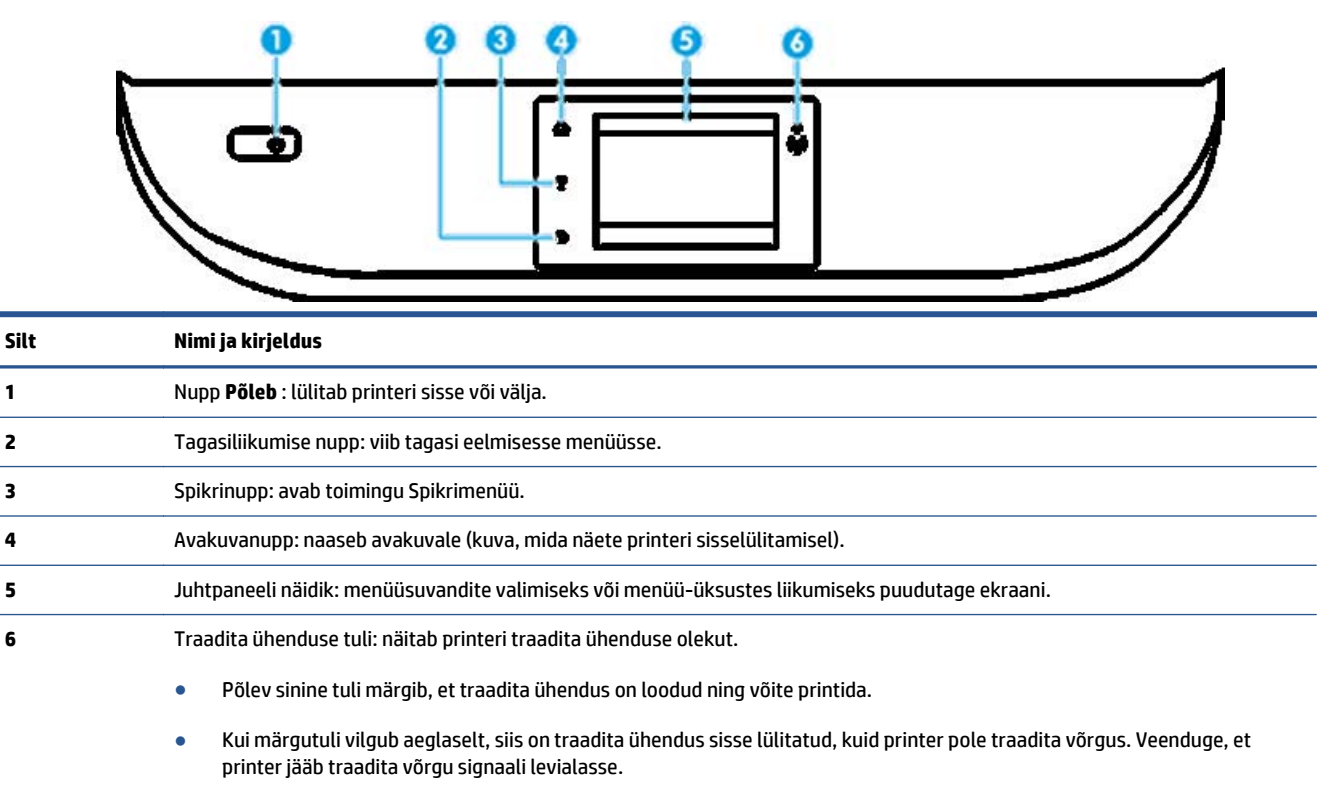

- Kiirelt vilkuv märgutuli viitab traadita võrguühenduse veale. Vaadake printeri ekraanil kuvatud teavet.
- Kui traadita võrguühendus on välja lülitatud, siis traadita ühenduse tuli ei põle ja ekraanil on **Wireless Off** (Traadita ühendus väljas).

### **Juhtpaneeli ekraaniikoonid**

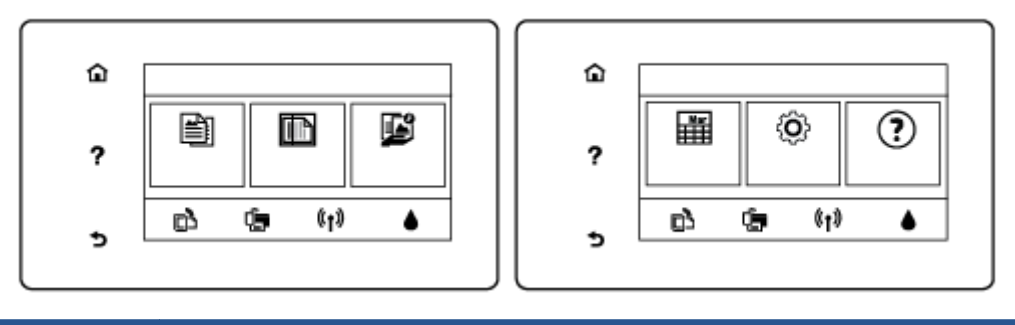

**Ikoon Otstarve**

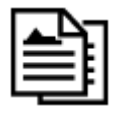

**Kopeerimine** : avab menüü **Kopeerimine** koopiate arvu valimiseks või paljundussätete muutmiseks.

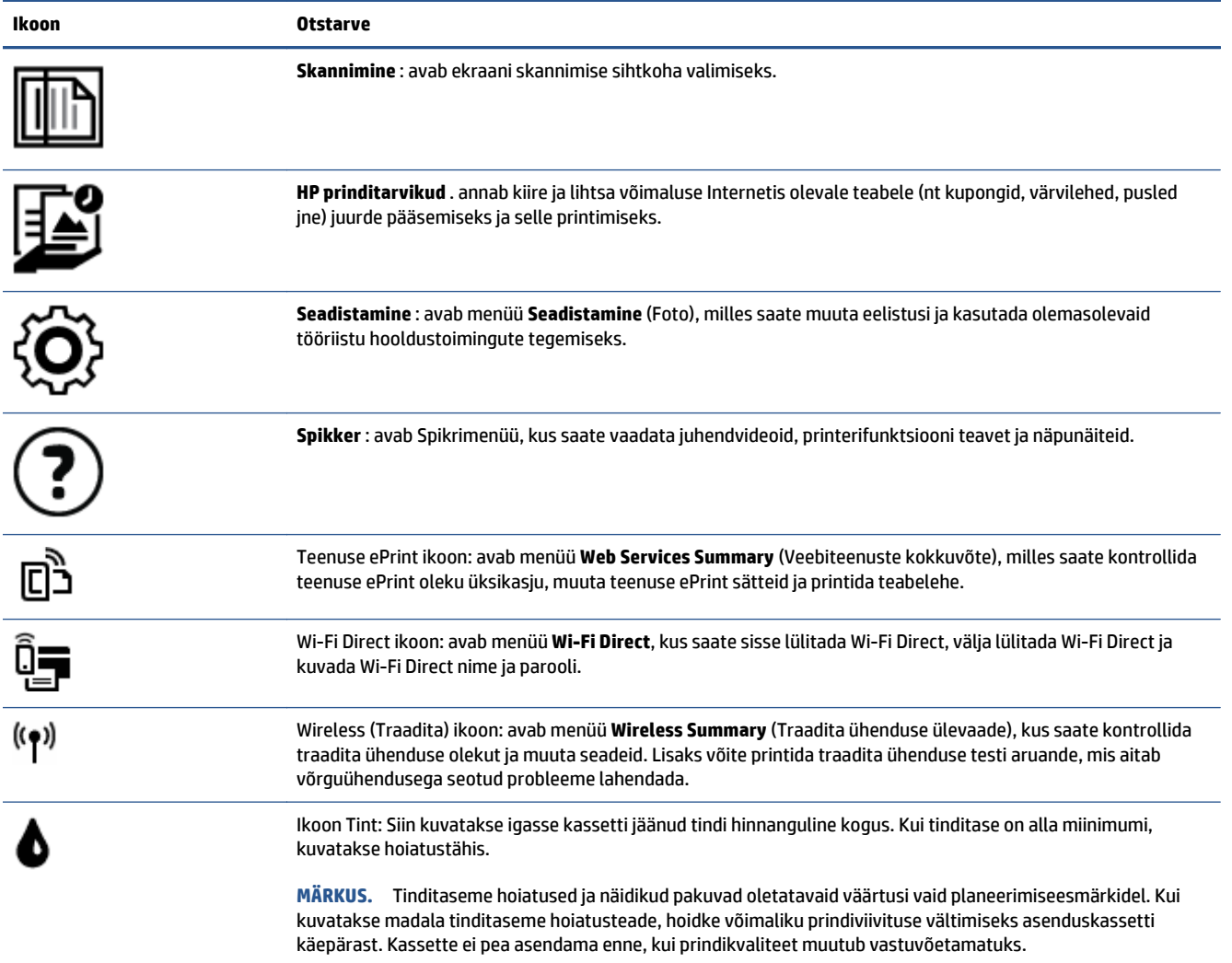

## <span id="page-12-0"></span>**Paberi algõpetus**

Printeris saab edukalt kasutada enamikku kontoripaberit. Enne suurte koguste ostmist katsetage printimist paberinäidistega. Parima prindikvaliteedi tagamiseks kasutage HP paberit. Lisateavet HP paberi kohta leiate HP veebisaidilt [www.hp.com](http://www.hp.com) .

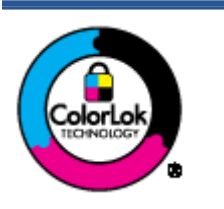

HP soovitab tavadokumentide printimiseks kasutada ColorLok-logoga tavapaberit. Kõiki ColorLoki logoga pabereid on eraldi testitud, et nende usaldusväärsus ja printimiskvaliteet vastaksid kõrgetele standarditele ning et printida täpseid, erksavärvilisi ja tugevalt mustade toonidega dokumente, mis kuivavad kiiremini kui tavapaber. Küsige suurematelt paberitootjatelt ColorLoki logoga pabereid, mis on saadaval erineva suuruse ja kaaluga.

See jaotis sisaldab järgmisi teemasid:

- Paberisoovitused printimiseks
- [HP paberitarvikute tellimine](#page-14-0)
- [Nõuanded paberi valimiseks ja kasutamiseks](#page-14-0)

### **Paberisoovitused printimiseks**

Kui soovite parimat prindikvaliteeti, siis HP soovitab HP pabereid, mis on loodud spetsiaalselt teie prinditava projekti tüübi jaoks.

Olenevalt teie riigist/regioonist ei pruugi kõik neist paberitest saadaval olla.

### **Fotode printimine**

#### ● **Fotopaber HP Premium Plus**

Fotopaber HP Premium Plus on HP kõrgeima kvaliteediga fotopaber, mis tagab teile parimad fotod. Kui kasutate fotopaberit HP Premium Plus, saate printida kaunid fotod, mis kuivavad hetkega, nii et saate neid kohe pärast printerist võtmist teistega jagada. See on saadaval eri suurustes, sh A4, 8,5 x 11 tolli 216 x 279 mm, 4 x 6 tolli 10 x 15 cm ja 5 x 7 tolli 13 x 18 cm ning kaht tüüpi pinnaga: läikiv või poolläikiv. Sobib ideaalselt raamimiseks, väljapanemiseks või parimate fotode kinkimiseks, samuti spetsiaalsete fotoprojektide jaoks. Fotopaber HP Premium Plus tagab erakordselt head tulemused, profikvaliteedi ja vastupidavuse.

#### ● **Fotopaber HP Advanced**

Läikiv fotopaber kuivab koheselt, et selle käsitsemisel ei oleks määrdumist. Paber on vee-, määrdumis-, sõrmejälje- ja niiskuskindel. Prinditud dokumendid näivad professionaalses fotolaboris tehtud piltidele üsna sarnased. Paber on saadaval eri suurustes, sh A4, 8,5 x 11 tolli, 216 x 279 mm, 4 x 6 tolli 10 x 15 cm ja 5 x 7 tolli 13 x 18 cm. See on happevaba, et dokumentide eluiga oleks pikem.

#### ● **Fotopaber HP Everyday**

Printige värvirikkaid igapäevaseid kaadreid madala hinnaga, kasutades argifotode jaoks kavandatud paberit. See soodsa hinnaga fotopaber kuivab kiiresti ja on seetõttu kergesti käsitsetav. Printige teravaid ja täpseid pilte, kasutades kõnealust paberit mis tahes inkjet-printeriga. Paber on saadaval eri

suurustes, sh A4, 8,5 x 11 tolli, 216 x 279 mm, 5 x 7 tolli 13 x 18 cm ja 4 x 6 tolli 10 x 15 cm. See on happevaba, et dokumentide eluiga oleks pikem.

#### ● **HP fotopaberi sooduskomplektid**

HP fotode printimise mugavad komplektpakid Photo Value Pack sisaldavad HP originaaltindikassette ja HP fotopaberit Advanced Photo Paper, mis aitavad teil hoida kokku aega, mis kuluks HP printeriga taskukohaste ja professionaalse kvaliteediga fotode printimiseks vahendite leidmiseks. Originaalsed HP tindid ja HP Advanced Photo Paper on kujundatud koos töötamiseks, et teie fotod oleksid kauakestvad ja värviküllased iga printimise järel. Sobivad hästi puhkusepiltide printimiseks või mitmete piltide jagamiseks.

#### **Äridokumendid**

### ● **HP Premium Presentation Paper 120g Matte (HP kvaliteetne esitluspaber, 120 g, matt) või HP Professional Paper 120 Matt (HP professionaalne paber, 120, matt)**

See raske kahepoolne matt paber sobib ideaalselt ettekannete, ettepanekute, aruannete ja uudiskirjade printimiseks. Paberi kaal on suurem, et tulemus oleks muljetavaldava välimuse ja struktuuriga.

● **HP Brochure Paper 180 g Glossy** või **HP Professional Paper 180 Glossy**

Need paberid on mõlemalt poolt läikiva pinnaga ja mõeldud kahepoolseks kasutuseks. Need sobivad suurepäraselt fotode reproduktsioonide ja ärilise graafika printimiseks aruannete kaantele, spetsiaalsetele esitlustele, brošüüridele, plaadiümbristele ja kalendritele.

#### ● **HP Brochure Paper 180 g Matte** või **HP Professional Paper 180 Matt**

Need paberid on mõlemalt poolt mati pinnaga ja mõeldud kahepoolseks kasutuseks. Sellised paberid sobivad suurepäraselt fotode reproduktsioonide ja reklaamtrükiste printimiseks aruannete kaantele, eriesitlustele, brošüüridele, plaadiümbristele ja kalendritele.

#### **Igapäevane printimine**

Kõiki igapäevaseks printimiseks mõeldud pabereid iseloomustab ColorLok-tehnoloogia, mis tagab madalama määrimistaseme, sügavamad mustad ja erksamad värvid.

#### ● **HP Bright White Inkjet Paper ja Color Inkjet Paper**

HP Bright White Inkjet Paper ja Color Inkjet Paper esitavad värvid kontrastselt ja teksti selgepiiriliselt. Paberid on piisavalt läbipaistmatud kahepoolseks värviliseks printimiseks, mistõttu sobivad ideaalselt infolehtede, aruannete ja flaierite printimiseks.

#### ● **HP All-in-One Paper ja All-in-One Printing Paper**

HP Multipurpose and All-in-One Printing Paper ja All-in-One Printing Paper on kvaliteetsed multifunktsionaalsed paberid. Sellele paberile printimisel on kujutis selgem kui neil dokumentidel, mis on prinditud standardsele mitmeotstarbelisele paljunduspaberile. See on happevaba, et dokumentide eluiga oleks pikem.

#### ● **HP Office'i koopiapaber ning koopia- ja printimispaber**

Need HP kvaliteetsed ja multifunktsionaalsed paberid sobivad paljundamiseks, mustanditeks, memodeks ja teisteks igapäevasteks dokumentideks. Need on happevabad, et dokumentide eluiga oleks pikem.

### ● **HP makulatuurist valmistatud paber**

HP makulatuurist valmistatud paber on mitmeotstarbeline kvaliteetpaber, milles on 30% ulatuses ümbertöödeldud kiudainet.

### <span id="page-14-0"></span>**HP paberitarvikute tellimine**

Printeris saab kasutada edukalt enamikku kontoripaberitüüpe. Parima prindikvaliteedi tagamiseks kasutage HP paberit.

HP pabereid ja muid tarvikuid saate tellida aadressilt [www.hp.com](http://www.hp.com) . Praegu on mõned HP veebisaidi osad saadaval ainult inglise keeles.

Igapäevaste dokumentide printimise ja kopeerimise jaoks soovitab HP kasutada ColorLoki logoga tavapaberit. Kõiki ColorLoki logoga pabereid on eraldi testitud, et nende usaldusväärsus ja printimiskvaliteet vastaksid kõrgetele standarditele ning et printida täpseid, erksavärvilisi ja tugevalt mustade toonidega dokumente, mis kuivavad kiiremini kui tavapaber. Küsige suurematelt paberitootjatelt ColorLoki logoga pabereid, mille kaal ja suurus varieeruvad.

### **Nõuanded paberi valimiseks ja kasutamiseks**

Parimate prinditulemuste saamiseks järgige alltoodud juhiseid.

- Laadige paberi- või fotosalve korraga vaid üht tüüpi paberit.
- Salve sisestamisel veenduge, et paber on õigesti laaditud.
- Ärge koormake salve üle.
- Ummistuste, madala prindikvaliteedi ja muude prindiprobleemide ennetamiseks ärge laadige salve järgmist tüüpi paberit.
	- Mitmeosalised kokkuvolditavad vormid
	- Kahjustatud, rullis või kortsus kandja
	- Väljalõigete või aukudega kandja
	- Tugeva tekstuur-, reljeef- või tinti halvasti vastuvõtva pinnaga kandja
	- Liiga kerge või kergestiveniv kandja
	- Kandjad, mille küljes on klambrid

### <span id="page-15-0"></span>**Laadige kandjad**

Jätkamiseks valige paberisuurus.

### **Väikse formaadiga paberi laadimine**

Seadme HP ENVY 5540 All-in-One series fotosalv toetab ainult fotopaberit mõõtudega 4 x 6 tolli 10 x 15 cm. Kui soovite printida teistele toetatud fotopaberitele, sisestage see peamisesse paberisalve.

**1.** Tõmmake peamine paberisalv ja seejärel fotosalv välja.

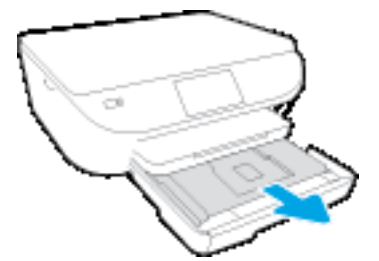

Kui te ei näe fotosalve, eemaldage printerist väljundsalv.

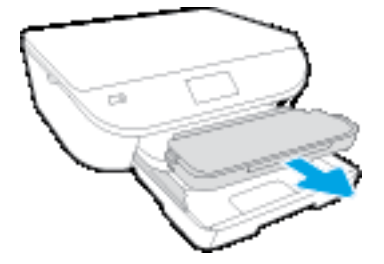

- **2.** Sisestage paber.
	- Sisestage fotosalve fotopaberipakk prinditava küljega all ja HP logoga üleval.

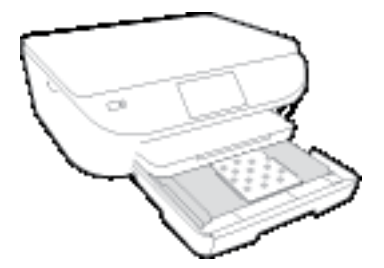

- Lükake fotopaberipakk nii kaugele, kui saate.
- **3.** Lükake fotosalv ja peamine paberisalv tagasi sisse.

Sisestage väljundsalv tagasi printerisse, juhul kui te selle enne eemaldasite.

**4.** Muutke printeri ekraanil paberisätteid või säilitage need.

### **Suurema fotopaberi sisestamine**

Kui soovite printida suuremale fotopaberile, sisestage see peamisesse paberisalve järgmiselt.

**1.** Tõmmake paberisalv välja, libistage paberilaiuse juhikuid väljapoole ja eemaldage salves olevad kandjad.

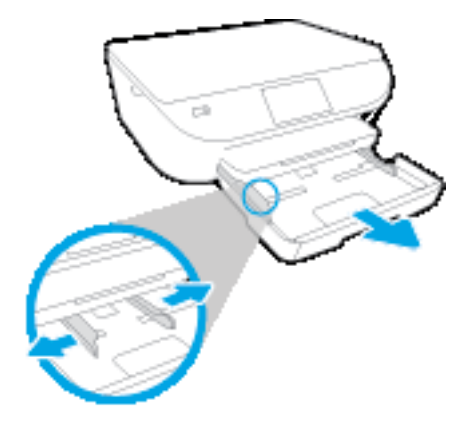

- **2.** Sisestage paber.
	- Asetage paberipakk paberisalve, lühem serv ees ja prinditav pool all.
	- Lükake paberipakk nii kaugele, kui saate.
	- Nihutage paberilaiuse juhikud sissepoole, kuni need paberi servas peatuvad.

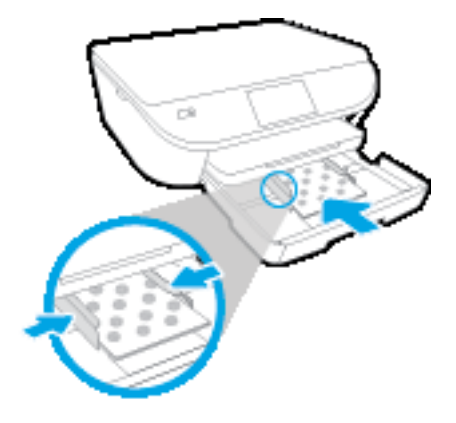

- **3.** Lükake paberisalv tagasi seadmesse.
- **4.** Muutke printeri ekraanil paberisätteid või säilitage need.

### **Täisformaadis paberi salvepanek**

**1.** Tõmmake paberisalv välja, libistage paberilaiuse juhikuid väljapoole ja eemaldage salves olevad kandjad.

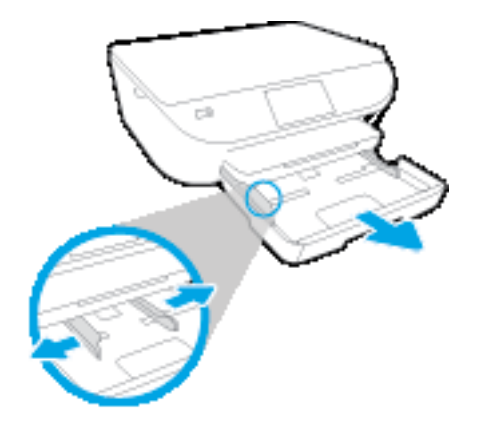

- **2.** Sisestage paber.
	- Asetage paberipakk paberisalve, lühem serv ees ja prinditav pool all.
	- Lükake paberipakk nii kaugele, kui saate.
	- Nihutage paberilaiuse juhikud sissepoole, kuni need paberi servas peatuvad.

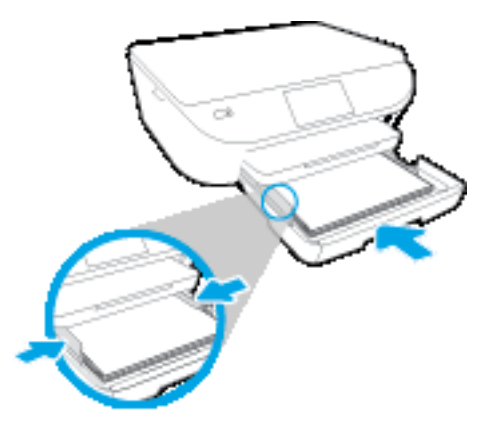

- **3.** Lükake paberisalv tagasi seadmesse.
- **4.** Muutke printeri ekraanil paberisätteid või säilitage need.

### **Ümbrike sisestamine**

**1.** Tõmmake paberisalv välja, libistage paberilaiuse juhikuid väljapoole ja eemaldage salves olevad kandjad.

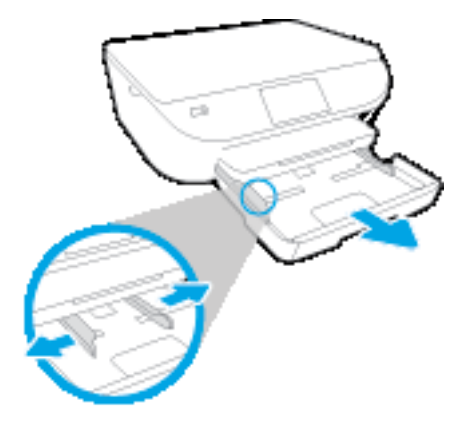

- **2.** Ümbrikute laadimine
	- Asetage paberisalve keskele üks või mitu ümbrikut. Prinditav pool peab jääma alla. Klapp peab jääma vasakule poolele ja üles.
	- Lükake ümbrikupakk võimalikult kaugele, kuni see peatub.

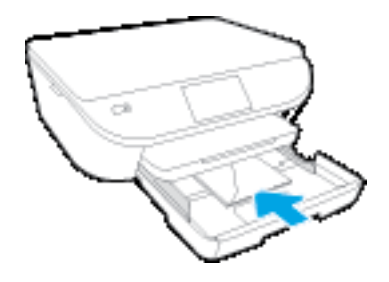

- Nihutage paberilaiuse juhikud sissepoole vastu ümbrikupakki, kuni need peatuvad.
- **3.** Lükake paberisalv tagasi seadmesse.
- **4.** Muutke printeri ekraanil paberisätteid või säilitage need.

# <span id="page-19-0"></span>**Originaali laadimine**

### **Originaali asetamine klaasile**

**1.** Tõstke skanneri kaas üles.

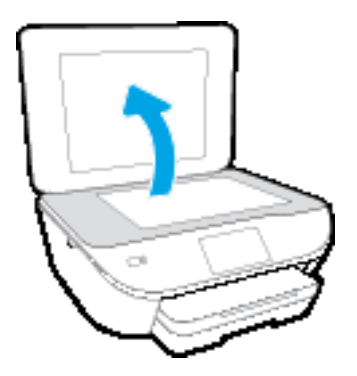

**2.** Asetage originaal klaasi paremasse ülanurka, prinditav külg allpool.

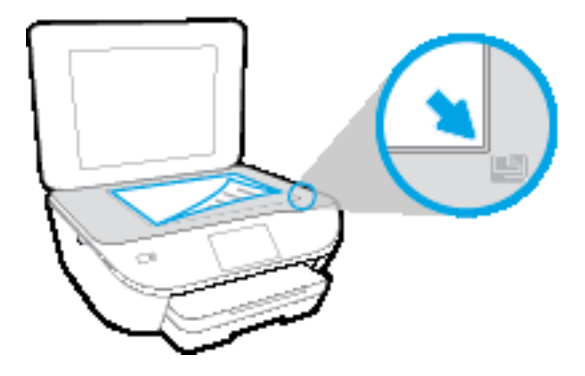

**3.** Sulgege skanneri kaas.

# <span id="page-20-0"></span>**Avage HP printeri tarkvara (Windows)**

Pärast HP printeri tarkvara installimist ja olenevalt teie operatsioonisüsteemist, toimige järgnevalt:

- **Windows 8.1**: klõpsake avakuva vasakus alanurgas allanoolt ja seejärel valige printeri nimi.
- **Windows 8**: paremklõpsake avakuval tühjas kohas, klõpsake rakenduste ribal suvandit **Kõik rakendused** ja seejärel valige printeri nimi.
- **Windows 7**, **Windows Vista** ja **Windows XP**: klõpsake arvuti töölaual üksust **Start**, valige **Kõik programmid**, klõpsake suvandit **HP** ja seejärel printeri kausta ning valige printeri nimega ikoon.

# <span id="page-21-0"></span>**Unerežiim**

- Unerežiimis väheneb elektri tarbimine.
- Kui pärast algset häälestust printerit viie minuti jooksul ei kasutata, lülitub printer unerežiimi.
- Unerežiimi aktiveerimise ooteaega saab muuta juhtpaneeli kaudu.

### **Unerežiimi aktiveerimise ooteaja määramiseks**

**1.** Puudutage avakuval  $\overline{Q}$  (**Seadistamine**).

**MÄRKUS.** Kui te ekraani Kodu ei näe, vajutage nuppu **Kodu**.

- **2.** Puudutage ikooni **Power Handling** (Toitehaldus).
- **3.** Puudutage valikut **Sleep** (Unerežiim).
- **4.** Puudutage üksust **After 5 minutes** (5 minuti järel) või **After 10 minutes** (10 minuti järel) või **After 15 minutes** (15 minuti järel).

## <span id="page-22-0"></span>**Automaatne väljalülitus**

Funktsioon lülitab printeri pärast kahte tundi tegevusetult seismist energia säästamiseks automaatselt välja. **Funktsioon Automaatne väljalülitus lülitab printeri täielikult välja ja seetõttu peate printeri uuesti sisselülitamiseks kasutama toitenuppu.** Kui teie printer toetab seda energiasäästufunktsiooni, siis Automaatne väljalülitus on automaatselt lubatud või keelatud olenevalt printeri võimalustest ja ühendussuvanditest. Isegi, kui Automaatne väljalülitus on välja lülitatud, kuid printerit pole viie minuti jooksul kasutatud, käivitab see energia säästmiseks unerežiimi.

- Automaatne väljalülitus on lubatud, kui printer on sisse lülitatud, kui printeril ei ole võrgu- või faksivõimalust või kui printer ei kasuta neid võimalusi.
- Automaatne väljalülitus ei ole lubatud, kui printeri traadita ühenduse võimalus või funktsiooni Wi-Fi Direct võimalus on sisse lülitatud või kui faksi, USB või Etherneti võrgu võimalusega printer loob faksi, USB või Etherneti võrgu ühenduse.

# <span id="page-23-0"></span>**Quiet Mode (Vaikne režiim)**

Vaikne režiim aeglustab printimist, et vähendada müra üldtaset, mõjutamata prindikvaliteeti. Vaikne režiim töötab ainult tavapaberiga ja siis kui prindikvaliteet on **Normal** (Tavaline). Printimise müra vähendamiseks lülitage vaikne režiim sisse. Tavakiirusel printimiseks lülitage vaikne režiim välja. Vaikne režiim on vaikimisi välja lülitatud.

**MÄRKUS.** Kui prindite vaikses režiimis tavapaberile prindikvaliteediga **Draft** (Mustand) või **Best** (Parim) või kui prindite fotosid või ümbrikke, siis printer töötab nagu vaikne režiim oleks välja lülitatud.

Saate luua ajakava, valides aja, millal printer vaiksel režiimil prindib. Näiteks saate printeri ajastada vaiksel režiimil printima iga päev ajavahemikus 22.00–08.00. Vaikne režiim on vaikimisi välja lülitatud.

### **Vaikse režiimi sisse või välja lülitamine**

### **Vaikse režiimi sisse- ja väljalülitamine printeri juhtpaneelilt**

- **1.** Puudutage avakuval ikooni **Seadistamine** .
- **2.** Puudutage üksust **Preferences (Eelistused)** ja seejärel puudutage suvandit **Quiet Mode** (Vaikne režiim).
- **3.** Puudutage valikuid **On** (Sees) või **Off** (Väljas) suvandi **Quiet Mode** (Vaikne režiim) kõrval.

### **Vaikse režiimi sisse- või väljalülitamine printeri tarkvaras (Windows)**

- **1.** Avage HP printeri tarkvara. Lisateavet leiate jaotisest [Avage HP printeri tarkvara \(Windows\) lk 15](#page-20-0).
- **2.** Klõpsake sakki **Quiet Mode** (Vaikne režiim).
- **3.** Klõpsake **On** (Sees) või **Off** (Väljas).
- **4.** Klõpsake üksust **Save Settings** (Salvesta sätted).

#### **Sisseehitatud veebiserveris vaikse režiimi sisse- või väljalülitamine (EWS)**

- **1.** Avage sisseehitatud veebiserver (EWS). Lisateavet leiate jaotisest [Sisseehitatud veebiserveri avamine](#page-71-0) [lk 66](#page-71-0).
- **2.** Klõpsake sakki **Settings** (sätted).
- **3.** Üksuses **Preferences** (Eelistused) valige **Quiet Mode** (Vaikne režiim) ja seejärel valige **On** (Sees) või **Off** (Väljas).
- **4.** Klõpsake käsku **Apply** (rakenda).

### **Vaikse režiimi ajastamine**

#### **Vaikse režiimi ajastamine printeri juhtpaneelilt**

- **1.** Puudutage avakuval ikooni **Seadistamine** .
- **2.** Puudutage üksust **Preferences (Eelistused)** ja seejärel puudutage suvandit **Quiet Mode** (Vaikne režiim).
- **3.** Puudutage sisselülitamiseks valikut **Off** (Väljas) üksuse **Quiet Mode** (Vaikne režiim) kõrval ja seejärel puudutage kinnitamiseks **OK**.
- **4.** Puudutage valikut **Off** (Väljas) üksuse **Schedule** (Ajastus) kõrval ja muutke seejärel ajakava alguse ja lõpu aega.

#### **Vaikse režiimi sisse- ja väljalülitamine printeri tarkvarast (Windows)**

- **1.** Avage HP printeri tarkvara. Lisateavet leiate jaotisest [Avage HP printeri tarkvara \(Windows\) lk 15](#page-20-0).
- **2.** Klõpsake vahekaarti **Quiet Mode** (Vaikne režiim).
- **3.** Klõpsake suvandit **On** (Sees) valiku **Quiet Mode** (Vaikne režiim) alal.
- **4.** Määrake üksuses **Schedule Quiet Mode** (Ajasta vaikne režiim) alguse ja lõpu aeg.
- **5.** Klõpsake üksust **Save Settings** (Salvesta sätted).

### **Sisseehitatud veebiserveris (EWS) vaikse režiimi ajastamine**

- **1.** Avage sisseehitatud veebiserver (EWS). Lisateavet leiate jaotisest [Sisseehitatud veebiserveri avamine](#page-71-0) [lk 66](#page-71-0).
- **2.** Klõpsake sakki **Settings** (sätted).
- **3.** Valige üksuses **Preferences** (Eelistused) suvand **Quiet Mode** (Vaikne režiim) ja valige seejärel suvand **On** (Sees) alas **Quiet Mode** (Vaikne režiim).
- **4.** Määrake üksuses **Schedule Quiet Mode** (Ajasta vaikne režiim) alguse ja lõpu aeg.
- **5.** Klõpsake käsku **Apply** (rakenda).

### <span id="page-25-0"></span>**Hõlbustusfunktsioonid**

Printer sisaldab mitmesuguseid funktsioone, mis muudavad selle erivajadusega inimestele kergemini kasutatavaks.

### **Visuaalsus**

Printeriga kaasas olevat HP tarkvara saavad operatsioonisüsteemi hõlbustusvõimaluste ja -funktsioonide abil kasutada ka nägemispuude või halva nägemisega inimesed. Tarkvara toetab ka enamikke abitehnoloogiaid, nt ekraanilugereid, punktkirjalugereid ja hääle tekstiks teisendamise rakendusi. Värvipimedate kasutajate jaoks on HP tarkvaraprogrammmi värvilised nupud ja vahekaardid varustatud lihtsa teksti ja ikoonidega, mis tähistavad vastavat toimingut.

### **Mobiilsus**

Liikumisraskustega inimesed saavad käivitada HP tarkvarafunktsioone klaviatuurikäskudega. HP tarkvara toetab ka Windowsi hõlbustusfunktsioone, nagu nakke-, ümberlülitus-, filter- ja hiireklahvid. Printeri erinevate katete, nuppude, paberisalvede ja paberilaiuse juhikute disainimisel on võetud arvesse piiratud jõuvarude ja liikumisvabadusega inimeste vajadusi.

#### **Tugiteenused**

Lisateavet printeri hõlbustusfunktsioonide ja HP tegevuse kohta juurdepääsetavuse tagamiseks leiate HP veebisaidilt [www.hp.com/accessibility](http://www.hp.com/accessibility).

OS X-i hõlbustusfunktsioonide kohta leiate teavet Apple'i veebisaidilt [www.apple.com/accessibility.](http://www.apple.com/accessibility/)

# <span id="page-26-0"></span>**3 Printimine**

Enamikku prindisätetest käsitseb tarkvararakendus automaatselt. Muutke sätteid käsitsi ainult juhul, kui soovite muuta prindikvaliteeti, prindite eritüüpi paberile või kasutate erivõimalusi.

See jaotis sisaldab järgmisi teemasid:

- [Fotode printimine](#page-27-0)
- [Dokumentide printimine](#page-29-0)
- [Mõlemale poolele printimine \(dupleksprint\)](#page-31-0)
- [Mobiilsest seadmest printimine](#page-32-0)
- [Seadmega AirPrint printimine](#page-33-0)
- [Kasutage printimiseks sätet Maximum dpi \(Maksimaalne dpi\)](#page-34-0)
- [Näpunäited edukaks printimiseks](#page-36-0)

### <span id="page-27-0"></span>**Fotode printimine**

Veenduge, et fotopaber on fotosalve sisestatud.

#### **Foto printimine printeri tarkvaraga (Windows)**

- **1.** Valige tarkvaraprogrammist valik **Print** (Prindi).
- **2.** Veenduge, et printer on valitud.
- **3.** Klõpsake nuppu, mis avab dialoogiakna **Properties** (Atribuudid).

Olenevalt tarkvararakendusest võib selle nupu nimi olla **Properties** (Atribuudid), **Options** (Valikud või Suvandid), **Printer Setup** (Printeri häälestus või seadistus), **Printer Properties** (Printeri atribuudid), **Printer** või **Preferences** (Eelistused).

- **4.** Tehke sobivad valikud.
	- Valige vahekaardil **Layout** (Paigutus) kas **Portrait** (Vertikaalne) või **Landscape** (Horisontaalne).
	- Valige vahekaardi **Paper/Quality** (Paber/kvaliteet) ala **Tray Selection** (Salve valik) ripploendist **Media** (Kandja) paberi tüüp, seejärel valige sobiv prindikvaliteet alas **Quality Settings** (Kvaliteedisätted).
	- Klõpsake nupul **Advanced** (Täpsem) ja valige ripploendist **Paper Size** (Paberi formaat) sobiv paberi formaat.
- **5.** Dialoogiboksi **Properties** (Atribuudid) naasmiseks klõpsake nuppu **OK**.
- **6.** Klõpsake dialoogiaknas **Print** (Printimine) nuppu **OK** ja seejärel klõpsake nuppu **Print** (Prindi) või **OK**.

**MÄRKUS.** Kui olete printimise lõpetanud, eemaldage kasutamata fotopaber fotosalvest. Hoiundage paberit nii, et see ei hakka lokkima, mis võib kahandada prinditöö kvaliteeti.

#### **Foto printimine arvutist (OS X)**

- **1.** Valige oma tarkvararakenduse menüüst **File** (Fail) käsk **Print** (Prindi).
- **2.** Veenduge, et printer on valitud.
- **3.** Määrake prindisuvandid.

Kui te ei näe dialoogiaknas Print (Printimine) suvandeid, klõpsake käsku **Show Details** (Kuva üksikasjad).

- **MÄRKUS.** USB-ga ühendatud printer võimaldab alljärgnevaid valikuid. Valikute asukohad võivad erinevate rakenduste puhul erineda.
	- **a.** Valige hüpikmenüüst **Paper Size** (Paberi suurus) sobiv paberi suurus.

**MÄRKUS.** Kui muudate suvandi **Paper Size** (Paberi formaat) sätet, siis veenduge, et olete laadinud õige paberi, ja seadistage printeri juhtpaneelil vastav paberiformaat.

- **b.** Valige **Orientation** (Suund).
- **c.** Valige hüpikmenüüst **Paper Type/Quality** (Paberi tüüp/kvaliteet), ja seejärel valige järgmised sätted:
- **Paper Type** (Paberi tüüp): sobiv fotopaberi tüüp
- **Quality** (Kvaliteet): **Best** (Parim) või **Maximum dpi** (Maksimaalne dpi)
- Klõpsake valiku **Color Options (Värvisuvandid)** avamiskolmnurgal ja seejärel valige punkti **Photo Fix** (Fototöötlus) alt sobiv suvand.
	- **Off (Väljas):** pilti ei muudeta.
	- **Basic (Tavaline):** fokuseerib kujutise automaatselt; reguleerib mõõdukalt kujutise teravapiirilisust.
- **4.** Valige kõik muud soovitud prindisätted ja seejärel klõpsake nupul **Print** (Prindi).

### <span id="page-29-0"></span>**Dokumentide printimine**

Veenduge, et paber on paberisalve sisestatud.

### **Dokumendi printimine (Windows)**

- **1.** Valige tarkvaraprogrammist valik **Print** (Prindi).
- **2.** Veenduge, et printer on valitud.
- **3.** Klõpsake nuppu, mis avab dialoogiakna **Properties** (Atribuudid).

Olenevalt tarkvararakendusest võib selle nupu nimi olla **Properties** (Atribuudid), **Options** (Valikud või Suvandid), **Printer Setup** (Printeri häälestus või seadistus), **Printer Properties** (Printeri atribuudid), **Printer** või **Preferences** (Eelistused).

- **4.** Tehke sobivad valikud.
	- Valige vahekaardil **Layout** (Paigutus) kas **Portrait** (Vertikaalne) või **Landscape** (Horisontaalne).
	- Valige vahekaardi **Paper/Quality** (Paber/kvaliteet) ala **Tray Selection** (Salve valik) ripploendist **Media** (Kandja) paberi tüüp, seejärel valige sobiv prindikvaliteet alas **Quality Settings** (Kvaliteedisätted).
	- Klõpsake nupul **Advanced** (Täpsem) ja valige ripploendist **Paper Size** (Paberi formaat) sobiv paberi formaat.
- **5.** Klõpsake dialoogiakna **Properties** (Atribuudid) sulgemiseks **OK**.
- **6.** Printimise alustamiseks klõpsake **Print** (Prindi) või **OK**.

### **Dokumentide printimine (OS X)**

- **1.** Valige oma tarkvararakenduse menüüst **File** (Fail) käsk **Print** (Prindi).
- **2.** Veenduge, et printer on valitud.
- **3.** Määrake lehekülje atribuudid.

Kui te ei näe dialoogiaknas Print (Printimine) suvandeid, klõpsake käsku **Show Details** (Kuva üksikasjad).

- **MÄRKUS.** USB-ga ühendatud printer võimaldab alljärgnevaid valikuid. Valikute asukohad võivad erinevate rakenduste puhul erineda.
	- Valige paberi formaat.
		- **MÄRKUS.** Kui muudate suvandi **Paper Size** (Paberi formaat) sätet, siis veenduge, et olete laadinud õige paberi, ja seadistage printeri juhtpaneelil vastav paberiformaat.
	- Valige suund.
	- Sisestage suurendusprotsent.
- **4.** Klõpsake nuppu **Print** (Prindi).

**MÄRKUS.** Kui teie prinditud dokumendid ei ole joondatud paberi servadega, veenduge, et olete valinud õige keele ja piirkonna. Valige printeri ekraanil **Settings** (Sätted) ja seejärel **Preferences** (Eelistused). Valige antud valikutest keel ja piirkond. Õiged keele-/piirkonnasätted tagavad printeril sobivad vaikepaberiformaadisätted.

## <span id="page-31-0"></span>**Mõlemale poolele printimine (dupleksprint)**

### **Lehe mõlemale poolele printimine**

Automaatse kahepoolse prindiseadme (dupleksseadme) abil saate printida automaatselt paberi mõlemale poolele.

- **1.** Valige tarkvaraprogrammist suvand **Print** (Prindi).
- **2.** Veenduge, et printer on valitud.
- **3.** Klõpsake nuppu, mis avab dialoogiakna **Properties** (Atribuudid).

Olenevalt tarkvararakendusest võib selle nupu nimi olla **Properties** (Atribuudid), **Options** (Valikud), **Printer Setup** (Printeri häälestus), **Printer Properties** (Printeri atribuudid), **Printer** või **Preferences** (Eelistused).

- **4.** Tehke sobivad valikud.
	- Valige vahekaardil **Layout** (Paigutus) suvand **Portrait** (Vertikaalpaigutus) või **Landscape** (Horisontaalpaigutus) ja seejärel rippmenüüst **Print on Both Sides** (Printimine mõlemale küljele) suvand **Flip on Long Edge** (Pööra pikal serval) või **Flip on Short Edge** (Pööra lühikesel serval).
	- Valige vahekaardi **Paper/Quality** (Paber/kvaliteet) ala **Tray Selection** (Salve valik) ripploendist **Media** (Kandja) paberi tüüp, seejärel valige sobiv prindikvaliteet alas **Quality Settings** (Kvaliteedisätted).
	- Klõpsake nuppu **Advanced** (Täpsemalt), valige alas **Paper/Output** (Paber/väljund) rippmenüüst **Paper Size** (Paberi formaat) sobiv paberi formaat.
	- **MÄRKUS.** Kui muudate suvandi **Paper Size** (Paberi formaat) sätet, siis veenduge, et olete laadinud õige paberi, ja seadistage printeri juhtpaneelil vastav paberiformaat.
- **5.** Printimiseks klõpsake nuppu **OK**.
	- **MÄRKUS.** Pärast ühe dokumendi lehe printimist oodake, kuni printer sisestab paberi uuesti automaatselt, et printida teisele poolele. Te ei pea midagi tegema.

### **Lehe mõlemale poolele printimine (OS X)**

- **1.** Valige oma tarkvararakenduse menüüst **File** (Fail) käsk **Print** (Prindi).
- **2.** Valige prindidialoogi aknas hüpikmenüüst **Layout** (Paigutus).
- **3.** Valige, millist köitmisviisi soovite kahepoolsete lehtede puhul kasutada ja seejärel klõpsake nupul **Print** (Prindi).

### <span id="page-32-0"></span>**Mobiilsest seadmest printimine**

HP mobiilse printimise tehnoloogia võimaldab teil oma nutitelefonist või tahvelarvutist hõlpsasti printida.

Nutitelefonis või tahvelarvutis juba olemas olevad printimisvõimalused kodus või kontoris

- **1.** Veenduge, et mobiilne seade ja printer on samas võrgus.
- **2.** Valige foto või dokument, mida soovite printida, ja valige printer.
- **3.** Kinnitage printimissätted ja printige.

Kui soovite printida võrguühenduseta, siis leiate rohkem teavet jaotisest [Traadita ühenduse loomine](#page-67-0) [printeriga ilma marsruuterita lk 62.](#page-67-0)

Teel olles saate dokumente printida, kui saadate rakendusega **ePrint** e-kirja printerisse, millel on teenuse **ePrint** tugi. Lisateavet vt siit: [Seadmega HP HP ePrint printimine lk 37.](#page-42-0)

Lisateabe saamiseks külastage teenuse HP Mobile Printing veebisaiti (www.hp.com/go/mobileprinting).

### <span id="page-33-0"></span>**Seadmega AirPrint printimine**

Apple'i rakendusega AirPrint printimist toetavad iOS 4.2 ja Mac OS X 10.7 või uuemad versioonid. AirPrinti abil saate printida iPadist (iOS 4.2), iPhone'ist (3GS või uuem) või iPod Touchist (3. põlvkond või uuem) traadita, kasutades järgmisi mobiilirakendusi.

- Mail
- Photos
- Safari
- Toetatud kolmandast osapoolest tootja rakendused, nt Evernote

AirPrinti kasutamiseks kontrollige järgmist.

- Printer ja Apple'i seade peavad olema AirPrinti toetava seadmega samas võrgus. Lisateavet AirPrinti kasutamise ja sellega ühilduvate HP toodete kohta leiate aadressilt [www.hp.com/go/mobileprinting](http://www.hp.com/go/mobileprinting) .
- Laadige printeri paberisätetele vastav paber.

### <span id="page-34-0"></span>**Kasutage printimiseks sätet Maximum dpi (Maksimaalne dpi)**

Kvaliteetsete ja selgepiiriliste kujutiste fotopaberile printimiseks kasutage maksimaalse dpi režiimi.

Maksimaalse dpi kasutamisel suureneb, võrreldes teiste seadistustega, printimisele kuluv aeg ja vajatakse suuremat kettaruumi.

#### **Maksimaalse lahutusvõimega printimine (Windows)**

- **1.** Valige tarkvaraprogrammist valik **Print** (Prindi).
- **2.** Veenduge, et printer on valitud.
- **3.** Klõpsake nuppu, mis avab dialoogiakna **Properties** (Atribuudid).

Olenevalt tarkvararakendusest võib selle nupu nimi olla **Properties** (Atribuudid), **Options** (Valikud või Suvandid), **Printer Setup** (Printeri häälestus või seadistus), **Printer Properties** (Printeri atribuudid), **Printer** või **Preferences** (Eelistused).

- **4.** Klõpsake vahekaarti **Paper/Quality** (Paber/Kvaliteet).
- **5.** Valige ripploendist **Media** (Kandja) soovitud paberitüüp ja prindikvaliteet.
- **6.** Klõpsake nuppu **Advanced** (Täpsemalt).
- **7.** Alas **Printer Features** (Printeri funktsioonid) valige ripploendis **Print in Max DPI** (Maksimaalse dpi-ga printimine) määrang **Yes** (Jah).
- **8.** Valige rippmenüüs **Paper Size** (Paberi formaat) sobiv formaat.
- **9.** Täpsemate valikute sulgemiseks klõpsake **OK**.
- **10.** Kinnitage vahekaardil **Layout** (Paigutus) suvandi **Orientation** (Suund) valik, ning seejärel klõpsake printimiseks **OK**.

#### **Maksimaalse lahutusvõimega printimine (OS X)**

- **1.** Valige oma tarkvararakenduse menüüst **File** (Fail) käsk **Print** (Prindi).
- **2.** Veenduge, et printer on valitud.
- **3.** Määrake prindisuvandid.

Kui te ei näe dialoogiaknas Print (Printimine) suvandeid, klõpsake käsku **Show Details** (Kuva üksikasjad).

- **MÄRKUS.** USB-ga ühendatud printer võimaldab alljärgnevaid valikuid. Valikute asukohad võivad erinevate rakenduste puhul erineda.
	- **a.** Valige hüpikmenüüst **Paper Size** (Paberi suurus) sobiv paberi suurus.
		- **MÄRKUS.** Kui muudate suvandi **Paper Size** (Paberi formaat) sätet, siis veenduge, et olete laadinud õige paberi, ja seadistage printeri juhtpaneelil vastav paberiformaat.
	- **b.** Valige hüpikmenüüst **Paper Type/Quality** (Paberi tüüp/kvaliteet), ja seejärel valige järgmised sätted:
- **Paper Type** (Paberi tüüp): Sobiv paberitüüp
- **Quality** (Kvaliteet): **Maksimaalne dpi**
- **4.** Valige ükskõik missugune teine sobiv printimisseadistus ja klõpsake seejärel nuppu **Print** (Prindi).
## **Näpunäited edukaks printimiseks**

Edukaks printimiseks järgige järgmisi juhiseid.

#### **Tindikassettide ja paberiga seotud näpunäited**

- Kasutage HP originaalkassette. Ehtsad HP kassetid on mõeldud HP printerite tarbeks ja katsetatud nendega koos, et tagada alati hea printimiskvaliteet.
- Veenduge, et tindikassettides on piisavalt tinti. Hinnangulise tinditaseme kuvamiseks puudutage avakuval ikooni (**Ink**) (Tint).

Lisateavet tindikassettide kohta leiate alajaotisest [Näpunäited prindikassettidega töötamisel lk 58.](#page-63-0)

- Asetage seadmesse paberipakk, mitte üksik leht. Kasutage samas formaadis olevaid puhtaid ja siledaid paberilehti. Veenduge, et korraga on laaditud ainult üht tüüpi paber.
- Nihutage paberisalve paberilaiuse juhikud tihedalt vastu paberipakki. Veenduge, et paberilaiuse juhikud ei kooluta paberisalves olevat paberit.
- Seadistage prindikvaliteedi ja paberisuuruse seaded vastavalt paberisalve laaditud paberitüübile ja suurusele.

#### **Nõuanded printeri seadistamiseks**

- Valige vahekaardi **Paper/Quality** (Paber/kvaliteet) ala **Tray Selection** (Salve valik) ripploendist **Media** (Kandja) paberi tüüp, seejärel valige sobiv prindikvaliteet alas **Quality Settings** (Kvaliteedisätted).
- Valige dialoogiboksi **Advanced Options** (Täpsemad suvandid) ripploendist **Paper Size** (Paberi formaat) sobiv paberi formaat. Dialoogiboksi **Advanced Options** (Täpsemad suvandid) avamiseks klõpsake saki **Layout** (Paigutus) või **Paper/Quality** (Paber/kvaliteet) nupul **Advanced** (Täpsem).
- Vaikeprindisätete muutmiseks klõpsake esmalt valikut **Print & Scan (Printimine ja skannimine)** ja seejärel printeri tarkvaras valikut **Set Preferences** (Eelistuste määramine).

Sõltuvalt kasutatavast operatsioonisüsteemist toimige printeritarkvara avamiseks järgmiselt.

- **Windows 8.1**: klõpsake avakuva vasakus alanurgas allanoolt ja seejärel valige printeri nimi.
- **Windows 8**: Tehke paremklõps **avakuva** tühjal kohal, klõpsake rakenduseriba valikul **All Apps** (Kõik rakendused) ja seejärel klõpsake printeri nimega ikoonil.
- **Windows 7**, **Windows Vista** ja **Windows XP**: Klõpsake arvuti töölaua nupul **Start** (Start), valige **All Programs** (Kõik programmid), klõpsake valikul **HP**, klõpsake valikul **HP ENVY 5540 series** ja seejärel klõpsake valikul **HP ENVY 5540 series**.
- Kui soovite kasutada printimiseks ainult musta tinti, klõpsake nuppu **Advanced** (Täpsemalt). Valige rippmenüüst **Print in Grayscale** (Halltoonprintimine) punkt **Black Ink Only** (Ainult must tint) ja seejärel klõpsake nupul **OK**.

#### **Nõuanded printeri seadistamiseks**

- Printerisse laaditud paberi formaadi valimiseks kasutage prindidialoogi hüpikmenüüd **Paper Size** (Paberi formaat).
- Valige prindidialoogis **Paper Type/Quality** (Paberi tüüp / kvaliteet) ning seejärel valige sobiv paberi tüüp ja kvaliteet.
- Kui soovite kasutada mustvalge dokumendi printimiseks ainult musta tinti, valige hüpikmenüüst **Paper Type/Quality** (Paberi tüüp / kvaliteet) ja seejärel **Grayscale** (Halliskaala).

#### **Märkused**

- Ehtsad HP tindikassetid on testitud HP printerite ja paberiga, et printimine teil alati hästi õnnestuks.
- **MÄRKUS.** HP ei saa anda garantiid teiste tootjate tarvikute kvaliteedile ega töökindlusele. Garantii ei kata mitte-HP tarvikute kasutamisest tingitud seadme hooldus- ja parandustöid.

Kui arvate, et ostsite ehtsad HP prindikassetid, avage aadress

[www.hp.com/go/anticounterfeit](http://www.hp.com/go/anticounterfeit)

- Tinditaseme hoiatused ja tähised pakuvad oletatavaid väärtusi vaid planeerimiseesmärkideks.
- **MÄRKUS.** Kui kuvatakse madala tinditaseme hoiatusteade, hoidke võimaliku printimisviivituse vältimiseks asenduskassett käepärast. Tindikassette ei pea asendama enne, kui prindikvaliteet muutub vastuvõetamatuks.
- Printeridraiveris valitud tarkvarasätted kehtivad ainult printimisele, mitte paljundamisele või skannimisele.
- Printida saab paberi mõlemale poolele.

# **4 Veebiteenuste kasutamine**

- [Mis on veebiteenused?](#page-39-0)
- [Veebiteenuste seadistamine](#page-40-0)
- [Seadmega HP HP ePrint printimine](#page-42-0)
- [Teenuse HP prinditarvikud kasutamine](#page-44-0)
- [Veebisaidi HP on ühendatud kasutamine](#page-45-0)
- [Veebiteenuste eemaldamine](#page-46-0)
- [Näpunäited veebiteenuste kasutamiseks](#page-47-0)

## <span id="page-39-0"></span>**Mis on veebiteenused?**

#### **ePrint**

● HP **ePrint** on tasuta teenus, mille abil saate printida HP ePrint teenust toetava printeriga ükskõik mis ajal ja kohas. Selleks peate lihtsalt saatma e-kirja oma printerile määratud e-posti aadressile, kui lubate printeriga veebiteenuste kasutamise. Eridraivereid ega -tarkvara pole vaja. Kui saate saata e-kirju, saate teenuse **ePrint** abil kõikjal printida.

Kui olete registreerinud teenuses HP on ühendatud ( [www.hpconnected.com](http://h20180.www2.hp.com/apps/Nav?&h_pagetype=s-924&h_keyword=lp70014-all&h_client=s-h-e004-01&h_lang=et&h_cc=ee) ) konto, saate logida sisse ja vaadata oma **ePrint** i tööde olekut, hallata oma **ePrint** i printeri tööde järjekorda, juhtida, kes saab kasutada printimiseks teie printeri **ePrint** i meiliaadressi, ja hankida abi seoses **ePrint** iga.

#### **HP Printables**

● HP Printables võimaldab teil leida hõlpsasti eelnevalt vormindatud veebisisu ja printida seda otse oma printerist. Ühtlasi saate dokumente skannida ja neid digitaalsel kujul veebikeskkonnas talletada.

HP Printables pakub erinevat laadi sisu alates poekupongidest kuni perekonnaürituste, uudiste, reisimise, spordi, toiduvalmistamise, fotode ja palju muuni. Lisaks saate oma populaarsetel fotosaitidel olevaid fotosid vaadata ja printida.

Teatud teenuse HP Printables valikud võimaldavad ajastada rakendusesisu edastamist printerisse.

Just teie printeri jaoks mõeldud eelnevalt vormindatud sisu tähendab seda, et teksti ega pilte ei kärbita ja pole ka liigseid lehti vaid ühe tekstireaga. Mõne printeri puhul saate muuta paberi ja prindikvaliteediga seotud sätteid printimise eelvaatekuval.

### <span id="page-40-0"></span>**Veebiteenuste seadistamine**

Enne veebiteenuste seadistamist veenduge, et teie printer on raadiovõrguühenduse abil internetti ühendatud.

Veebiteenuste seadistamiseks kasutage ühte järgmistest meetoditest.

#### **Veebiteenuste seadistamine printeri juhtpaneeli abil**

- **1.** Puudutage printeri juhtpaneelil suvandit **HP prinditarvikud**.
- **2.** Puudutage suvandit **Enable Web Services** (Luba veebiteenused) ja seejärel suvandit **Yes** (Jah).
- **3.** Veebiteenuste kasutustingimustega nõustumiseks ja veebiteenuste lubamiseks puudutage suvandit **Accept (Aktsepteeri)** .
- **4.** Tootevärskenduste automaatse kontrollimise ja installimise lubamiseks puudutage kuval **HP Update (HP uuendus)** üksust **Yes** (Jah) .
- **MÄRKUS.** Kui leidub printeri värskendus, laadib printer värskenduse alla, installib selle ning seejärel taaskäivitub. Veebiteenuste häälestamiseks tuleb järgida juhiseid alates toimingust 1.
- **MÄRKUS.** Kui küsitakse puhvri sätteid ja teie võrgus on need kasutusel, häälestage puhverserver ekraanil kuvatavaid juhiseid järgides. Kui te ei tea puhvri andmeid, võtke ühendust oma võrguadministraatori või isikuga, kes võrgu seadistas.
- **5.** Kui printeri ja serveri vahel luuakse ühendus, prindib printer teabelehe. Häälestuse lõpetamiseks järgige teabelehel olevaid juhiseid.

#### **Veebiteenuste häälestamine sisseehitatud veebiserveri (EWS) abil**

- **1.** Avage sisseehitatud veebiserver. Lisateavet leiate jaotisest [Sisseehitatud veebiserveri avamine lk 66.](#page-71-0)
- **2.** Klõpsake vahekaarti **Veebiteenused** .
- **3.** Klõpsake jaotise **Web Services Settings (Veebiteenuste sätted)** valikut **Seadistamine** , klõpsake nuppu **Continue** (Jätka) ning järgige kasutustingimustega nõustumiseks ekraanil kuvatavaid juhiseid
- **4.** Kui küsitakse, siis lubage printeril värskendusi automaatselt otsida ja installida.
	- **MÄRKUS.** Kui leidub printeri värskendus, laadib printer värskenduse alla, installib selle ning seejärel taaskäivitub. Veebiteenuste häälestamiseks tuleb korrata juhiseid alates toimingust 1.
	- **MÄRKUS.** Kui küsitakse puhvri sätteid ja teie võrgus on need kasutusel, häälestage puhverserver ekraanil kuvatavaid juhiseid järgides. Kui te ei tea puhvri andmeid, võtke ühendust oma võrguadministraatori või isikuga, kes võrgu seadistas.
- **5.** Kui printeri ja serveri vahel luuakse ühendus, prindib printer teabelehe. Häälestuse lõpetamiseks järgige teabelehel olevaid juhiseid.

#### **Veebiteenuste seadistamine HP printeritarkvara abil (Windows)**

- **1.** Avage HP printeri tarkvara. Lisateavet leiate jaotisest [Avage HP printeri tarkvara \(Windows\) lk 15](#page-20-0).
- **2.** Topeltklõpsake avanevas aknas suvandit **Print & Scan (Printimine ja skannimine)** ja valige seejärel jaotises Print (Printimine) suvand **Connect Printer to the web** (Ühenda printer veebi). Avaneb printeri avaleht (sisseehitatud veebiserver).
- **3.** Klõpsake vahekaarti **Veebiteenused** .
- **4.** Klõpsake jaotise **Web Services Settings (Veebiteenuste sätted)** valikut **Seadistamine** , klõpsake nuppu **Continue** (Jätka) ning järgige kasutustingimustega nõustumiseks ekraanil kuvatavaid juhiseid
- **5.** Kui küsitakse, siis lubage printeril värskendusi automaatselt otsida ja installida.
- **MÄRKUS.** Kui leidub printeri värskendus, laadib printer värskenduse alla, installib selle ning seejärel taaskäivitub. Veebiteenuste häälestamiseks tuleb järgida juhiseid alates toimingust 1.
- **MÄRKUS.** Kui küsitakse puhvri sätteid ja teie võrgus on need kasutusel, häälestage puhverserver ekraanil kuvatavaid juhiseid järgides. Kui te ei tea neid andmeid, võtke ühendust oma võrguadministraatoriga või isikuga, kes juhtmeta võrgu seadistas.
- **6.** Kui printeri ja serveri vahel luuakse ühendus, prindib printer teabelehe. Häälestuse lõpetamiseks järgige teabelehel olevaid juhiseid.

## <span id="page-42-0"></span>**Seadmega HP HP ePrint printimine**

HP ePrint on HP tasuta teenus, mille abil saate printida veebiühendusega printeriga ükskõik mis ajal ja kohas. Lihtsalt saate dokumendid ja fotod veebiteenuste lubamisel printerile määratud e-posti aadressile. Täiendavaid draivereid ega tarkvara pole vaja.

- Teie printeril peab olema Internetiga traadita võrguühendus. Te ei saa kasutada rakendust HP ePrint arvuti USB-ühenduse abil.
- Manused võivad prindituna näha välja teistsugused kui tarkvaraprogrammis, millega need koostati; see sõltub algdokumendi fontidest ja paigutussuvanditest.
- Teenus HP ePrint võimaldab tasuta tooteuuenduste kasutamist. Teatud funktsioonide kasutamiseks võib olla tarvis mõnede uuenduste allalaadimine.

Kui olete registreerinud HP Connected-i [\(www.hpconnected.com](http://h20180.www2.hp.com/apps/Nav?&h_pagetype=s-924&h_keyword=lp70014-all&h_client=s-h-e004-01&h_lang=et&h_cc=ee)) konto, saate sisse logida, et vaadata teenuse ePrint printimistööde olekut, hallata teenuse ePrint printerijärjekorda, määrata, kes saab printeriga seotud teenuse ePrint meiliaadressi printimiseks kasutada, ning hankida teenuse ePrint kasutamisega seotud abi.

Enne teenuse ePrint kasutamist veenduge järgmises.

- Printer on ühendatud aktiivse Interneti-ühendusega võrguga.
- Veebiteenused on sisse lülitatud. Kui pole, palutakse teil need sisse lülitada.

#### **Teenuse ePrint abil dokumendi printimine kõikjalt**

- **1.** Lubage veebiteenused.
	- **a.** Puudutage avakuval ikooni ( **ePrint** ).
	- **b.** Nõustuge kasutustingimustega ja järgige veebiteenuste lubamiseks ekraanil kuvatavaid juhiseid.
	- **c.** Printige teenuse ePrint teabeleht ja järgige teenuse ePrint konto registreerimiseks prinditud juhiseid.
- **2.** Otsige üle oma ePrinti meiliaadress.
	- **a.** Puudutage avakuval ikooni **ePrint** . Printeri ekraanil kuvatakse menüü **Web Services Settings** (Veebiteenuste sätted).
	- **b.** Printeri e-posti aadressi kuvatakse menüüs **Web Services Settings** (Veebiteenuste sätted).
- **3.** Saatke dokument e-postiga printimiseks printerile.
	- **a.** Alustage uue e-kirja koostamist ja lisage prinditav dokument manusesse.
	- **b.** Saatke e-kiri printeri meiliaadressil.

Printer prindib manusesse lisatud dokumendi.

**MÄRKUS.** Kui väljadel "Saaja" või "Cc" on mitu e-posti aadressi, siis teenuse **ePrint** server neid e-kirju prinditööna ei aktsepteeri. Sisestage väljale "Saaja" üksnes teenuse HP ePrint e-posti aadress. Ärge lisage muudele väljadele mitte ühtegi meiliaadressi.

- **MÄRKUS.** Meilisõnum prinditakse vastuvõtmisel. Nagu e-kirjade puhul ikka, ei saa alati päris kindel olla, millal ja kas see kohale jõuab. Prinditöö olekut saate kontrollida portaalis HP Connected [\(www.hpconnected.com\)](http://h20180.www2.hp.com/apps/Nav?&h_pagetype=s-924&h_keyword=lp70014-all&h_client=s-h-e004-01&h_lang=et&h_cc=ee).
- **WARKUS.** Valikuga ePrint prinditud dokumendid võivad ilmuda algdokumendist erinevalt. Stiil, vormindus ja tekstivoog võivad algdokumendist erineda. Kvaliteetprintimist vajavate dokumentide puhul (nt juriidilised dokumendid) soovitame printida oma arvuti tarkvararakendusest, kus saate rohkem ohjata prinditava teksti ilmet.

[Klõpsake siin Internetist lisateabe saamiseks](http://h20180.www2.hp.com/apps/Nav?&h_pagetype=s-924&h_keyword=lp70014-all&h_client=s-h-e004-01&h_lang=et&h_cc=ee).

## <span id="page-44-0"></span>**Teenuse HP prinditarvikud kasutamine**

Seadista HP pakutav tasuta funktsioon HP prinditarvikud ning printige arvutit vajamata veebilehti. Te võite printida värvilehti, kalendreid, piltmõistatusi, retsepte, kaarte jms, olenevalt sinu riigis/regioonis kättesaadavatest rakendustest.

Lisateavet ja kasutustingimused leiate aadressilt HP on ühendatud: [www.hpconnected.com](http://h20180.www2.hp.com/apps/Nav?&h_pagetype=s-924&h_keyword=lp70014-all&h_client=s-h-e004-01&h_lang=et&h_cc=ee) .

## <span id="page-45-0"></span>**Veebisaidi HP on ühendatud kasutamine**

HP tasuta veebisaidil HP on ühendatud saate määrata teenuse HP ePrint lisaturbefunktsioonid ja meiliaadressid, millelt printerile meilisõnumeid saata tohib. Peale selle pääsete saidil juurde tootevärskendustele, lisarakendustele ja muudele tasuta teenustele.

Lisateavet ja kasutustingimused leiate aadressilt HP on ühendatud: [www.hpconnected.com](http://h20180.www2.hp.com/apps/Nav?&h_pagetype=s-924&h_keyword=lp70014-all&h_client=s-h-e004-01&h_lang=et&h_cc=ee) .

## <span id="page-46-0"></span>**Veebiteenuste eemaldamine**

#### **Veebiteenuste eemaldamine**

- **1.** Puudutage printeri juhtpaneelil suvandit ( **ePrint** ) ja seejärel suvandit (**Web Services Settings** (Veebiteenuste sätted)).
- **2.** Valige **Remove Web Services** (Eemalda veebiteenused).
- **3.** Puudutage suvandit **Yes** (Jah).

## <span id="page-47-0"></span>**Näpunäited veebiteenuste kasutamiseks**

Kasutage järgmisi prindirakenduste ja teenuse HP ePrint näpunäiteid.

#### **Prindirakenduste ja teenuse HP ePrint näpunäited**

- Uurige, kuidas anda Internetis ühiskasutusse fotosid ja tellida prinditöid. [Klõpsake siin Internetist](http://h20180.www2.hp.com/apps/Nav?&h_pagetype=s-924&h_keyword=lp70013-all&h_client=s-h-e004-01&h_lang=et&h_cc=ee) [lisateabe saamiseks](http://h20180.www2.hp.com/apps/Nav?&h_pagetype=s-924&h_keyword=lp70013-all&h_client=s-h-e004-01&h_lang=et&h_cc=ee).
- Lugege prindirakendusi puudutavat teavet ja vaadake, kuidas printida retsepte, kuponge ja muud veebisisu lihtsalt ja muretult. [Klõpsake siin Internetist lisateabe saamiseks](http://h20180.www2.hp.com/apps/Nav?&h_pagetype=s-924&h_keyword=lp70013-all&h_client=s-h-e004-01&h_lang=et&h_cc=ee).

# **5 Kopeerimine ja skannimine**

- [Dokumentide kopeerimine](#page-49-0)
- [Skannimine](#page-50-0)
- [Näpunäited edukaks paljundamiseks ja skannimiseks](#page-54-0)

## <span id="page-49-0"></span>**Dokumentide kopeerimine**

Printeri ekraanil kuvatavas menüüs **Copy** (Kopeerimine) saate valida koopiate arvu ja mustvalge või värvilise kopeerimise tavapaberile. Samuti pääsete hõlpsalt juurde täpsematele sätetele, mille abil saate määrata näiteks paberi tüübi ja formaadi, koopia tumeduse ning muuta koopia suurust.

#### **Ühepoolse koopia printimine**

- **1.** Asetage originaal klaasi paremasse ülanurka, prinditav külg allpool.
- **2.** Määrake koopiate arv ja seaded.
	- Puudutage avakuval ikooni **Kopeerimine** . Liigutage soovitud eksemplaride arvu seadmiseks.
	- Kui suvand **2–Sided** (Kahepoolne) on **1:2**, puudutage, et valida **1:1**.
	- Paberiformaadi, -tüübi, -kvaliteedi ja muude sätete määramiseks puudutage suvandit (**Settings**) (Sätted).
	- Puudutage suvandit (**Tagasi**), et naasta koopiaekraanile .
- **3.** Kopeerimise alustamiseks puudutage suvandeid **Black** (Must) või **Color** (Värviline).

#### **Kahepoolse koopia printimine**

- **1.** Asetage originaal klaasi paremasse ülanurka, prinditav külg allpool.
- **2.** Määrake koopiate arv ja seaded.
	- Puudutage avakuval ikooni **Kopeerimine** . Liigutage soovitud eksemplaride arvu seadmiseks.
	- Kui suvand **2–Sided** (Kahepoolne) on **1:1**, puudutage, et valida **1:2**.
	- Puudutage (**Settings**) (Sätted), kerige suvandites ja seejärel puudutage **Resize** (Muuda suurust) ja veenduge, et valitud on **Actual** (Tegelik).

**MÄRKUS.** Kahepoolne funktsioon ei tööta, kui valitud on **Fit to Page** (Sobita lehele).

- Paberisuuruse, -tüübi, -kvaliteedi ja muude sätete määramiseks puudutage valikut **Settings** (Sätted).
- Puudutage suvandit (**Tagasi**), et naasta koopiaekraanile .
- **3.** Kopeerimise alustamiseks puudutage suvandeid **Black** (Must) või **Color** (Värviline).
- **4.** Küsimisel sisestage teine originaal ja puudutage **OK**.

### <span id="page-50-0"></span>**Skannimine**

Saate skannida dokumente, fotosid ja teisi paberitüüpe ning salvestada neid oma arvutisse. Kui skannimine arvutisse on lubatud, saate skannida printeri ekraanilt või kasutades arvuti printeri tarkvara.

**MÄRKUS.** Mõned skannifunktsioonid on kättesaadavad üksnes pärast HP tarkvara installimist.

- **Skannimine arvutisse**
- [Skannimine Webscani abil](#page-51-0)
- [Skannimissätete muutmine \(Windows\)](#page-52-0)
- [Skannimise otsetee loomine \(Windows\)](#page-53-0)

### **Skannimine arvutisse**

Enne arvutisse skannimist veenduge, et HP soovitatud printeritarkvara on installitud. Printer ja arvuti peavad olema ühendatud ja sisse lülitatud.

Lisaks peab Windowsi operatsioonisüsteemiga arvutites HP tarkvara eelnevalt käivitatud olema.

#### **Arvutisse skannimise funktsiooni lubamine (Windows)**

Arvutisse skannimise funktsioon on tehases vaikimisi lubatud. Kui funktsioon on keelatud ja soovite selle uuesti lubada, tehke järgmist.

- **1.** Sõltuvalt kasutatavast operatsioonsüsteemist toimige HP printeritarkvara avamiseks järgmiselt.
	- **Windows 8.1**: klõpsake avakuva vasakus alanurgas allanoolt, valige printeri nimi ja seejärel klõpsake suvandit **Utiliidid**.
	- **Windows 8**: paremklõpsake avakuval tühjas kohas, klõpsake rakenduste ribal suvandit **Kõik rakendused**, valige printeri nimi ja seejärel klõpsake suvandit **Utiliidid**.
	- **Windows 7**, **Windows Vista** ja **Windows XP**: klõpsake arvuti töölaual nuppu **Start**, valige **Kõik programmid** ja klõpsake suvandit **HP** ning seejärel oma printeri kausta.
- **2.** Valige rakenduses **Skannimine** suvand **Manage Scan to Computer** (Arvutisse skannimise haldus).
- **3.** Klõpsake käsku **Enable** (Luba).

#### **Arvutisse skannimise funktsiooni lubamine (OS X)**

Arvutisse skannimise funktsioon on tehases vaikimisi lubatud. Kui funktsioon on keelatud ja soovite selle uuesti lubada, tehke järgmist.

- **1.** Avage rakendus HP Utility.
- **2.** Klõpsake jaotises **Scan Settings** (Skannimissätted) suvandit **Scan to Computer** (Arvutisse skannimine).
- **3.** Veenduge, et märkeruut **Enable Scan to Computer** (Luba arvutisse skannimine) on valitud.

#### **Originaali skannimine printeri juhtpaneelilt**

- **1.** Asetage originaal klaasi paremasse ülanurka, prinditav külg allpool.
- **2.** Puudutage suvandit **Skannimine** .
- <span id="page-51-0"></span>**3.** Valige arvuti, millesse soovite skannida.
- **4.** Valige endale sobiv skannimise tüüp.
- **5.** Puudutage valikut **OK** (Uuesti printimine).

#### **Dokumendi või foto skannimine faili (Windows)**

- **1.** Asetage originaal klaasi paremasse ülanurka, prinditav külg allpool.
- **2.** Topeltklõpsake printeriikoonil töölaual või tehke printeritarkvara avamiseks ühte järgmistest.
	- **Windows 8.1**: klõpsake avakuva vasakus alanurgas allanoolt ja seejärel valige printeri nimi.
	- **Windows 8**: paremklõpsake avakuval tühjas kohas, klõpsake rakenduste ribal suvandit **Kõik rakendused** ja seejärel valige printeri nimi.
	- **Windows 7**, **Windows Vista** ja **Windows XP**: klõpsake arvuti töölaual üksust **Start**, valige **Kõik programmid**, klõpsake suvandit **HP** ja seejärel printeri kausta ning valige printeri nimega ikoon.
- **3.** Klõpsake printeri tarkvaras **Scan a Document or Photo (Skanni dokument või foto)** .
- **4.** Valige soovitud skannitüüp ja klõpsake seejärel **Skannimine** .
	- Valige **Save as PDF (Salvesta PDF-ina)** , et salvestada dokument (või foto) PDF-failina.
	- Valige **Save as JPEG (Salvesta JPEG-na)** , et salvestada dokument (või foto) pildifailina.
	- **MÄRKUS.** Klõpsake skannidialoogi paremal üleval nurgas linki **Veel** , et skanni sätteid üle vaadata ja muuta.

Lisateavet leiate jaotisest [Skannimissätete muutmine \(Windows\) lk 47.](#page-52-0)

Kui valitud on **Show Viewer After Scan (Näita vaaturit pärast skannimist)** , saate skannimise eelvaate kuval teha skannitava kujutisega seotud muudatusi.

#### **Originaali skannimine HP printeritarkvara abil (OS X)**

**1.** Avage HP Scan.

HP Scan asub kõvaketta ülataseme kaustas **Applications**/**Hewlett-Packard** (Rakendused/Hewlett-Packard).

**2.** Valige soovitud skanniprofiili tüüp ja järgige ekraanile ilmuvaid juhiseid.

### **Skannimine Webscani abil**

Webscan (veebiskannimine) on sisseehitatud veebiserveri (Embedded Web Server) funktsioon, mis võimaldab skannida fotosid ja dokumente veebibrauseri abil printerist arvutisse.

See funktsioon on kasutatav ka siis, kui te pole printeritarkvara arvutisse installinud.

**MÄRKUS.** Vaikimisi on Webscan välja lülitatud. Saate lubada selle funktsiooni sisseehitatud veebiserveris (EWS).

Kui te ei saa funktsiooni Webscan sisseehitatud veebiserveris avada, võib teie võrguhaldur olla selle välja lülitanud. Lisateabe saamiseks võtke ühendust oma võrguadministraatoriga või isikuga, kes teie võrgu seadistas.

#### <span id="page-52-0"></span>**Webscani lubamine**

- **1.** Avage manus-veebiserver. Lisateavet leiate jaotisest [Sisseehitatud veebiserveri avamine lk 66](#page-71-0).
- **2.** Klõpsake **Sätted** 'i sakki.
- **3.** Klõpsake jaotises **Security** (Turve) suvandit **Administrator Settings** (Administraatori sätted).
- **4.** Valige jaotis **Webscan** Webscani käivitamiseks.
- **5.** Klõpsake **Apply** (Rakenda), seejärel klõpsake **OK** .

#### **Skannimine Webscani abil**

Webscan pakub peamisi skannivõimalusi. Skannimise lisasuvandite või funktsionaalsuse jaoks skannige HP printeri tarkvarast.

- **1.** Asetage originaal klaasi paremasse ülanurka, prinditav külg allpool.
- **2.** Avage manus-veebiserver. Lisateavet leiate jaotisest [Sisseehitatud veebiserveri avamine lk 66](#page-71-0).
- **3.** Klõpsake **Skannimine** 'i sakki.
- **4.** Klõpsake vasakul paanil suvandit **Webscan**, muutke vajalikke sätteid ja seejärel klõpsake suvandit **Start Scan (Skannimine)** .

### **Skannimissätete muutmine (Windows)**

Saate skannimissätteid muuta kas ühekordseks kasutamiseks või salvestada muudatused jäädavalt. Nende sätete hulka kuuluvad suvandid nagu lehekülje formaat ja paigutus, skannimise eraldusvõime ja kausta asukoht salvestatud skannide jaoks.

- **1.** Asetage originaal klaasi paremasse ülanurka, prinditav külg allpool.
- **2.** Topeltklõpsake printeriikoonil töölaual või tehke printeritarkvara avamiseks ühte järgmistest.
	- **Windows 8.1**: klõpsake avakuva vasakus alanurgas allanoolt ja seejärel valige printeri nimi.
	- **Windows 8**: paremklõpsake avakuval tühjas kohas, klõpsake rakenduste ribal suvandit **Kõik rakendused** ja seejärel valige printeri nimi.
	- **Windows 7**, **Windows Vista** ja **Windows XP**: klõpsake arvuti töölaual üksust **Start**, valige **Kõik programmid**, klõpsake suvandit **HP** ja seejärel printeri kausta ning valige printeri nimega ikoon.
- **3.** Klõpsake printeri tarkvaras **Scan a Document or Photo (Skanni dokument või foto)** .
- **4.** Klõpsake HP Scan dialoogi üleval nurgas linki **Veel** .

Paremal kuvatakse üksikasjalik sätete paan. Vasakus tulbas on esitatud iga üksuse kehtivad sätted. Parem tulp võimaldab muuta sätteid esiletõstetud üksuses.

**5.** Klõpsake vasakul üksikasjalike sätete paani igal üksusel, et üksuse sätted üle vaadata.

Enamikke sätteid saab üle vaadata ja muuta, kasutades rippmenüüd.

Mõned sätted võimaldavad suuremat paindlikkust, kuvades uue paani. Neile viitab + (plussmärk) sättest paremal. Üksikasjalike sätete paanile naasmiseks peate aktsepteerima või tühistama mis tahes muudatused sellel paanil.

**6.** Pärast sätete muutmist tehke ühte järgmistest.

- Klõpsake suvandit **Skannimine** . Teilt palutakse pärast skannimist otsetee muudatused salvestada või tagasi lükata.
- Klõpsake salvestamisikoonil otseteest paremal ja klõpsake seejärel **Skannimine** .

### <span id="page-53-0"></span>**Skannimise otsetee loomine (Windows)**

Skannimine lihtsamaks muutmiseks saate luua skannimise otsetee. Näiteks, kui te soovite regulaarselt skannida ja salvestada fotosid PNG-formaadis, mitte JPEG-formaadis.

- **1.** Asetage originaal klaasi paremasse ülanurka, prinditav külg allpool.
- **2.** Topeltklõpsake printeriikoonil töölaual või tehke printeritarkvara avamiseks ühte järgmistest.
	- **Windows 8.1**: klõpsake avakuva vasakus alanurgas allanoolt ja seejärel valige printeri nimi.
	- **Windows 8**: paremklõpsake avakuval tühjas kohas, klõpsake rakenduste ribal suvandit **Kõik rakendused** ja seejärel valige printeri nimi.
	- **Windows 7**, **Windows Vista** ja **Windows XP**: klõpsake arvuti töölaual üksust **Start**, valige **Kõik programmid**, klõpsake suvandit **HP** ja seejärel printeri kausta ning valige printeri nimega ikoon.
- **3.** Klõpsake printeri tarkvaras **Scan a Document or Photo (Skanni dokument või foto)** .
- **4.** Klõpsake suvandit **Skannimise otsetee loomine** .
- **5.** Valige kirjeldav nimi, valige olemasolev otsetee, millele uus otsetee põhineks, ja klõpsake **Create (Loo)** .

Kui loote näiteks uue otsetee fotodele, valige kas **Save as JPEG (Salvesta JPEG-na)** või **Email as JPEG (Meili JPEG-na)** . See teeb skannimisel kättesaadavaks graafikasuvandid.

- **6.** Muutke oma uue otsetee sätteid vastavalt vajadustele ja seejärel klõpsakse salvestusikoonile otseteest paremal.
- **MÄRKUS.** Klõpsake skannidialoogi paremal üleval nurgas linki **Veel** , et skannimise sätteid üle vaadata ja muuta.

Lisateavet leiate jaotisest [Skannimissätete muutmine \(Windows\) lk 47.](#page-52-0)

### <span id="page-54-0"></span>**Näpunäited edukaks paljundamiseks ja skannimiseks**

Edukaks paljundamiseks ja skannimiseks pange tähele järgmisi näpunäiteid.

- Hoidke klaas ja kaane tagakülg puhtana. Skanner peab kõike, mis klaasil on, pildi osaks.
- Asetage originaal seadme klaasi parempoolsesse esinurka, esikülg allpool.
- Kui soovite teha suurt koopiat väikesest originaalist, skannige originaal arvutisse, suurendage kujutist skannimistarkvara abil ja printige seejärel suurendatud pildi koopia.
- Prinditarkvaras saate käivitada skannimise, muuta skannimisformaati, väljundi-, failitüüpi, eraldusvõimet jne.
- Halvasti loetava või puuduva teksti vältimiseks veenduge, et heledus on tarkvara abil õigesti seadistatud.
- Kui soovite skannida mitmest lehest koosneva dokumendi ühte faili, käivitage skannimine rakendusest printeri tarkvara, mitte juhtpaneeli valikust **Skannimine** .

# **6 Kassettidega töötamine**

- [Tinditasemete ligikaudne kontrollimine](#page-56-0)
- [Kassettide väljavahetamine](#page-57-0)
- [Tindivarude tellimine](#page-59-0)
- [Ühe kassetiga režiimi kasutamine](#page-60-0)
- [Teave kasseti garantii kohta](#page-61-0)
- [Anonüümse kasutusteabe salvestamine](#page-62-0)
- [Näpunäited prindikassettidega töötamisel](#page-63-0)

## <span id="page-56-0"></span>**Tinditasemete ligikaudne kontrollimine**

#### **Tinditasemete kontrollimine juhtpaneelilt**

▲ Eeldatava tindikoguse vaatamiseks puudutage avakuval ikooni ▲ (Ink (Tint)).

#### **Tinditasemete kontrollimine printeritarkvarast (Windows)**

- **1.** Avage HP printeri tarkvara.
- **2.** Klõpsake rakenduses printeri tarkvara valikut **Estimated Ink Levels** (Hinnanguline tinditase).

#### **Tinditasemete kontrollimine rakendusest Rakendus HP Utility**

**1.** Avage Rakendus HP Utility.

Rakendus HP Utility asub kaustas **Hewlett-Packard**, mille leiate kõvaketta ülataseme kaustast **Applications** (Rakendused).

- **2.** Valige akna vasakus ääres seadmete loendist HP ENVY 5540 series.
- **3.** Klõpsake **Supplies Status** (Tarvikute olek).

Kuvatakse hinnangulised tinditasemed.

- **4.** Klõpsake **All Settings** (Kõik seaded), et naasta paanile **Teave ja tugi**.
- **MÄRKUS.** Kui olete paigaldanud uuesti täidetud või taastatud prindikasseti või kasseti, mida on kasutatud teises seadmes, on võimalik, et tinditaseme indikaator töötab ebatäpselt või ei toimi.

**MÄRKUS.** Tinditaseme hoiatused ja tähised pakuvad oletatavaid väärtusi vaid planeerimiseesmärkideks. Kui kuvatakse madala tinditaseme hoiatusteade, hoidke võimaliku printimisviivituse vältimiseks asenduskassett käepärast. Kassette pole vaja asendada enne prindikvaliteedi halvenemist.

**MÄRKUS.** Prindikassettides olevat tinti kasutatakse printimistoimingutes mitmel viisil, nt toimingu lähtestamisel, mille käigus valmistatakse seade ja tindikassetid printimiseks ette, ja prindipea hooldamisel, et hoida tindipihustid puhtana ja et tint voolaks ühtlaselt. Lisaks sellele jääb kassetti pärast selle kasutamist tindijääk. Lisateave: [www.hp.com/go/inkusage](http://www.hp.com/go/inkusage).

## <span id="page-57-0"></span>**Kassettide väljavahetamine**

### **Tindikassettide väljavahetamiseks**

- **1.** Veenduge, et toide on sisse lülitatud.
- **2.** Eemaldage vana kassett.
	- **a.** Avage juurdepääsuluuk.

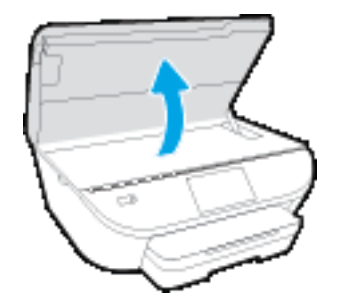

**b.** Eemaldage kassett pesast.

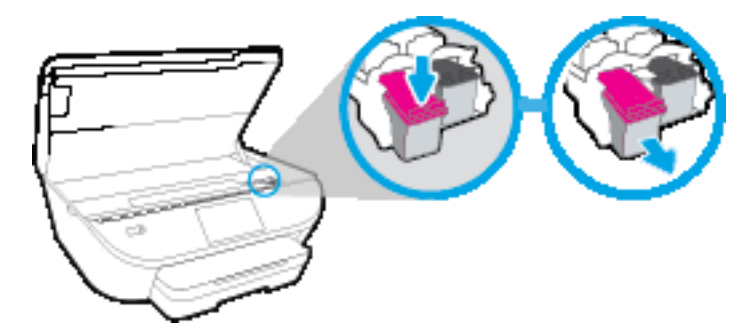

- **3.** Paigaldage uus kassett.
	- **a.** Võtke kassett pakendist välja.

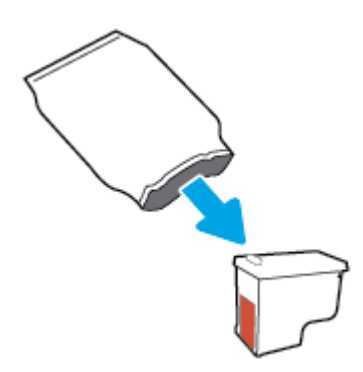

**b.** Eemaldage kleeplint, tõmmates selleks sakist.

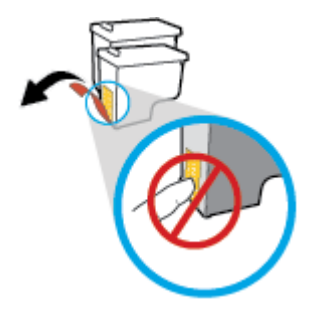

**c.** Sisestage uus kassett pessa, kuni see teeb klõpsu.

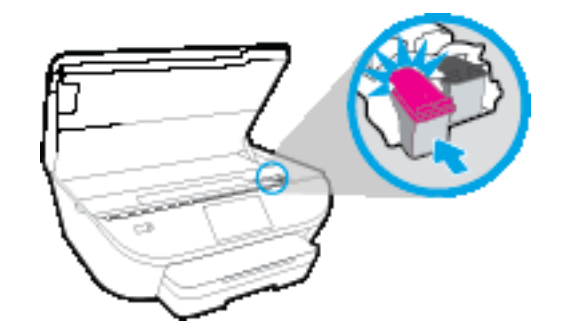

**4.** Sulgege kasseti ligipääsuluuk.

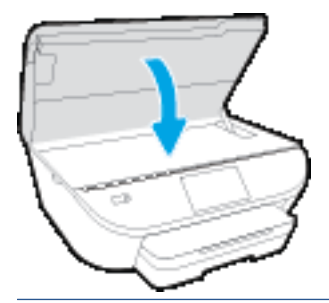

**MÄRKUS.** HP printeri tarkvara soovitab teil kassetid joondada, kui prindite dokumendi pärast uue kasseti paigaldamist.

## <span id="page-59-0"></span>**Tindivarude tellimine**

Enne kassettide tellimist leidke õige kassetinumber.

#### **Kassetinumbri leidmine printerilt**

**▲** Kassetinumber asub kassetiluugi siseküljel.

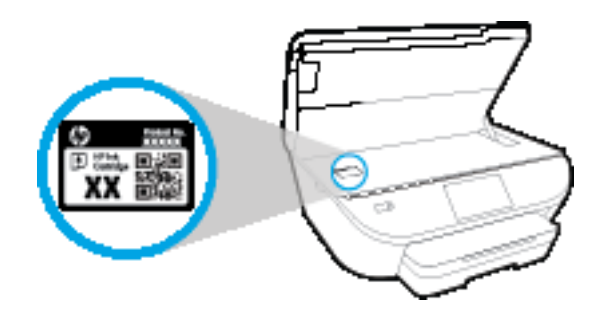

#### **Kassetinumbri leidmine programmist printeri tarkvara**

- **1.** Sõltuvalt kasutatavast operatsioonisüsteemist toimige printeritarkvara avamiseks järgmiselt.
	- **Windows 8.1**: klõpsake avakuva vasakus alanurgas allanoolt ja seejärel valige printeri nimi.
	- **Windows 8**: paremklõpsake avakuval tühjas kohas, klõpsake rakenduste ribal suvandit **Kõik rakendused** ja seejärel valige printeri nimi.
	- **Windows 7**, **Windows Vista** ja **Windows XP**: klõpsake arvuti töölaual üksust **Start**, valige **Kõik programmid**, klõpsake suvandit **HP** ja seejärel printeri kausta ning valige printeri nimega ikoon.
- **2.** Kui kasutate seda linki, kuvatakse õige kassetinumber.

Klõpsake tarkvaras printeri tarkvara üksust **Shop** (Kauplus) ja seejärel üksust **Shop For Supplies Online** (Tarvikute tellimine veebi kaudu).

#### **Tindikassettide tellimisnumbrite leidmine**

- **1.** Avage Rakendus HP Utility.
- **MÄRKUS.** Rakendus HP Utility asub kaustas **Hewlett-Packard**, mille leiate kõvaketta ülataseme kaustast **Applications** (Rakendused).
- **2.** Klõpsake **Supplies Info** (Tarvikute teave).

Kuvatakse tindikassettide tellimisnumbrid.

**3.** Klõpsake **All Settings** (Kõik seaded), et naasta paanile **Teave ja tugi**.

Veebi kaudu saate seadmele HP ENVY 5540 series HP originaaltarvikuid tellida aadressil [www.hp.com/buy/](http://www.hp.com/buy/supplies) [supplies](http://www.hp.com/buy/supplies) . Küsimisel valige oma riik/piirkond ja seejärel järgige küsimusi, et leida oma printeri jaoks sobivad kassetid.

**MÄRKUS.** Tindikassettide veebi kaudu tellimist ei toetata kõigis riikides/regioonides. Kui teie riigis/ regioonis seda ei toetata, saate siiski vaadata tarvikute teavet ja printida välja loendi, mis HP edasimüüja juurde kaasa võtta.

## <span id="page-60-0"></span>**Ühe kassetiga režiimi kasutamine**

Kasutage ühe kasseti režiimi, et printerit HP ENVY 5540 series ainult ühe tindikassetiga kasutada. Printer lülitub ühe kasseti režiimi siis, kui tindikassett eemaldatakse kasseti tugiraamist. Ühe kassetiga režiimis kopeerib seade dokumente või fotosid ja prindib töid arvutist.

**MÄRKUS.** Kui printer HP ENVY 5540 series töötab ühe kasseti režiimis, kuvatakse ekraanil sellekohane teade. Kui teade kuvatakse printeris, millesse on paigaldatud kaks tindikassetti, veenduge et kõigilt kassettidelt on kaitseteip eemaldatud. Kui kaitseteip katab tindikasseti kontakte, ei suuda printer tuvastada, kas kassett on paigaldatud.

#### **Ühe kassetiga režiimist väljumine**

● Ühe kassetiga režiimist väljumiseks tuleb seadmesse HP ENVY 5540 series paigaldada kaks tindikassetti.

## <span id="page-61-0"></span>**Teave kasseti garantii kohta**

HP-kasseti garantii rakendub, kui kasetti kasutatakse selleks mõeldud HP printimisseadmes. See garantii ei kata HP kassette, mida on taastäidetud, ümbertöödeldud, taastatud, mittesihipäraselt kasutatud või lubamatult muudetud.

Garantiiperioodil on kassett garantiiga kaetud seni, kuni HP tint pole otsas ja garantii kuupäev pole möödunud. Garantii lõpukuupäeva vormingus AAAA/KK leiate kassetilt.

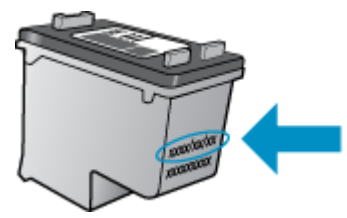

HP piiratud garantii avalduse koopia leiate tootega kaasas olevate dokumentide hulgast.

## <span id="page-62-0"></span>**Anonüümse kasutusteabe salvestamine**

Selle printeri HP kassetid sisaldavad mälukiipi, mis osaleb printeri talitluses. Peale selle säilitab mälukiip piiratud hulgal anonüümset teavet printeri kasutamise kohta, nt: Tindikassetiga trükitud lehekülgede arv, lehekülje katvus, printimise tihedus, kasutatud printimisrežiimid.

Kõnealune teave aitab tulevikus HP-l kavandada tooteid, mis vastavad meie klientide printimisvajadustele. Mälukiibi kogutud teabe kaudu ei saa tuvastada kasseti või printeri omanikku ega kasutajat.

Mälukiipe kogub HP kassettidest, mis antakse ära HP tasuta tagastus- ja ümbertöötlusprogrammi raames (HP Planet Partners: [www.hp.com/recycle](http://www.hp.com/recycle) ). Neid mälukiipe loetakse ja uuritakse selleks, et HP saaks tulevikus veelgi kvaliteetsemaid printereid valmistada. HP partneritel, kes kassettide käitlusse kaasatud on, võib olla juurdepääs nendele andmetele.

Samuti võib kolmandatel osapooltel olla juurdepääs kiibile talletatud anonüümsele teabele. Kui eelistate juurdepääsu kõnealusele teabele keelata, võite kiibi talitlusvõimetuks teha. Kuid pärast kiibi talitlusvõimetuks tegemist ei saa kassetti enam HP printeriga kasutada.

Kui te ei soovi, et teie kohta anonüümseid andmeid kogutakse, siis võite keelata printeri kasutusteabe talletamise mälukiibile.

#### **Seadme kasutamist puudutava info kogumise funktsiooni väljalülitamine**

- **1.** Puudutage printeri juhtpaneelil suvandit **Seadistamine** .
- **2.** Puudutage suvandit **Preferences (Eelistused)** .
- **3.** Libistage suvandite loendi lõppu ja lülitage suvand **Send Usage Info** (Saada kasutusteave) välja.

**MÄRKUS.** Saate kassetti HP printeriga edasi kasutada, kui lülitate välja mälukiibi funktsiooni, mis võimaldab seadmel koguda teavet printeri kasutamise kohta.

## <span id="page-63-0"></span>**Näpunäited prindikassettidega töötamisel**

Järgige kassettidega töötamisel järgmisi juhiseid.

- Kasseti kuivamise vältimiseks lülitage printer alati välja sisselülitamisnupust ja oodake, kuni nupu tuli on kustunud.
- Ärge võtke seda pakendist välja ega eemaldage kaitseteipi enne, kui olete kasseti paigaldamiseks valmis. Kaitseteibi jätmine kassetile aeglustab tindi aurustumist.
- Paigaldage kassetid õigetesse pesadesse. Ühitage kasseti värv ja kujutis pesa värvi ja kujutisega. Veenduge, et kassetid korralikult pessa kinnituvad.
- Joondus on pärast uue kasseti paigaldamist automaatne. Joondus saab aidata ka hiljem häguste või sakiliste joonte korral. Lisateavet vt siit: [Prindikvaliteedi probleemide lahendamine lk 81](#page-86-0).
- Kui kuvatakse hinnangulise tinditaseme ekraan ja vähemalt üks kassett hakkab tühjaks saama, hakake mõtlema vahetuskassettide peale. Tindikassette ei pea asendama enne, kui prindikvaliteet muutub vastuvõetamatuks. Lisateavet vt siit: [Kassettide väljavahetamine lk 52.](#page-57-0)
- Kui mingil põhjusel on vaja kassett printerist eemaldada, paigaldage see esimesel võimalusel tagasi. Printerist välja võetud kaitsekorgita kassett hakkab kuivama.

# **7 Printeri ühendamine**

Lisasätte on saadaval printeri kodulehel (sisseehitatud veebiserver ehk EWS). Lisateavet leiate jaotisest [Sisseehitatud veebiserveri avamine lk 66](#page-71-0).

See jaotis sisaldab järgmisi teemasid:

- [Seadme traadita sideühenduse seadistamine](#page-65-0)
- [Traadita ühenduse loomine printeriga ilma marsruuterita](#page-67-0)
- [Võrgusätete muutmine](#page-70-0)
- [Täiustatud printerihaldusvahendid \(võrguprinterite jaoks\)](#page-71-0)
- [Näpunäited võrguprinteri seadistamiseks ja kasutamiseks](#page-73-0)

### <span id="page-65-0"></span>**Seadme traadita sideühenduse seadistamine**

- Enne alustamist
- Seadistage printer oma traadita võrgus
- Ühendusviisi muutmine
- [Traadita ühenduse testimine](#page-66-0)
- [Lülitage printeri traadita ühenduse funktsioon sisse või välja](#page-66-0)

### **Enne alustamist**

Proovige järgmist:

- Traadita võrk on õigesti seadistatud ja toimib õigesti.
- Printer ja printerit kasutavad arvutid on samas võrgus (alamvõrk).

Printeri ühendamise ajal palutakse teil sisestada oma traadita võrgu nimi (SSID) ja traadita võrgu parool.

- Traadita võrgu nimi on teie traadita võrgu nimi.
- Traadita võrgu parool on vajalik selleks, et teised inimesed ei saaks teie traadita võrguga ilma teie loata ühendust luua. Olenevalt vajalikust turbetasemest võib teie traadita võrk kasutada WPA-parooli või WEP-võtit.

Kui te pole pärast traadita võrgu seadistamist võrgu nime ega pääsukoodi muutnud, võite need leida traadita ruuteri tagaosast või küljelt.

Kui te võrgu nime ega pääsukoodi ei leia või olete need unustanud, vaadake arvutiga või traadita ruuteriga kaasnenud dokumentatsiooni. Kui te ikka neid andmeid ei leia, võtke ühendust oma võrguadministraatori või isikuga, kes traadita võrgu seadistas.

### **Seadistage printer oma traadita võrgus**

Kasutage printeri juhtpaneelil olevat seadistusviisardit traadita ühenduse loomiseks.

**MÄRKUS.** Enne jätkamist vaadake üle loend jaotises Enne alustamist lk 60.

- **1.** Puudutage printeri juhtpaneelil suvandit (t) (Wireless (Traadita)).
- **2.** Puudutage suvandit  $\bigcirc$  (**Sätted** ).
- **3.** Puudutage valikut **Wireless Setup Wizard** (Traadita ühenduse seadistusviisard).
- **4.** Installimiseks järgige ekraanil kuvatavaid juhiseid.

### **Ühendusviisi muutmine**

Kui olete HP tarkvara installinud ja printeri arvuti või võrguga ühendanud, võite HP tarkvara abil ühendusviisi muuta (nt USB-ühenduse traadita ühenduseks).

#### <span id="page-66-0"></span>**USB-ühenduselt traadita ühendusele lülitumine (Windows)**

Enne jätkamist vaadake üle loend jaotises [Enne alustamist lk 60](#page-65-0).

- **1.** Sõltuvalt kasutatavast opsüsteemist toimige järgmiselt.
	- **Windows 8.1**: klõpsake avakuva vasakus alanurgas allanoolt, valige printeri nimi ja seejärel klõpsake suvandit **Utiliidid**.
	- **Windows 8**: paremklõpsake avakuval tühjas kohas, klõpsake rakenduste ribal suvandit **Kõik rakendused**, valige printeri nimi ja seejärel klõpsake suvandit **Utiliidid**.
	- **Windows 7**, **Windows Vista** ja **Windows XP**: klõpsake arvuti töölaual nuppu **Start**, valige **Kõik programmid** ja klõpsake suvandit **HP** ning seejärel oma printeri kausta.
- **2.** Klõpsake **Printer Setup & Software** (Printeri seadistamine ja tarkvara).
- **3.** Valige **Convert a USB connected printer to wireless** (USB-ühendusega printerile traadita ühenduse määramine). Järgige ekraanile ilmuvaid juhiseid.

 Vaadake lisateavet selle kohta, kuidas luua USB-ühenduse asemel traadita ühendus. [Klõpsake siin](http://www.hp.com/embed/sfs/doc?client=IWS-eLP&lc=et&cc=ee&ProductNameOID=7538684&TapasOnline=NETWORK_WIRELESS) [Internetist lisateabe saamiseks.](http://www.hp.com/embed/sfs/doc?client=IWS-eLP&lc=et&cc=ee&ProductNameOID=7538684&TapasOnline=NETWORK_WIRELESS) Praegu ei pruugi see veebisait kõigis keeltes saadaval olla.

### **Traadita ühenduse testimine**

Printige traadita ühenduse testi aruanne, mis sisaldab teavet printeri traadita ühenduse kohta. Traadita ühenduse testi aruandes on toodud teave printeri oleku, riistvara-aadressi (MAC) ja IP-aadressi kohta. Kui seade on ühendatud võrguga, prinditakse testlehele andmed võrgusätete kohta.

Traadita võrgu testi tulemuste aruande printimiseks

- **1.** Puudutage avakuval ikooni (**t**) (**Wireless**) (Traadita ühendus) ja seejärel puudutage suvandit  $\bullet$ (**Settings**) (Sätted).
- **2.** Puudutage ikooni **Print Reports** (Prindi raportid)
- **3.** Puudutage valikut **Print Wireless Test Report** (Traadita ühenduse testiaruande printimine).

### **Lülitage printeri traadita ühenduse funktsioon sisse või välja**

Kui printeri juhtpaneelil olev sinine traadita ühenduse tuli põleb, on printeri traadita ühendus sisse lülitatud.

- **1.** Puudutage avakuval ikooni (**p**) (**Wireless**) (Traadita ühendus) ja seejärel puudutage suvandit **O** (**Settings**) (Sätted).
- **2.** Puudutage traadita ühenduse sisse- või väljalülitamiseks nuppu **Wireless** (Traadita ühendus).

### <span id="page-67-0"></span>**Traadita ühenduse loomine printeriga ilma marsruuterita**

Teenuse Wi-Fi Direct abil saab printida traadita ühenduse kaudu otse arvutist, nutitelefonist, tahvelarvutist või muust traadita sidet toetavast seadmest, loomata ühendust olemasoleva traadita võrguga.

#### **Suunised funktsiooni Wi-Fi Direct kasutamise kohta**

- Veenduge, et arvutis või mobiilseadmes on olemas vajalik tarkvara.
	- Arvuti kasutamisel veenduge, et olete installinud printeriga kaasas oleva printeritarkvara.

Kui te ei ole HP printeritarkvara arvutisse installinud, looge esmalt ühendus funktsiooniga Wi-Fi Direct ja seejärel installige printeritarkvara. Valige ühenduse tüübiks **Wireless** (Traadita ühendus), kui printeritarkvara palub seda teha.

- Mobiilseadme kasutamisel veenduge, et olete installinud ühilduva prindirakenduse. Kui soovite mobiilse printimise kohta lisateavet, vt: [www.hp.com/global/us/en/eprint/](http://www.hp.com/global/us/en/eprint/mobile_printing_apps.html) [mobile\\_printing\\_apps.html.](http://www.hp.com/global/us/en/eprint/mobile_printing_apps.html)
- Veenduge, et Wi-Fi Direct teie printerile on sisse lülitatud.
- Sama funktsiooni Wi-Fi Direct ühendust saab kasutada kuni viis arvutit ja mobiilsideseadet.
- Funktsiooni Wi-Fi Direct saab kasutada ka siis, kui printer on ühendatud USB-kaabli abil arvutiga või traadita ühenduse abil võrguga.
- Funktsiooni Wi-Fi Direct ei saa kasutada arvuti, mobiilsideseadme ega printeri Internetiga ühendamiseks.

#### **Teenuse Wi-Fi Direct sisselülitamine**

- 1. Puudutage printeri juhtpaneelil suvandit  $\overline{\mathbb{Q}}$  (Wi-Fi Direct).
- **2.** Puudutage valikut **Settings** (Sätted) ja seejärel **Wi-Fi Direct** selle sisselülitamiseks.
- **3.** Vajutage nuppu **Back** (Tagasi) ning leidke seejärel teenuse Wi-Fi Direct nimi ja parool menüüst **Wi-Fi Direct Details** (Wi-Fi Directi üksikasjad).
- **NÄPUNÄIDE.** Saate lubada selle funktsiooni sisseehitatud veebiserveris (EWS) Wi-Fi Direct. Lisateavet EWSi kasutamise kohta vaadake lõigust [Sisseehitatud veebiserveri avamine lk 66](#page-71-0).

#### **Printimine raadioside toega mobiilseadmest, mis toetab funktsiooni Wi-Fi Direct**

Veenduge, et olete oma mobiilseadmesse installinud kõige viimase HP prinditeenuse plugina. Plugina saate alla laadida rakenduste poest Google Play.

**MÄRKUS.** Kui mobiilsideseade ei toeta Wi-Fit, pole funktsiooni Wi-Fi Direct kasutamine võimalik.

- **1.** Veenduge, et olete lülitanud printeris sisse funktsiooni Wi-Fi Direct.
- **2.** Lülitage oma mobiilseadmes funktsioon Wi-Fi Direct sisse. Lisateavet leiate mobiilseadmega kaasas olevast dokumentatsioonist.
- **3.** Valige mobiilseadmes prindivõimalusega rakenduses dokument ja seejärel valige dokumendi printimine.

Kuvatakse saadaval olevad printerid.

- **4.** Valige saadaval olevate printerite loendist funktsiooni Wi-Fi Direct nimi, näiteks DIRECT-\*\*- HP ENVY-5540 (kus \*\* on kordumatud märgid, mis tuvastavad teie printeri) ning järgige seejärel printeri ja mobiilseadme ekraanil kuvatavaid juhiseid.
- **5.** Sisestage küsimisel Wi-Fi Direct parool.
- **6.** Printige oma dokument.

#### **Traadita side toetavast arvutist printimine (Windows)**

- **1.** Veenduge, et olete lülitanud printeris sisse funktsiooni Wi-Fi Direct.
- **2.** Lülitage sisse arvuti Wi-Fi ühendus. Lisateavet leiate arvutiga kaasnenud dokumentatsioonist.

**MÄRKUS.** Kui arvuti ei toeta Wi-Fit, pole funktsiooni Wi-Fi Direct kasutamine võimalik.

**3.** Looge arvutist ühendus uue võrguga. Toimige samamoodi nagu tavaliselt ühenduse loomisel uue traadita võrgu või kuumkohaga. Valige traadita võrkude loendist funktsiooni Wi-Fi Direct nimi, nt DIRECT-\*\*- HP ENVY-5540 (kus \*\* tähistab teie printeri spetsiaalseid tuvastamismärke ja XXXX printeril tähistatud mudelit).

Sisestage küsimisel Wi-Fi Direct parool.

- **4.** Kui printer on installitud ja ühendatud arvutiga traadita võrgu kaudu, siis jätkake 5. sammuga. Kui printer on installitud ja ühendatud arvutiga USB-kaabli kaudu, siis järgige alltoodud juhiseid, et installida printeri tarkvara funktsiooni HP Wi-Fi Direct ühenduse abil.
	- **a.** Sõltuvalt kasutatavast opsüsteemist toimige järgmiselt.
		- **Windows 8.1**: klõpsake avakuva vasakus alanurgas allanoolt, valige printeri nimi ja seejärel klõpsake suvandit **Utiliidid**.
		- **Windows 8**: paremklõpsake avakuval tühjas kohas, klõpsake rakenduste ribal suvandit **Kõik rakendused**, valige printeri nimi ja seejärel klõpsake suvandit **Utiliidid**.
		- **Windows 7**, **Windows Vista** ja **Windows XP**: klõpsake arvuti töölaual nuppu **Start**, valige **Kõik programmid** ja klõpsake suvandit **HP** ning seejärel oma printeri kausta.
	- **b.** Klõpsake suvandit **Printeri häälestus ja tarkvara** ja seejärel valige käsk **Ühenda uus printer**.
	- **c.** Kui ekraanile ilmub kuva **Connection Options** (Ühendusesuvandid), valige **Wireless** (Traadita ühendus).

Valige tuvastatud printerite loendist oma HP printeritarkvara.

- **d.** Järgige ekraanile ilmuvaid juhiseid.
- **5.** Printige oma dokument.

#### **Traadita side toetavast arvutist printimine (OS X)**

- **1.** Veenduge, et olete lülitanud printeris sisse funktsiooni Wi-Fi Direct.
- **2.** Lülitage arvutis Wi-Fi sisse.

Lisateavet leiate Apple'i dokumentatsioonist.

**3.** Klõpsake Wi-Fi ikoonil ja valige rakenenduse Wi-Fi Direct nimi traadita võrkude loendist, näiteks valikuvõimalus DIRECT-\*\*- HP ENVY-5540 (kus \*\* on teie printeri tuvastamise spetsiaalsed tähemärgid ja XXXX on printeril asetsev printeri mudeli number).

Kui Wi-Fi Direct lülitatakse sisse koos turbega, siis sisestage küsimisel parool.

- **4.** Lisage printer.
	- **a.** Avage **System Preferences (Süsteemieelistused)** .
	- **b.** Olenevalt teie operatsioonisüsteemist klõpsake **Print & Scan (Printimine ja skannimine)** või **Printers & Scanners (Printerid ja skannerid)** .
	- **c.** Klõpsake plussmärki printerite loendi all vasakul.
	- **d.** Valige tuvastatud printerite loendist oma printer (printeri nime kõrval paremas veerus on kuvatud sõna "Bonjour") ja klõpsake nupul **Add** (Lisa).

### <span id="page-70-0"></span>**Võrgusätete muutmine**

Printeri juhtpaneeli abil saate häälestada ja hallata traadita võrguühendust ning sooritada mitmesuguseid võrguhaldustoiminguid. Need tegevused on: võrgusätete vaatamine muutmine, võrgu vaikesätete taastamine, traadita võrgu raadioliidese sisse- ja väljalülitamine ja võrgusätete muutmine.

**ETTEVAATUST.** Võrgusätted on mõeldud seadistusvõimaluste laiendamiseks. Samas pole tavakasutajal soovitatav mõnda neist sätetest muuta (näiteks ühenduskiirust, IP-seadeid, vaikelüüsi ja tulemüüri sätted).

#### **Võrgukonfiguratsioonilehe printimine**

- **1.** Puudutage avakuval ikooni ( $\mathbf{r}$ ) (Wireless) (Traadita ühendus) ja seejärel puudutage suvandit  $\bullet$ (**Settings**) (Sätted).
- **2.** Puudutage üksust **Print Report** (Prindi aruanne) ja puuduta seejärel valikut **Network Configuration Page** (Võrgukonfiguratsiooni leht).

#### **IP-sätete muutmine**

IP-sätete vaikeväärtuseks on **Automatic** (Automaatne). Selle valiku puhul määratakse IP-sätted automaatselt. Kui teate võrgundusest rohkem, saate vajadusel ka nt. IP-aadressi, alamvõrgumaski või vaikelüüsi käsitsi muuta.

**ETTEVAATUST.** Olge IP-aadressi käsitsi määramisel ettevaatlik. Kui sisestate installi ajal vale IP-aadressi, ei saa võrguseadmed printeriga ühendust. Tõrgete vältimiseks laske printeril kõigepealt võrguga ühenduda ja IP-aadress automaatselt hankida. Kui alamvõrgu maski, vaikelüüsi ja DNS-aadressi sätted on konfigureeritud, saate printeri IP-aadressi muuta käsitsi määratud sätteks.

- **1.** Puudutage avakuval ikooni (**\*\***) (**Wireless**) (Traadita ühendus) ja seejärel puudutage suvandit (**Settings**) (Sätted).
- **2.** Puudutage valikut **Wireless Settings** (Traadita ühenduse seaded).
- **3.** Puudutage valikut **Advanced Settings** (Täpsemad sätted).
- **4.** Puudutage ikooni **IP Settings** (IP-sätted).
- **5.** Kuvatakse teade, mis hoiatab, et IP-aadressi muutmisel eemaldatakse printer võrgust. Jätkamiseks puudutage üksust **OK** .
- **6.** Vaikimisi on valitud säte **Automatic** (Automaatne). Sätete käsitsi muutmiseks valige **Manual** (Käsitsi) ja sisestage järgmiste sätete parameetrid.
	- **IP Address (IP-aadress)**
	- **Subnet Mask** (Võrgumask)
	- **Default Gateway** (Vaikelüüs)
	- **DNS Address** (IP-aadress)
- **7.** Sisestage muudatused ning puudutage valikut **Apply** (Rakenda).

## <span id="page-71-0"></span>**Täiustatud printerihaldusvahendid (võrguprinterite jaoks)**

Teatud sätete vaatamiseks ja muutmiseks on vaja parooli.

**MÄRKUS.** Sisseehitatud veebiserverit saab avada ja kasutada ka ilma Interneti-ühenduseta. Kõik funktsioonid pole aga sel juhul saadaval.

See jaotis sisaldab järgmisi teemasid:

- Tööriistakast (Windows)
- Rakendus HP Utility (OS X)
- Sisseehitatud veebiserveri avamine
- **[Küpsised](#page-72-0)**

### **Tööriistakast (Windows)**

Tööriistakast Toolbox pakub printeri hooldusteavet.

**MÄRKUS.** Tööriistakasti saab installida HP tarkvara-CD-lt, kui arvuti vastab süsteeminõuetele. Süsteeminõuded leiate Readme-failist, mis on saadaval printeri komplekti kuuluval HP printeritarkvara CD-l.

#### **Tööriistakasti avamine**

- **1.** Sõltuvalt kasutatavast opsüsteemist toimige järgmiselt.
	- **Windows 8.1**: klõpsake avakuva vasakus alanurgas allanoolt ja seejärel valige printeri nimi.
	- **Windows 8**: paremklõpsake avakuval tühjas kohas, klõpsake rakenduste ribal suvandit **Kõik rakendused** ja seejärel valige printeri nimi.
	- **Windows 7**, **Windows Vista** ja**Windows XP**: klõpsake arvuti töölaual üksust **Start**, valige **Kõik programmid**, klõpsake suvandit **HP** ja seejärel printeri kausta ning valige printeri nimega ikoon.
- **2.** Klõpsake suvandit **Print & Scan (Printimine ja skannimine)** .
- **3.** Klõpsake suvandit **Maintain Your Printer** (Printeri hooldus).

### **Rakendus HP Utility (OS X)**

Rakendus HP Utility sisaldab tööriistu prindisätete konfigureerimiseks, printeri kalibreerimiseks, tarvikute võrgu kaudu tellimiseks ja veebitoe teabe leidmiseks.

**MÄRKUS.** HP Utility funktsioonid võivad olla erinevad ja sõltuvad valitud printerist.

Tinditaseme hoiatused ja näidikud pakuvad oletatavaid väärtusi vaid planeerimiseesmärkidel. Kui kuvatakse madala tinditaseme hoiatusteade, hoidke võimaliku prindiviivituse vältimiseks asenduskassetti käepärast. Kassette ei pea asendama enne, kui prindikvaliteet muutub vastuvõetamatuks.

Topeltklõpsake rakendust HP Utility kaustas **Hewlett-Packard**, mis asub kõvaketta ülemise tasandi kaustas **Applications (Rakendused)** .

### **Sisseehitatud veebiserveri avamine**

Sisseehitatud veebiserverile pääseb juurde nii võrgu kui ka funktsiooni Wi-Fi Direct kaudu.
#### **Sisseehitatud veebiserveri avamine võrgu kaudu**

- **MÄRKUS.** Seade peab olema võrgus ja seadmel peab olema IP-aadress. Printeri IP-aadressi vaatamiseks vajutage ikooni Wireless (Traadita) või printige võrgu konfiguratsioonileht.
	- Sisestage arvuti veebibrauserisse printerile määratud IP-aadress või hostinimi.

Näiteks siis, kui teie seadme IP-aadress on 192.168.0.12, tippige veebibrauserisse järgmine aadress: http://192.168.0.12.

#### **Sisseehitatud veebiserveri avamiseks tehke järgmist Wi-Fi Direct**

- **1.** Puudutage avakuval ikooni (**t**) (Wireless) (Traadita ühendus) ja seejärel puudutage suvandit  $\bullet$ (**Settings**) (Sätted).
- **2.** Kui kuvatakse, et rakenduse Wi-Fi Direct säte on **Off** (Väljas), puudutage suvandit **Wi-Fi Direct** ja lülitage see sisse.
- **3.** Lülitage arvutis sisse traadita ühendus, otsige funktsiooni Wi-Fi Direct (Traadita otseühendus) nimega seadet ja looge sellega ühendus (nimi võib olla näiteks DIRECT-\*\*- HP ENVY-5540 (kus \*\* tähistavad printerit identifitseerivaid unikaalseid märke). Sisestage küsimisel Wi-Fi Direct parool.
- **4.** Tippige arvutis toetatud veebibrauseri aadressiribale järgmine aadress: http://192.168.0.12.

## **Küpsised**

Sisseehitatud veebiserver tekitab lehitsemise ajal arvuti kõvakettale väga väikesed tekstifailid (nimetatakse küpsisteks). Need failid võimaldavad EWS-il järgmise külastuse ajal teie arvuti ära tunda. Näiteks kui olete määranud sisseehitatud veebiserverile keele, võimaldab väike tekstifail (küpsis) seda keelt meeles pidada, nii et järgmine kord, kui sisseehitatud veebiserverit kasutate, kuvatakse lehed selles keeles. Mõni küpsis (nt kliendi eelistusi talletav küpsis) salvestatakse arvutisse, kuni kustutate selle käsitsi.

Veebilehitsejat on võimalik seadistada nii, et see lubab kõiki küpsiseid, kuid ka nii, et see teavitab iga kord pakutavatest küpsistest ning kasutajal on võimalus iga kord valida, milliseid ta lubab ja milliseid mitte. Veebilehitseja abil on võimalik soovimatutest küpsistest vabaneda.

Sõltuvalt printerist võib küpsiste keelamisel kaduda mõni järgmistest funktsioonidest.

- Töö jätkamine samast kohast (eriti kasulik seadistusviisardi puhul)
- Sisseehitatud veebiserveri suhtluskeele salvestamine
- Sissehitatud veebiserveri lehe Kodu isikupärastamine

Lisateavet privaatsussätete ning küpsiste seadistamise ja lubamise kohta leiate veebibrauseri abimaterjalidest.

## **Näpunäited võrguprinteri seadistamiseks ja kasutamiseks**

Kasutage järgmisi näpunäiteid, et võrguprinterit seadistada ja kasutada.

- Traadita võrgu printeri seadistamisel veenduge, et traadita võrgu ruuter on sisse lülitatud. Printer otsib traadita ühendusega ruutereid ning esitab kuval tuvastatud võrgunimede loendi.
- **MÄRKUS.** Kui printer ei ole traadita võrguühenduse jaoks seadistatud, puudutage traadita ühenduse viisardi käivitamiseks printeril nuppu (**Wireless**) (Traadita ühendus) ja seejärel puudutage (**Settings**) (Sätted).
- Printeri traadita ühenduse oleku kontrollimiseks puudutage juhtpaneelil ( $\psi$ ) (Wireless) (Traadita ühendus), et avada menüü Wireless Summary (Traadita ühenduse ülevaade). Kui olek on **Wireless Off** (Traadita ühendus väljas) või **Not Connected** (Pole ühendatud), puudutage valikut (**Settings**) (Sätted) ja valige **Wireless Setup Wizard** (Traadita ühenduse viisard). Printeri traadita ühenduse seadistamiseks järgige ekraanil kuvatud juhtnööre.
- Kui arvuti on ühendatud virtuaalsesse privaatvõrku (VPN), tuleb võrguseadmetele, sealhulgas ka printerile, ligipääsemiseks VPN-ühendus katkestada.
- Vaadake lisa kohtvõrgu ja printeri traadita ühenduse seadistamise kohta. [Klõpsake siin Internetist](http://h20180.www2.hp.com/apps/Nav?&h_pagetype=s-924&h_keyword=lp70041-all&h_client=s-h-e004-01&h_lang=et&h_cc=ee) [lisateabe saamiseks](http://h20180.www2.hp.com/apps/Nav?&h_pagetype=s-924&h_keyword=lp70041-all&h_client=s-h-e004-01&h_lang=et&h_cc=ee).
- Uurige oma võrgu turvasätete asukohta. [Klõpsake siin Internetist lisateabe saamiseks.](http://www.hp.com/embed/sfs/doc?client=IWS-eLP&lc=et&cc=ee&ProductNameOID=7538684&TapasOnline=NETWORK_SECURITY)
- Uurige traadita võrguühenduse asemel USB-ühenduse loomist. [Klõpsake siin Internetist lisateabe](http://www.hp.com/embed/sfs/doc?client=IWS-eLP&lc=et&cc=ee&ProductNameOID=7538684&TapasOnline=NETWORK_WIRELESS) [saamiseks](http://www.hp.com/embed/sfs/doc?client=IWS-eLP&lc=et&cc=ee&ProductNameOID=7538684&TapasOnline=NETWORK_WIRELESS).
- Uurige tulemüüri ja viirusetõrjeprogrammidega töötamist printeri seadistuse ajal. [Klõpsake siin](http://www.hp.com/embed/sfs/doc?client=IWS-eLP&lc=et&cc=ee&ProductNameOID=7538684&TapasOnline=NETWORK_FIREWALL) [Internetist lisateabe saamiseks.](http://www.hp.com/embed/sfs/doc?client=IWS-eLP&lc=et&cc=ee&ProductNameOID=7538684&TapasOnline=NETWORK_FIREWALL)

# **8 Probleemi lahendamine**

See jaotis sisaldab järgmisi teemasid:

- [Ummistused ja paberisöötmise probleemid](#page-75-0)
- [Probleemid tindikassetiga](#page-80-0)
- [Printimisprobleemid](#page-82-0)
- [Kopeerimisprobleemid](#page-91-0)
- [Utiliidi käivitamine](#page-92-0)
- [Võrgu ja ühendamise probleemid](#page-93-0)
- [Printeri riistvara probleemid](#page-95-0)
- [HP tugi](#page-97-0)

## <span id="page-75-0"></span>**Ummistused ja paberisöötmise probleemid**

Mida te soovite teha?

## **Paberiummistuse likvideerimine**

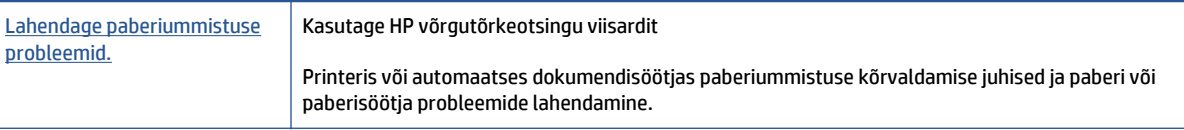

**WÄRKUS.** HP võrgutõrkeotsingu viisardid ei pruugi olla saadaval kõigis keeltes.

#### **Tutvuge paberiummistuste kõrvaldamiseks Spikri üldjuhistega**

Paberiummistused võivad ilmneda mitmes kohas printeri sees.

**ETTEVAATUST.** Prindipea kahjustuste vältimiseks kõrvaldage paberiummistused nii kiiresti kui võimalik.

#### **Sisemise paberiummistuse kõrvaldamine**

- **ETTEVAATUST.** Vältige kinnijäänud paberi väljatõmbamist printeri esikülje kaudu. Selle asemel toimige ummistuse kõrvaldamiseks järgmiselt. Kinnijäänud paberi väljatõmbamisel printeri esikülje kaudu võib paber rebeneda ning paberitükid jääda printerisse. See võib põhjustada hiljem veel ummistusi.
	- **1.** Vajutage nuppu (**Power**) (Toitenupp), et printer välja lülitada.
	- **2.** Avage tindikasseti juurdepääsuluuk.

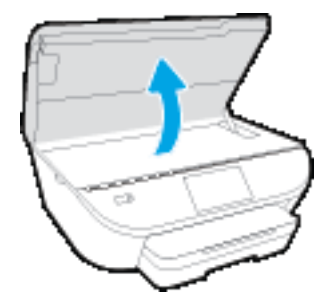

- **3.** Kontrollige paberiteed printeris.
	- **a.** Tõstke paberitee katte käepide üles ja eemaldage kate.

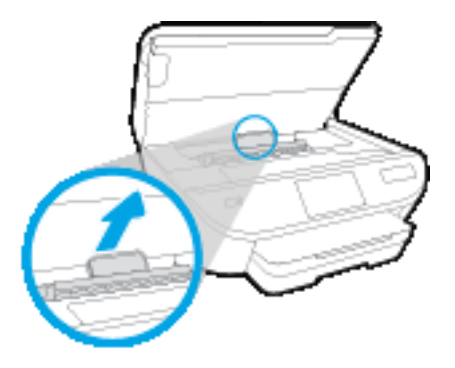

**b.** Määrake printeri sisemusse kinni jäänud paberi asukoht, võtke paberist mõlema käega kinni ja tõmmake enda poole.

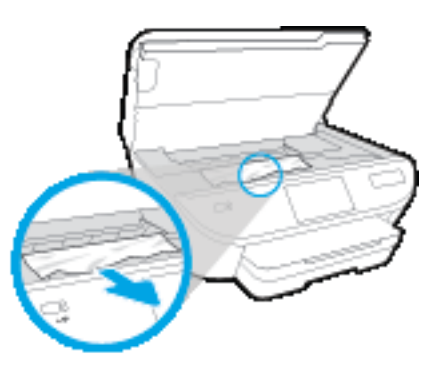

**ETTEVAATUST.** Kui rullikute vahele kiilunud paber rebeneb eemaldamisel, otsige printeri sees olevate rullikute ja rataste juurest paberitükke.

Kui printerist kõiki paberitükke ei eemaldata, esineb tõenäoliselt tulevikus veel paberiummistusi.

- **c.** Sisestage paberitee kate tagasi, kuni see lukustub oma kohale.
- **4.** Kui probleem ei lahene, kontrollige printeris prindikelgu ala.

**ETTEVAATUST.** Vältige toimingu ajal prindikelgu külge kinnitatud kaabli puudutamist.

- **a.** Kui seal on kinnijäänud paberit, lükake prindikelk printeri paremasse serva, võtke kinnijäänud paberist mõlema käega kinni ja tõmmake seda enda poole.
	- **ETTEVAATUST.** Kui rullikute vahele kiilunud paber rebeneb eemaldamisel, otsige printeri sees olevate rullikute ja rataste juurest paberitükke.

Kui printerist kõiki paberitükke ei eemaldata, esineb tõenäoliselt tulevikus veel paberiummistusi.

**b.** Lükake prindikelk printeri vasakusse serva ja toimige kõigi paberitükkide eemaldamiseks eelmises sammus kirjeldatud viisil.

- **5.** Sulgege tindikasseti juurdepääsuluuk.
- **6.** Kui probleem endiselt ei lahene, kontrollige salveala.
	- **a.** Tõmmake välja söötesalv, et seda pikendada.

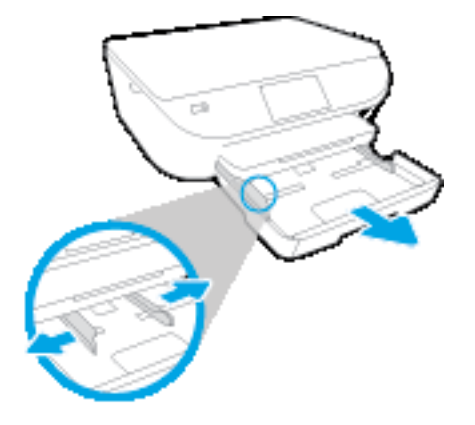

- **b.** Pöörake printer ettevaatlikul küljele, et näha printeri põhja.
- **c.** Kontrollige printeris pesa, kus oli söötesalv. Kui seal on kinnijäänud paberit, võtke pesas paberist mõlema käega kinni ja tõmmake seda enda poole.
	- **A ETTEVAATUST.** Kui rullikute vahele kiilunud paber rebeneb eemaldamisel, otsige printeri sees olevate rullikute ja rataste juurest paberitükke.

Kui printerist ei eemaldata kõiki paberitükke, esineb tulevikus tõenäoliselt veel paberiummistusi.

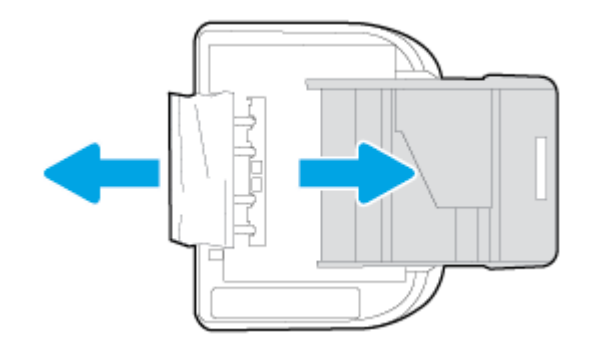

- **d.** Pöörake printer ettevaatlikult tagasi üles.
- **e.** Lükake paberisalv tagasi seadmesse.
- **7.** Vajutage nuppu (**Power**) (Toitenupp), et printer sisse lülitada.

## **Prindikelgu paberiummistuse kõrvaldamine**

[Prindikelgu paberiummistuse kõrvaldamine.](http://www.hp.com/embed/sfs/doc?client=IWS-eLP&lc=et&cc=ee&ProductNameOID=7538684&TapasOnline=TSHOOT_CHECK_PRINTER) Kasutage HP võrgutõrkeotsingu viisardit

Kui prindikelk on blokeeritud või ei see ei liigu lihtsalt, siis tutvuge üksikasjalike juhistega.

#### **MÄRKUS.** HP võrgutõrkeotsingu viisardid ei pruugi olla saadaval kõigis keeltes.

#### **Tutvuge Spikri üldjuhistega prindikelgu paberiummistuste kõrvaldamiseks**

- **1.** Eemaldage paber või muud võõrkehad, mis takistavad kelgu liikumist.
- **MÄRKUS.** Ärge kasutage seadmesse kinnijäänud paberi eemaldamiseks mingeid vahendeid ega riistu. Eemaldage paber printerist väga ettevaatlikult.
- **2.** Printeri näidikult abi saamiseks puudutage avakuval nuppu **Help** (Spikker). Puudutage spikriteemade sirvimiseks noolenuppu, puudutage üksust **Troubleshoot and Support** (Tõrkeotsing ja tugi) ja seejärel teemat **Clear Carriage Jam** (Kasseti vabastamine).

#### **Paberiummistuste vältimine**

Paberiummistuste vältimiseks järgige alltoodud juhiseid.

- Eemaldage prinditud paberid aeg-ajalt väljastussalvest.
- Veenduge, et prindite kaardumata, voltimata ja kahjustusteta paberile.
- Hoidke kasutamata pabereid kaardumise või kortsumise vältimiseks ühtlasel tasapinnal taassuletavas kotis.
- Ärge kasutage printeris liiga paksu või õhukest paberit.
- Veenduge, et salved on laetud õigesti ja et nad pole liiga täis. Lisateabe saamiseks vt [Laadige kandjad](#page-15-0) [lk 10](#page-15-0).
- Hoolitsege selle eest, et sisendsalve sisestatud paberid oleksid tasased ja nende ääred poleks murtud ega rebitud.
- Ärge kombineerige sisendsalves erinevaid paberitüüpe ja -formaate; kogu sisendsalves olev paberipakk peab olema ühes formaadis ja ühte tüüpi.
- Reguleerige söötesalves olevaid paberilaiuse juhikuid, et need oleksid korralikult kogu paberipaki vastus. Veenduge, et paberijuhikud ei painuta söötesalves olevat paberit.
- Ärge suruge paberit liiga kaugele söötesalve.
- Lehe mõlemale küljele printimisel vältige tihendate kujutiste printimist õhukesele paberile.
- Kasutage seadme jaoks soovitatavat tüüpi paberit. Lisateavet leiate jaotisest [Paberi algõpetus lk 7.](#page-12-0)
- Kui paber on printerist peaaegu otsas, laske sel täiesti tühjeneda ja seejärel lisage paberit. Ärge sisestage paberit printimise ajal.

## **Paberi söötmisprobleemide lahendamine**

Millist laadi probleem teil on?

● **Paber pole salvest sisse tõmmatud**

- Veenduge, et salves oleks paberit. Lisateavet leiate jaotisest [Laadige kandjad lk 10](#page-15-0). Lehitsege paberit enne selle sisestamist.
- Veenduge, et paberijuhikud on salves seatud kohakuti sisestatava paberi formaadi jaoks õigete märgenditega. Ühtlasi veenduge, et paberijuhikud on vastu paberipakki, kuid ei suru seda liiga tugevasti.
- Veenduge, et salve sisestatud paber ei ole kaardunud. Painutage kandjat kaardumisele vastupidises suunas.

#### ● **Lehed tõmmatakse viltu**

- Veenduge, et söötesalve laaditud paber on paberijuhikutega joondatud. Vajaduse korral võtke söötesalv printerist välja ja sisestage paber korralikult, tagades, et paberijuhikud on õigesti joondatud.
- Sisestage paber printerisse ainult printeri jõudeolekus.
- **Korraga tõmmatakse sisse mitu lehte**
	- Veenduge, et paberijuhikud on salves seatud kohakuti sisestatava paberi formaadi jaoks õigete märgenditega. Ühtlasi veenduge, et paberijuhikud on vastu paberipakki, kuid ei suru seda liiga tugevasti.
	- Veenduge, et salve poleks pandud liiga palju paberit.
	- Optimaalse tulemuslikkuse ja tõhususe nimel kasutage ainult HP paberit.

## <span id="page-80-0"></span>**Probleemid tindikassetiga**

Kui tõrge esineb pärast kasseti paigaldamist või kui teade näitab kassetiprobleemi, proovige tindikassetid eemaldada, veenduge, et kaitsev plastteip on mõlemalt kassetilt eemaldatud, ja sisestage seejärel tindikassetid uuesti. Kui sellest pole abi, puhastage kassetikontaktid. Kui probleem ei lahene, vahetage kassetid välja. Teavet tindikassettide asendamise kohta vaadake jaotisest [Kassettide väljavahetamine lk 52](#page-57-0).

#### **Kassettide kontaktide puhastamine**

**ETTEVAATUST.** Puhastustoiming peaks vältama ainult paar minutit. Paigaldage tindikassetid nii ruttu kui võimalik seadmesse tagasi. Tindikassette pole soovitatav üle 30 minuti seadmest väljas hoida. See võib tindikassetti kahjustada.

- **1.** Veenduge, et toide on sisse lülitatud.
- **2.** Avage prindikasseti luuk.

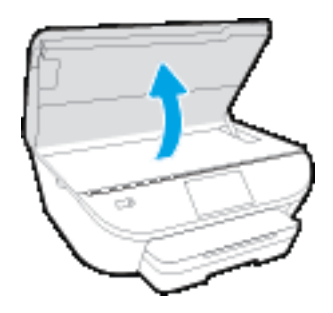

- **3.** Eemaldage veateates märgitud kassett.
- **4.** Hoidke kassetti küljelt nii, et kasseti põhi on ülespoole suunatud, ja leidke kasseti elektrikontaktid. Elektrikontaktid on väiksed kullakarva täpikesed tindikassetil.

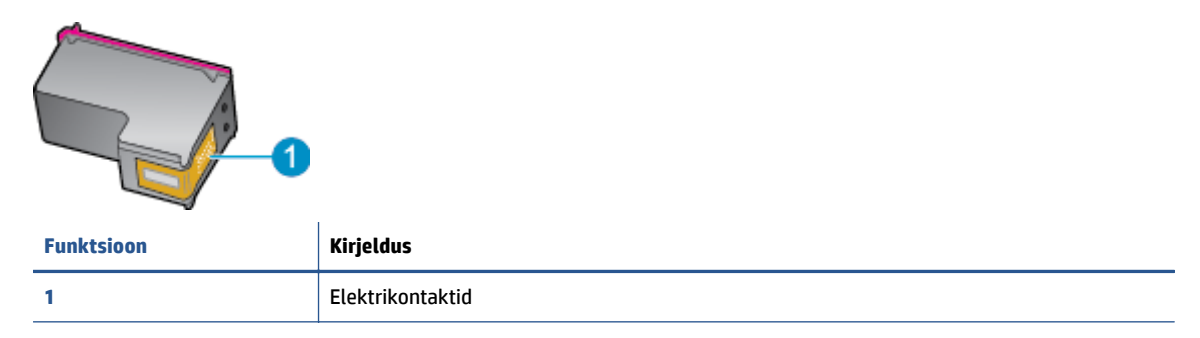

**5.** Puhastage kontaktid niiske ebemevaba riidelapiga.

**ETTEVAATUST.** Puhastage üksnes kontakte – ärge ajage tinti ega mustust muudele kassetiosadele laiali.

- **6.** Leidke printeri seest prindikelgul olevad kontaktid. Need kontaktid on samuti kullavärvi muhukesed, mis asetsevad tindikasseti kontaktidega vastakuti.
- **7.** Puhastage kontakte kuiva lapi või ebemevaba riidega.
- **8.** Paigaldage prindikassett tagasi.
- **9.** Sulgege juurdepääsuluuk ja veenduge, et veateade on kadunud.
- **10.** Kui veateade kuvatakse endiselt, lülitage seade välja ja siis uuesti sisse.

**MÄRKUS.** Kui probleemi põhjus on ühes kassetis, võite selle eemaldada ja kasutada seadet HP ENVY 5540 series ühe kassetiga režiimis.

## <span id="page-82-0"></span>**Printimisprobleemid**

Mida te soovite teha?

## **Lahendage probleemid, kui lehte ei saa printida (ei saa printida)**

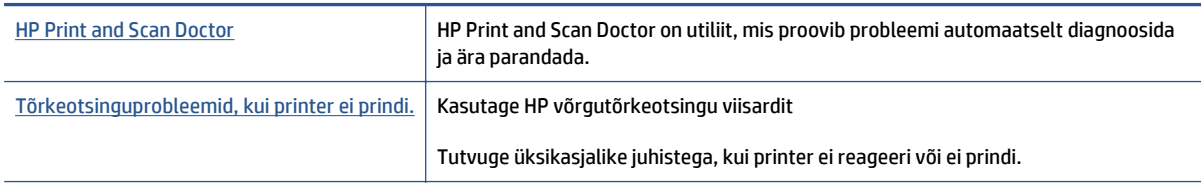

**MÄRKUS.** Teenus HP Print and Scan Doctor ja HP võrgutõrkeotsingu viisardid ei pruugi olla saadaval kõigis keeltes.

#### **Tutvuge printimistõrgete kõrvaldamiseks Spikri üldjuhistega**

#### **Prinditõrgete lahendamine**

Veenduge, et printer on sisse lülitatud ja salves on paberit. Kui te ei saa ikka printida, toimige järgmiselt.

- **1.** Vaadake, kas printeri ekraanil on kuvatud tõrketeateid, ning järgige tõrgete kõrvaldamiseks ekraanil kuvatud juhtnööre.
- **2.** Kui printer on arvutiga ühendatud USB-kaabli abil, eraldage USB-kaabel ja ühendage see uuesti. Kui printer on arvutiga ühendatud traadita võrgu abil, kontrollige, kas traadita võrk töötab.
- **3.** Veenduge, et printimine pole peatatud ning printer pole vallasrežiimis.

#### **Veenduge, et printer pole peatatud ega vallasrežiimis**

- **a.** Sõltuvalt kasutatavast opsüsteemist toimige järgmiselt.
	- **Windows 8.1** ja **Windows 8**: Osutage või koputage ekraani paremas ülanurgas, et avada tuumnuppude riba, klõpsake ikooni **Sätted**, klõpsake või koputage valikut **Juhtpaneel**, seejärel klõpsake või koputage valikut **Kuva printerid ja seadmed**.
	- **Windows 7**: klõpsake Windowsi menüü **Start** käsku **Devices and Printers** (Seadmed ja printerid).
	- **Windows Vista**: klõpsake Windowsi tegumiribal nuppu **Start**, **Control Panel** (Juhtpaneel) ja seejärel **Printers** (Printerid).
	- **Windows XP**: klõpsake Windowsi tegumiribal nuppu **Start**, **Control Panel** (Juhtpaneel) ja seejärel **Printers and Faxes** (Printerid ja faksid).
- **b.** Topelt- või paremklõpsake oma printeri ikooni ja valige prindijärjekorra vaatamiseks **See what's printing** (Mis on printimisel).
- **c.** Menüüs **Printer** veenduge, et väljad **Pause Printing** (Peata printimine) või **Use Printer Offline** (Kasuta printerit vallasrežiimis) pole märgitud.
- **d.** Kui muutsite midagi, proovige uuesti printida.
- **4.** Veenduge, et printer on määratud vaikeprinteriks.

#### **Kontrollige, kas printer on määratud vaikeprinteriks**

- **a.** Sõltuvalt kasutatavast opsüsteemist toimige järgmiselt.
	- **Windows 8.1** ja **Windows 8**: Osutage või koputage ekraani paremas ülanurgas, et avada tuumnuppude riba, klõpsake ikooni **Sätted**, klõpsake või koputage valikut **Juhtpaneel**, seejärel klõpsake või koputage valikut **Kuva printerid ja seadmed**.
	- **Windows 7**: klõpsake Windowsi menüü **Start** käsku **Devices and Printers** (Seadmed ja printerid).
	- **Windows Vista**: klõpsake Windowsi tegumiribal nuppu **Start**, **Control Panel** (Juhtpaneel) ja seejärel **Printers** (Printerid).
	- **Windows XP**: klõpsake Windowsi tegumiribal nuppu **Start**, **Control Panel** (Juhtpaneel) ja seejärel **Printers and Faxes** (Printerid ja faksid).
- **b.** Veenduge, et vaikeprinteriks on määratud õige printer.

Vaikeprinter on märgitud täpikesega mustas või rohelises ringis.

- **c.** Kui vaikeprinteriks on määratud vale printer, paremklõpsake õigel printeril ja valige **Set as Default Printer** (Määra vaikeprinteriks).
- **d.** Proovige printerit uuesti kasutada.
- **5.** Taaskäivitage printerispuuler.

#### **Printerispuuleri taaskäivitamine**

**a.** Sõltuvalt kasutatavast opsüsteemist toimige järgmiselt.

#### **Windows 8.1 ja Windows 8**

- **i.** Osutage või koputage ekraani paremasse ülanurka, et avada tuumnuppude riba. Seejärel klõpsake ikoonil **Settings** (Sätted).
- **ii.** Klõpsake või koputage valikul **Control Panel** (Juhtpaneel) ning seejärel klõpsake või koputage valikul **System and Security** (Süsteem ja turve).
- **iii.** Klõpsake või koputage valikul **Administrative Tools** (Haldustööriistad) ning seejärel topeltklõpsake või -koputage valikul **Services** (Teenused).
- **iv.** Paremklõpsake valikul **Print Spooler** (Printerispuuler) või puudutage ja hoidke seda ning seejärel klõpsake valikul **Properties** (Atribuudid).
- **v.** Vahekaardil **General** (Üldine), **Startup type** (Käivitustüüp) kõrval, veenduge, et märgitud on valik **Automatic** (Automaatne).
- **vi.** Kui teenus veel ei tööta, siis klõpsake või puudutage valiku **Service status** (Teenuse olek) all nupul **Start** (Käivita) ning seejärel klõpsake või puudutage **OK**.

#### **Windows 7**

- **i.** klõpsake Windowsi tegumiribal nuppu **Start**, **Control Panel** (Juhtpaneel), **System and Security** (Süsteem ja turvalisus) ja seejärel **Administrative Tools** (Administratiivvahendid).
- **ii.** Topeltklõpsake ikooni **Services** (Teenused).
- **iii.** Paremklõpsake valikut **Print Spooler** (Printerispuuler) ja seejärel **Properties** (Omadused).
- **iv.** Vahekaardil **General** (Üldine), **Startup type** (Käivitustüüp) kõrval, veenduge, et märgitud on valik **Automatic** (Automaatne).
- **v.** Kui teenused pole käivitatud, klõpsake valiku **Service status** (Teenuse olek) all **Start**, seejärel **OK**.

#### **Windows Vista**

- **i.** klõpsake Windowsi tegumiribal nuppu **Start**, **Control Panel** (Juhtpaneel), **System and Maintenance** (Süsteem ja haldamine) ja seejärel **Administrative Tools** (Administratiivvahendid).
- **ii.** Topeltklõpsake ikooni **Services** (Teenused).
- **iii.** Paremklõpsake valikut **Print Spooler service** (Printerispuuleri hooldus) ja seejärel **Properties** (Omadused).
- **iv.** Vahekaardil **General** (Üldine), **Startup type** (Käivitustüüp) kõrval, veenduge, et märgitud on valik **Automatic** (Automaatne).
- **v.** Kui teenused pole käivitatud, klõpsake valiku **Service status** (Teenuse olek) all **Start**, seejärel **OK**.

#### **Windows XP**

- **i.** Klõpsake Windowsi menüü **Start** käsku **My Computer** (Minu arvuti).
- **ii.** Klõpsake **Manage** (Halda) ja seejärel **Services and Applications** (Teenused ja rakendused).
- **iii.** Topeltklõpsake valikut **Services** (Teenused), seejärel valige **Print Spooler** (Prindispuuler).
- **iv.** Paremklõpsake valikut **Print Spooler** (Printerispuuler) ja seejärel teenuse taaskäivitamiseks **Restart** (Taaskäivita).
- **b.** Veenduge, et vaikeprinteriks on määratud õige printer.

Vaikeprinter on märgitud täpikesega mustas või rohelises ringis.

- **c.** Kui vaikeprinteriks on määratud vale printer, paremklõpsake õigel printeril ja valige **Set as Default Printer** (Määra vaikeprinteriks).
- **d.** Proovige printerit uuesti kasutada.
- **6.** Taaskäivitage arvuti.
- **7.** Kustutage prindijärjekord.

#### **Prindijärjekorra tühjendamine**

- **a.** Sõltuvalt kasutatavast opsüsteemist toimige järgmiselt.
	- **Windows 8.1** ja **Windows 8**: Osutage või koputage ekraani paremas ülanurgas, et avada tuumnuppude riba, klõpsake ikooni **Sätted**, klõpsake või koputage valikut **Juhtpaneel**, seejärel klõpsake või koputage valikut **Kuva printerid ja seadmed**.
	- **Windows 7**: klõpsake Windowsi menüü **Start** käsku **Devices and Printers** (Seadmed ja printerid).
- **Windows Vista**: klõpsake Windowsi tegumiribal nuppu **Start**, **Control Panel** (Juhtpaneel) ja seejärel **Printers** (Printerid).
- **Windows XP**: klõpsake Windowsi tegumiribal nuppu **Start**, **Control Panel** (Juhtpaneel) ja seejärel **Printers and Faxes** (Printerid ja faksid).
- **b.** Prindijärjekorra avamiseks topeltklõpsake printeriikooni.
- **c.** Menüüs **Printer** klõpsake **Cancel all documents** (Tühista kõik dokumendid) või **Purge Print Document** (Puhasta prindidokument), seejärel klõpsake kinnitamiseks **Yes** (Jah).
- **d.** Kui järjekorras on veel dokumente, taaskäivitage arvuti ja proovige uuesti printida pärast arvuti taaskäivitumist.
- **e.** Kontrollige prindijärjekorda uuesti, veenduge, et see on tühi ja proovige seejärel uuesti printida.

#### **Toitejuhtme kontrollimine ja printeri lähtestamine**

**1.** Veenduge, et toitekaabel on printeriga korralikult ühendatud.

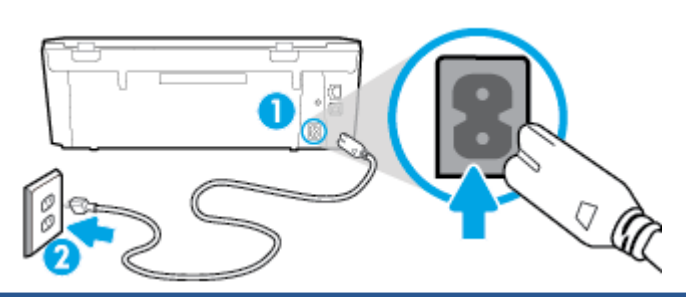

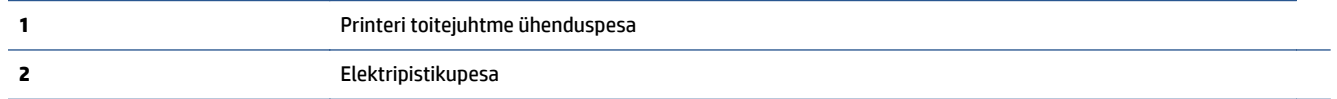

- **2.** Vaadake printri sisse, et näha, kas roheline tuli, mis näitab, et printer saab toidet, põleb. Kui see ei põle, kontrollige, kas pistik on korralikult pesas, või ühendage printer teise elektripistikupessa.
- **3.** Vaadake toitenupu märgutuld, mis asub printeril. Kui see on kustunud, on printer välja lülitatud. Vajutage printeri sisselülitamiseks nuppu On (Sisse).

**MÄRKUS.** Kui printer ei saa pistikupesast voolu, ühendage see teise pistikupessa.

- **4.** Jätke printer sisselülitatuks ja eraldage toitejuhe printeri küljel, kasseti ligipääsuluugi all olevast pesast.
- **5.** Eraldage toitekaabel seinakontaktist.
- **6.** Oodake vähemalt 15 sekundit.
- **7.** Ühendage toitekaabel seinakontakti tagasi.
- **8.** Ühendage toitejuhe printeri küljel, kasseti ligipääsuluugi all olevasse pessa tagasi.
- **9.** Kui printer ise sisse ei lülitu, vajutage printeri sisselülitamiseks toitenuppu.
- **10.** Proovige printerit uuesti kasutada.

## **Prindikvaliteedi probleemide lahendamine**

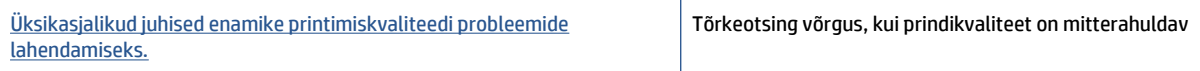

#### **Tutvuge Spikri üldjuhistega printimiskvaliteedi probleemide kõrvaldamiseks**

**MÄRKUS.** Printimistõrgete vältimiseks lülitage alati printer välja nupust **On** (Sees) ja oodake, kuni nupu **On** (Sees) tuli kustub; alles siis võite eraldada toitejuhtme või lülitada toite pikendusjuhtme lülitist välja. Nõnda toimides liiguvad tindikassetid õhu juurdepääsu eest kaitstud positsioonile ega hakka kuivama.

#### **Prindikvaliteedi parandamine**

- **1.** Veenduge, et kasutate HP originaalkassette.
- **2.** Kontrollige printeri tarkvarast, kas olete valinud rippmenüüs **Media** (Kandja) õige paberi tüübi ja rippmenüüst **Quality Settings** (Kvaliteedisätted) prindikvaliteedi.
	- Klõpsake rakenduses printeri tarkvara valikut **Print & Scan (Printimine ja skannimine)** ja seejärel prindiatribuutidele juurdepääsemiseks valikut **Set Preferences** (Määra eelistused).
- **3.** Kontrollige hinnangulist tinditaset, et määrata, kas kassetid hakkavad tühjaks saama. Lisateavet leiate jaotisest [Tinditasemete ligikaudne kontrollimine lk 51](#page-56-0). Kui tindikassetid hakkavad tühjaks saama, kaaluge nende asendamist.
- **4.** Kontrollige paberi tüüpi.

Parimaks printimiskvaliteediks kasutage kvaliteetset HP paberit või pabereid, mis vastavad ColorLok®-i standardile. Lisateavet leiate jaotisest [Paberi algõpetus lk 7](#page-12-0).

Veenduge, et paber, millele prindite, on sile. Piltide printimisel annab parima tulemuse HP Advanced Photo Paper.

Hoidke eripaberit originaalpakendis suletavas kilekotis, tasasel pinnal ja jahedas kuivas kohas. Kui olete valmis printima, eemaldage ainult paber, mida te kavatsete kohe kasutada. Kui olete printimise lõpetanud, pange kasutamata fotopaber tagasi plastikaatkotti. See hoiab ära fotopaberi kaardumise.

**5.** Joondage kassetid.

**Kassettide joondamine tarkvararaprogrammi printeri tarkvara abil**

- **MÄRKUS.** Tindikassettide joondamine tagab kvaliteetse väljundi. HP All-in-One osutab kassettide joondamise vajadusele igal uue kasseti paigaldamisel. Sama tindikasseti eemaldamisel ja uuesti paigaldamisel ei osuta HP All-in-One kassettide joondamise vajadusele. HP All-in-One jätab meelde tolle tindikasseti joondamisväärtused, mistõttu ei pea kassette uuesti joondama.
	- **a.** Laadige paberisalve puhast Letter- või A4-formaadis paberit.
	- **b.** Sõltuvalt kasutatavast opsüsteemist toimige tarkvara printeri tarkvara avamiseks järgmiselt.
- **Windows 8.1**: klõpsake avakuva vasakus alanurgas allanoolt ja seejärel valige printeri nimi.
- **Windows 8**: paremklõpsake avakuval tühjas kohas, klõpsake rakenduste ribal suvandit **Kõik rakendused** ja seejärel valige printeri nimi.
- **Windows 7**, **Windows Vista** ja **Windows XP**: klõpsake arvuti töölaual üksust **Start**, valige **Kõik programmid**, klõpsake suvandit **HP** ja seejärel printeri kausta ning valige printeri nimega ikoon.
- **c.** Klõpsake rakenduses printeri tarkvara valikut **Print & Scan (Printimine ja skannimine)** ja seejärel valikut **Maintain Your Printer** (Printeri haldamine), et avada **Printer Toolbox** (Printeri tööriistakast).
- **d.** Klõpsake rakenduse **Printer Toolbox** vahekaardil **Device Services** (Seadme hooldus) üksust **Align Ink Cartridges** (Joonda tindikassetid). Seade prindib joondamislehe.
- **e.** Asetage tindikassettide joondusleht, esikülg all, skanneriklaasi paremasse esinurka.

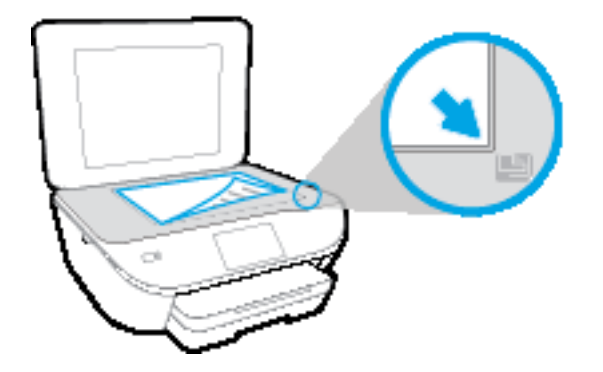

**f.** Järgige kassettide joondamiseks printeri ekraanil esitatud juhiseid. Kasutatud joonduslehe võib jäätmekäitlusse anda või ära visata.

#### **Printeri joondamiseks printeri ekraani kaudu toimige järgmiselt.**

- **a.** Sisestage söötesalve Letter- või A4-formaadis kasutamata valget tavapaberit.
- **b.** Puudutage printeri juhtpaneelil suvandit **Seadistamine** .
- **c.** Puudutage suvandit **Align Printer** (Printeri joondus) ja seejärel järgige ekraanil kuvatavaid suuniseid.
- **6.** Kui kassetid ei hakka tühjaks saama, printige diagnostikaleht.

**Diagnostikalehe printimiseks rakendusest printeri tarkvara toimige järgmiselt**

- **a.** Laadige paberisalve puhast Letter- või A4-formaadis paberit.
- **b.** Sõltuvalt kasutatavast opsüsteemist toimige tarkvara printeri tarkvara avamiseks järgmiselt.
	- **Windows 8.1**: klõpsake avakuva vasakus alanurgas allanoolt ja seejärel valige printeri nimi.
	- **Windows 8**: paremklõpsake avakuval tühjas kohas, klõpsake rakenduste ribal suvandit **Kõik rakendused** ja seejärel valige printeri nimi.
	- **Windows 7**, **Windows Vista** ja **Windows XP**: klõpsake arvuti töölaual üksust **Start**, valige **Kõik programmid**, klõpsake suvandit **HP** ja seejärel printeri kausta ning valige printeri nimega ikoon.
- **c.** Klõpsake rakenduses printeri tarkvara valikut **Print & Scan (Printimine ja skannimine)** ja seejärel printeri tööriistakasti avamiseks valikut **Maintain Your Printer** (Printeri haldamine).
- **d.** Diagnostikalehe printimiseks klõpsake vahelehel **Device Reports** (Seadme raportid) valikut **Print Diagnostic Information** (Prindi diagnostikateave). Vaadake diagnostikalehel üle sinise, punase, kollase ja musta tindi kastid. Kui värvilistel või musta värvi kastil on näha triipe või kastid on osaliselt värviga katmata, kasutage kassettide automaatset puhastust.

#### **Diagnostikalehe printimiseks printeri ekraanilt toimige järgmiselt**

- **a.** Laadige paberisalve puhast Letter- või A4-formaadis paberit.
- **b.** Puudutage printeri juhtpaneelil suvandit **Seadistamine** .
- **c.** Puudutage suvandit **Print Quality Report** (Prindikvaliteedi aruanne).
- **7.** Kui diagnostikalehel on triibud või kastid osaliselt tühjad, puhastage automaatselt kassetid.

#### **Tindikassettide puhastamiseks rakenduse printeri tarkvara kaudu toimige järgmiselt**

- **a.** Laadige paberisalve puhast Letter- või A4-formaadis paberit.
- **b.** Sõltuvalt kasutatavast opsüsteemist toimige tarkvara printeri tarkvara avamiseks järgmiselt.
	- **Windows 8.1**: klõpsake avakuva vasakus alanurgas allanoolt ja seejärel valige printeri nimi.
	- **Windows 8**: paremklõpsake avakuval tühjas kohas, klõpsake rakenduste ribal suvandit **Kõik rakendused** ja seejärel valige printeri nimi.
	- **Windows 7**, **Windows Vista** ja **Windows XP**: klõpsake arvuti töölaual üksust **Start**, valige **Kõik programmid**, klõpsake suvandit **HP** ja seejärel printeri kausta ning valige printeri nimega ikoon.
- **c.** Klõpsake rakenduses printeri tarkvara valikut **Print & Scan (Printimine ja skannimine)** ja seejärel valikut **Maintain Your Printer** (Printeri haldamine), et avada **Printer Toolbox** (Printeri tööriistakast).
- **d.** Klõpsake vahekaardil **Device Services** (Seadme hooldus) valikut **Clean Ink Cartridges** (Puhasta tindikassetid). Järgige ekraanile ilmuvaid juhiseid.

#### **Kassettide puhastamiseks printeri ekraani kaudu toimige järgmiselt.**

- **a.** Sisestage söötesalve Letter- või A4-formaadis kasutamata valget tavapaberit.
- **b.** Puudutage printeri juhtpaneelil suvandit **Seadistamine** .
- **c.** Puudutage suvandit **Clean Cartridges** (Kassettide puhastamine) ja seejärel järgige ekraanil kuvatavaid suuniseid.

Kui prindipea puhastamine ei lahenda probleemi, võtke ühendust HP klienditoega. Avage veebiaadress [www.hp.com/support](http://h20180.www2.hp.com/apps/Nav?&h_pagetype=s-001&h_product=7538682&h_client&s-h-e010-1&h_lang=et&h_cc=ee) . See veebisait sisaldab kasulikku teavet ja utiliite, mis hõlbustavad levinud prindiprobleemide lahendamist. Valige vastava suunise saamisel oma riik/piirkond ja klõpsake seejärel üksust **Kõik HP kontaktandmed** , et saada teavet tehnilisele toele helistamise kohta.

#### **Prindikvaliteedi parandamine (OS X)**

- **1.** Kasutage kindlasti HP originaalkassette.
- **2.** Veenduge, et olete valinud sobiva paberitüübi ja prindikvaliteedi dialoogis **Print** (Printimine).

**3.** Kontrollige hinnangulist tinditaset, et määrata, kas kassetid hakkavad tühjaks saama.

Kui prindikasseti tinditase on madal, kaaluge kasseti väljavahetamist.

**4.** Kontrollige paberi tüüpi.

Parima prindikvaliteedi tagamiseks kasutage kvaliteetset HP paberit või pabereid, mis vastavad standardile ColorLok®. Lisateavet leiate jaotisest [Paberi algõpetus lk 7.](#page-12-0)

Veenduge, et paber, millele prindite, on sile. Piltide printimisel annab parima tulemuse HP Advanced Photo Paper.

Hoidke eripaberit originaalpakendis suletavas kilekotis, tasasel pinnal ja jahedas kuivas kohas. Kui olete valmis printima, eemaldage ainult paber, mida te kavatsete kohe kasutada. Kui olete printimise lõpetanud, pange kasutamata fotopaber tagasi plastikaatkotti. See hoiab ära fotopaberi kaardumise.

**5.** Joondage prindikassetid.

#### **Tindikassettide joondamine tarkvara kaudu**

- **a.** Laadige paberisalve Letter- või A4-formaadis valget tavapaberit.
- **b.** Avage Rakendus HP Utility.
- **MÄRKUS.** Rakendus HP Utility asub kaustas **Hewlett-Packard**, mille leiate kõvaketta ülataseme kaustast **Applications** (Rakendused).
- **c.** Valige akna vasakus ääres seadmete loendist HP ENVY 5540 series.
- **d.** Klõpsake **Align** (Joonda).
- **e.** Klõpsake käsul **Align** (Joonda) ja järgige ekraanile ilmuvaid juhiseid.
- **f.** Klõpsake **All Settings** (Kõik seaded), et naasta paanile **Teave ja tugi**.
- **6.** Printige proovileht.

#### **Proovilehe printimine**

- **a.** Laadige paberisalve Letter- või A4-formaadis valget tavapaberit.
- **b.** Avage Rakendus HP Utility.
- **MÄRKUS.** Rakendus HP Utility asub kaustas **Hewlett-Packard**, mille leiate kõvaketta ülataseme kaustast **Applications** (Rakendused).
- **c.** Valige akna vasakus ääres seadmete loendist HP ENVY 5540 series.
- **d.** Klõpsake **Test Page** (Testleht).
- **e.** Klõpsake nupul **Print Test Page** (Prindi proovileht) ja järgige ekraanile ilmuvaid juhiseid.

Kontrollige, kas testlehe tekstis on näha sakilisi ridu või kas tekstis ja värvilistes kastides on näha triipe. Kui on näha sakilisi ridu või triipe või puudub värv osaliselt kastidest, puhastage kassetid automaatselt.

**7.** Kui diagnostikalehel on triibud või puudub osa tekstist või värvilistest kastidest, puhastage tindikassetid automaatselt.

#### **Prindipea automaatne puhastamine**

- **a.** Laadige paberisalve Letter- või A4-formaadis valget tavapaberit.
- **b.** Avage Rakendus HP Utility.
	- **MÄRKUS.** Rakendus HP Utility asub kaustas **Hewlett-Packard**, mille leiate kõvaketta ülataseme kaustast **Applications** (Rakendused).
- **c.** Valige akna vasakus ääres seadmete loendist HP ENVY 5540 series.
- **d.** Klõpsake **Clean Printheads** (Puhasta prindipead).
- **e.** Klõpsake valikul **Clean** (Puhasta) ja järgige ekraanile ilmuvaid juhiseid.
- **ETTEVAATUST.** Puhastage prindipead ainult vajaduse korral. Asjatu puhastamine raiskab tinti ja lühendab prindipea tööiga.
- **WÄRKUS.** Kui prindikvaliteet on ka pärast puhastamist halb, proovige printerit joondada. Kui pärast puhastamist ja joondamist prindikvaliteediprobleemid ei kao, pöörduge HP toe poole.
- **f.** Klõpsake **All Settings** (Kõik seaded), et naasta paanile **Teave ja tugi**.

#### **Tindiplekkide kõrvaldamine väljatrükkidelt**

Kui väljatrükil on määrdumisjälgi, valige selle vältimiseks printeri ekraanilt funktsioon Clean Ink Smear (Vähenda tindiga määrimist). See toiming võib aega võtta mitu minutit. Tuleb laadida täissuurusega tavapaber ning seda liigutatakse puhastamise ajal edasi-tagasi. Mehaaniline müra on sel ajal normaalne.

- **1.** Sisestage söötesalve Letter- või A4-formaadis kasutamata valget tavapaberit.
- **2.** Puudutage printeri juhtpaneelil suvandit **Seadistamine** .
- **3.** Puudutage suvandit **Clean Page Smears** (Määrimise eemaldamine) ja seejärel järgige ekraanil kuvatavaid suuniseid.

**MÄRKUS.** Sama saate teha ka HP printeritarkvara või sisseehitatud veebiserveri (EWS) kaudu. Tarkvarale või sisseehitatud veebiserverile juurdepääsuks vt jaotist [Avage HP printeri tarkvara \(Windows\) lk 15](#page-20-0) või [Sisseehitatud veebiserveri avamine lk 66](#page-71-0).

## <span id="page-91-0"></span>**Kopeerimisprobleemid**

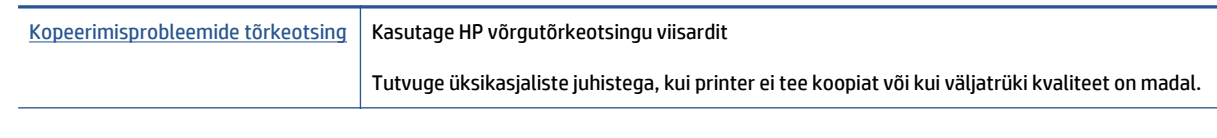

**MÄRKUS.** HP võrgutõrkeotsingu viisardid ei pruugi olla saadaval kõigis keeltes.

[Näpunäited edukaks paljundamiseks ja skannimiseks lk 49](#page-54-0)

## <span id="page-92-0"></span>**Utiliidi käivitamine**

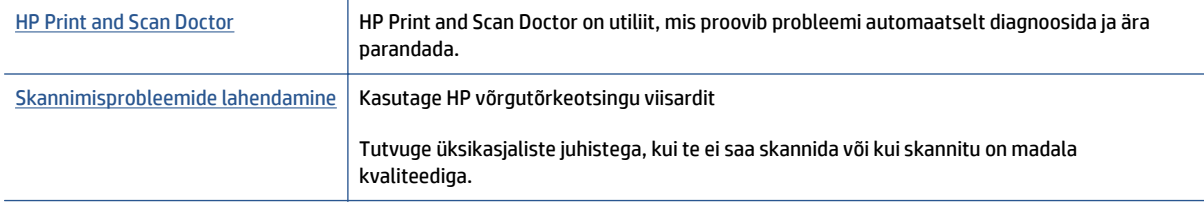

#### **MÄRKUS.** Teenus HP Print and Scan Doctor ja HP võrgutõrkeotsingu viisardid ei pruugi olla saadaval kõigis keeltes.

[Näpunäited edukaks paljundamiseks ja skannimiseks lk 49](#page-54-0)

## <span id="page-93-0"></span>**Võrgu ja ühendamise probleemid**

Mida te soovite teha?

## **Traadita ühenduse parandamine**

Valige üks järgmistest tõrkeotsingu suvanditest.

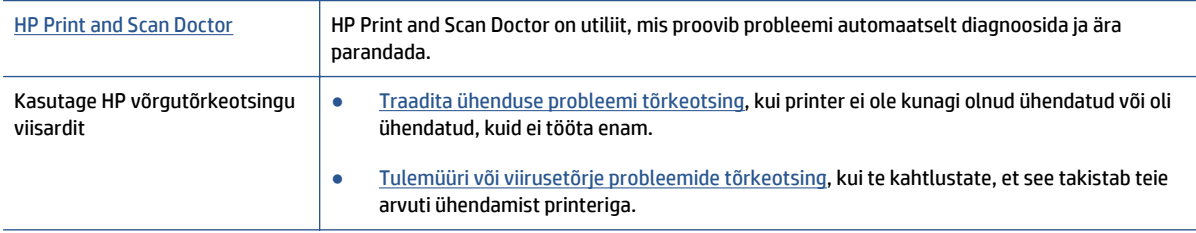

**MÄRKUS.** Teenus HP Print and Scan Doctor ja HP võrgutõrkeotsingu viisardid ei pruugi olla saadaval kõigis keeltes.

#### **Traadita ühenduse probleemide korral tutvuge Spikri üldjuhistega.**

Kontrollige võrgu konfiguratsiooni või printige traadita ühenduse testi aruanne, mis on abiks võrguühenduse probleemide diagnoosimisel.

- **1.** Puudutage avakuval ikooni (**t**) (**Wireless**) (Traadita ühendus) ja seejärel puudutage suvandit  $\bullet$ (**Settings**) (Sätted).
- **2.** Puudutage **Print Reports** (Aruannete printimine) ja seejärel puudutage **Display Network Configuration** (Võrgukonfiguratsiooni kuvamine) või **Print Wireless Test Report** (Traadita ühenduse testiaruande printimine).

## **Traadita ühenduse võrgusätete leidmine**

Valige üks järgmistest tõrkeotsingu suvanditest.

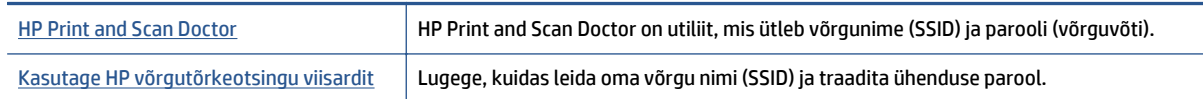

**WARKUS.** Teenus HP Print and Scan Doctor ja HP võrgutõrkeotsingu viisardid ei pruugi olla saadaval kõigis keeltes.

## **Wi-Fi Direct ühenduse parandamine**

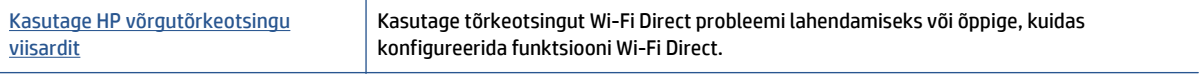

**WARKUS.** HP võrgutõrkeotsingu viisardid ei pruugi olla saadaval kõigis keeltes.

#### **Tutvuge Spikri üldjuhistega Wi-Fi Direct tõrkeotsinguks**

- **1.** Kontrollige, et Wi-Fi Direct on sisse lülitatud.
	- **a.** Puudutage printeri juhtpaneelil suvandit  $\overline{Q}$  (Wi-Fi Direct).
	- **b.** Kui Status (Olek) on **Off** (väljas), puudutage (**Wi-Fi Direct Settings** (Wi-Fi Directi sätted)) ja lülitage Wi-Fi Direct sisse.
- **2.** Lülitage traadita ühendust võimaldavas arvutis või mobiilsideseadmes Wi-Fi ühendus sisse ning otsige ühenduse loomiseks printeri nime Wi-Fi Direct.
- **3.** Sisestage küsimisel Wi-Fi Direct parool.
- **4.** Mobiilseadme kasutamisel veenduge, et olete installinud ühilduva prindirakenduse. Kui soovite mobiilse printimise kohta lisateavet, vt: [www.hp.com/global/us/en/eprint/mobile\\_printing\\_apps.html](http://www.hp.com/global/us/en/eprint/mobile_printing_apps.html).

## **Teisendage USB-ühendus traadita ühenduseks**

Valige üks järgmistest tõrkeotsingu suvanditest.

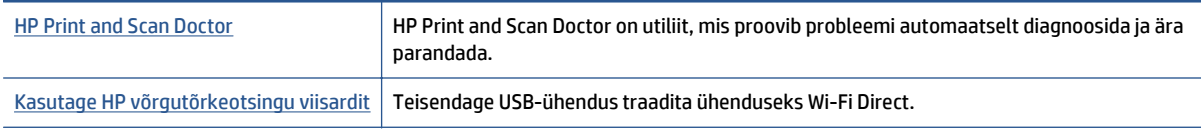

#### **MÄRKUS.** Teenus HP Print and Scan Doctor ja HP võrgutõrkeotsingu viisardid ei pruugi olla saadaval kõigis keeltes.

[Ühendusviisi muutmine lk 60](#page-65-0)

## <span id="page-95-0"></span>**Printeri riistvara probleemid**

**NÄPUNÄIDE.** Prindi-, skannimis- ja kopeerimisprobleemide diagnoosimiseks ja automaatseks parandamiseks käivitage rakendus [HP Print and Scan Doctor](http://h20180.www2.hp.com/apps/Nav?h_pagetype=s-924&h_client=s-h-e004-01&h_keyword=lp70044-win&h_lang=et&h_cc=ee). Rakendus on saadaval ainult mõnes keeles.

#### **Automaatse väljundsalve pikendi käsitsi eemaldamine**

Kui automaatset väljundsalve pikendit ei juurutata automaatselt, saate selle eemaldada käsitsi.

**1.** Väljundsalve eemaldamine printerist.

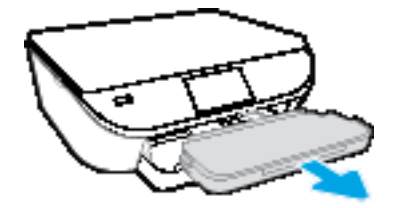

**2.** Liigutage väljundsalve lukk väljundsalve põhjal vabastatud asendisse ja seejärel liigutage vabastushooba, et vabastada salvepikendi.

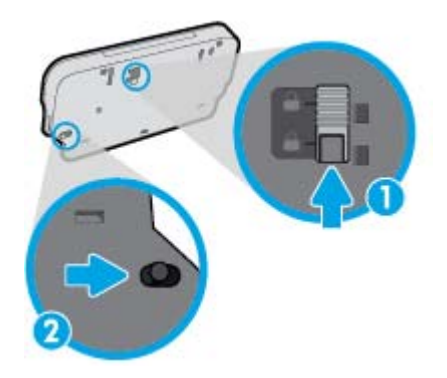

**3.** Sisestage väljundsalv tagasi printerisse, jättes väljundsalve vabastatud asendisse.

#### **Printer lülitub ootamatult välja**

- Kontrollige toidet ja toiteühendusi.
- Kontrollige, kas printeri toitejuhe on korralikult ühendatud töötavasse pistikupessa.

#### **Prindipea joondamine nurjub**

- Kui joondamistoiming nurjub, veenduge, et olete sisendsalve asetanud kasutamata valge tavapaberi. Kui söötesalves on tindikasseti joondamise ajal värviline paber, siis joondamine ebaõnnestub.
- Kui joondamine nurjub korduvalt, peate prindipea puhastama või andur on defektne.
- Kui prindipea puhastamine ei lahenda probleemi, võtke ühendust HP klienditoega. Avage veebiaadress [www.hp.com/support](http://h20180.www2.hp.com/apps/Nav?&h_pagetype=s-001&h_product=7538682&h_client&s-h-e010-1&h_lang=et&h_cc=ee) . See veebisait sisaldab kasulikku teavet ja utiliite, mis hõlbustavad levinud prindiprobleemide lahendamist. Valige vastava suunise saamisel oma riik/piirkond ja klõpsake seejärel üksust **Kõik HP kontaktandmed** , et saada teavet tehnilisele toele helistamise kohta.

### **Kõrvaldage tõrge**

**▲** Lülitage printer välja ja uuesti sisse. Kui probleem ei lahene, võtke ühendust HP-ga. HP klienditoega ühendust võtmise kohta saate lisateavet jaotisest [HP tugi lk 92.](#page-97-0)

## <span id="page-97-0"></span>**HP tugi**

Kõige viimased tootevärskendused ja tugiteabe leiate [HP ENVY 5540 series tugisaidilt aadressil](http://h20180.www2.hp.com/apps/Nav?&h_pagetype=s-001&h_product=7538682&h_client&s-h-e010-1&h_lang=et&h_cc=ee) [www.hp.com/support](http://h20180.www2.hp.com/apps/Nav?&h_pagetype=s-001&h_product=7538682&h_client&s-h-e010-1&h_lang=et&h_cc=ee). HP võrgutugi pakub printeri jaoks mitmeid abistavaid valikuid:

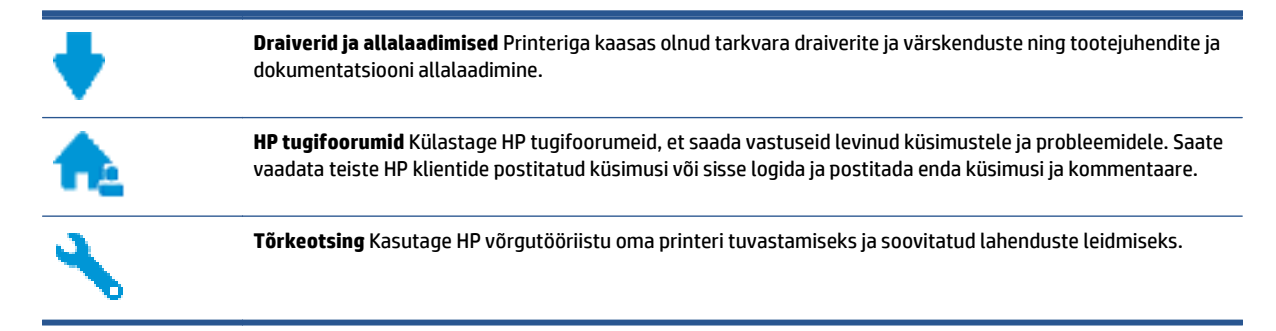

## **Võta ühendust HP-ga**

Kui te vajate probleemi lahendamiseks abi HP tehnilise toe esindajalt, avage [Toe veebisait](http://h20180.www2.hp.com/apps/Nav?&h_pagetype=s-017&h_product=7538682&h_client&s-h-e010-1&h_lang=et&h_cc=ee). Järgmised kontaktivõimalused on klientidele garantiiajal saadaval tasuta (HP tugiagendi abi klientidele väljaspool garantiiaega võib olla tasuline).

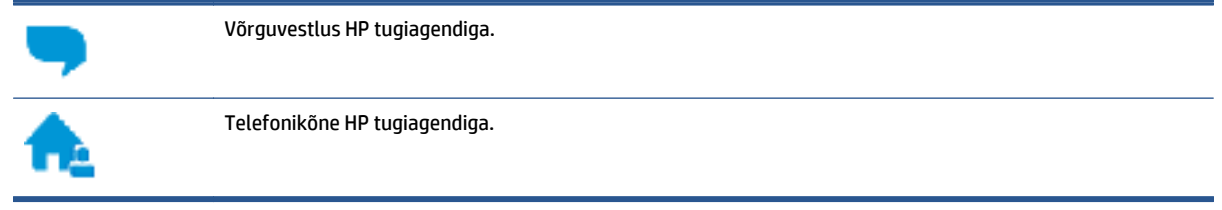

HP toega ühenduse võtmisel olge valmis esitama järgmist teavet.

- Toote nimi (asub printeri peal, näiteks HP ENVY 5540)
- Toote number (asub kasseti juurdepääsuluugi siseküljel)

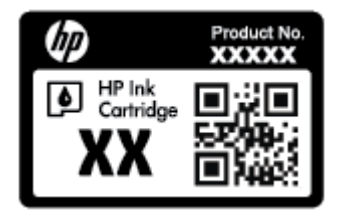

● Seerianumber (asub printeri tagaküljel või põhja all)

## **Printeri registreerimine**

Kulutades paar minutit registreerimiseks, saate nautida kiiremat teenindust, efektiivsemat tootetuge ja tugiteateid. Kui te ei registreerinud printerit tarkvara installimise ajal, saate seda teha nüüd aadressil <http://www.register.hp.com>.

## **Täiendavad garantiivõimalused**

Lisatasu eest on toote HP ENVY 5540 series jaoks võimalik tellida laiendatud hooldusplaan. Avage [www.hp.com/support](http://h20180.www2.hp.com/apps/Nav?&h_pagetype=s-001&h_product=7538682&h_client&s-h-e010-1&h_lang=et&h_cc=ee) , valige oma riik/piirkond ja keel ning seejärel tutvuge teie printeri laiendatud garantii võimalustega

# **A Toote spetsifikatsioon**

Käesolevas jaotises on toodud seadme HP ENVY 5540 series tehnilised spetsifikatsioonid ja rahvusvaheline normatiivne teave.

Lisateavet vt seadmega HP ENVY 5540 series kaasnenud trükitud dokumentatsioonist.

See jaotis sisaldab järgmisi teemasid:

- [Hewlett-Packard Company teated](#page-100-0)
- [Tehnilised andmed](#page-101-0)
- [Keskkonnasõbralike toodete programm](#page-103-0)
- [Normatiivne teave](#page-108-0)

## <span id="page-100-0"></span>**Hewlett-Packard Company teated**

Selles dokumendis sisalduvat teavet võidakse ette teatamata muuta.

Kõik õigused kaitstud. Käesoleva materjali reprodutseerimine, kohandamine ja tõlkimine ilma Hewlett-Packardi eelneva kirjaliku loata on keelatud, välja arvatud autorikaitseseadustega lubatud määral. HP toodete ja teenuste garantiid avaldatakse ainult nende toodete ning teenustega kaasnevates selgesõnalistes garantiiavaldustes. Mitte mingit selles dokumendis sisalduvat teavet ei saa pidada täiendavaks garantiiks. HP ei vastuta siin esineda võivate tehniliste ega toimetuslike vigade ning samuti mitte väljajäetud teabe eest.

© 2015 Hewlett-Packard Development Company, L.P.

Microsoft®, Windows ®, Windows® XP, Windows Vista®, Windows® 7, Windows® 8 ja Windows® 8.1 on Microsoft Corporationi Ameerika Ühendriikides registreeritud kaubamärgid.

## <span id="page-101-0"></span>**Tehnilised andmed**

Selles jaotises on toodud seadme HP ENVY 5540 series tehnilised andmed. Toote üksikasjalikumad andmed leiate toote andmelehelt veebilehel [www.hp.com/support](http://h20180.www2.hp.com/apps/Nav?&h_pagetype=s-001&h_product=7538682&h_client&s-h-e010-1&h_lang=et&h_cc=ee) .

- Süsteeminõuded
- Keskkonnaalased spetsifikatsioonid
- Printimisspetsifikatsioonid
- Skannimisspetsifikatsioonid
- [Paljundusspetsifikatsioonid](#page-102-0)
- [Kassettide väljastusmahud](#page-102-0)
- [Eraldusvõime printimisel](#page-102-0)
- [Heliline teave](#page-102-0)

#### **Süsteeminõuded**

Tarkvaralised - ja süsteeminõuded leiate seletusfailist (Readme).

Teavet operatsioonisüsteemi uute versioonide ja toetuse kohta leiate HP võrgutoe veebisaidilt aadressil [www.hp.com/support](http://h20180.www2.hp.com/apps/Nav?&h_pagetype=s-001&h_product=7538682&h_client&s-h-e010-1&h_lang=et&h_cc=ee) .

### **Keskkonnaalased spetsifikatsioonid**

- Soovitatav töötemperatuurivahemik: 15–32 °C (59–90 °F)
- Lubatav töötemperatuurivahemik: 5–40 °C (41–104 °F)
- Niiskus: suhteline õhuniiskus 20% kuni 80%, mittekondenseeruv (soovitatav); maksimaalne kastepunkt 25 ºC
- Hoiutemperatuurivahemik: –40–60 °C (–40–140 °F)
- Tugevate elektromagnetväljade mõju korral võib seadme HP ENVY 5540 series väljund olla mõnevõrra moonutatud.
- HP soovitab kasutada USB-kaablit, mis ei ole pikem kui 3 meetrit(10 jalga), et vähendada võimalikku tugevast elektromagnetväljast tulenevat müra

#### **Printimisspetsifikatsioonid**

- Printimiskiirus varieerub sõltuvalt dokumendi keerukusest.
- Meetod: Drop-on-Demand-termoprinter
- Keel: PCL3 GUI

#### **Skannimisspetsifikatsioonid**

- Optiline eraldusvõime: kuni 1200 punkti tolli kohta
- Riistvara eraldusvõime: kuni 1200 x 1200 punkti tolli kohta
- <span id="page-102-0"></span>● Laiendrežiim: kuni 1200 x 1200 punkti tolli kohta
- Bitisügavus: 24-bitine värviline, 8-bitine halliskaala (256 halltooni)
- Maksimaalne skannisuurus: 21,6 x 29,7 cm(8,5 x 11,7 tolli)
- Toetatud failivormingud: BMP, JPEG, PNG, TIFF, PDF
- Twain-versioon: 1,9

## **Paljundusspetsifikatsioonid**

- Digitaalne pilditöötlus
- Koopiate maksimumarv sõltub mudelist.
- Paljundamiskiirus sõltub mudelist ja dokumendi keerukusest.

### **Kassettide väljastusmahud**

Täpsemat teavet prindikassettide ligikaudsete väljastusmahtude kohta leiate aadressilt [www.hp.com/go/](http://www.hp.com/go/learnaboutsupplies) [learnaboutsupplies.](http://www.hp.com/go/learnaboutsupplies)

## **Eraldusvõime printimisel**

Toetatud printimise eraldusvõimete loendi leiate [HP ENVY 5540 series tugiteenuste veebisadilt](http://h20180.www2.hp.com/apps/Nav?&h_pagetype=s-001&h_product=7538682&h_client&s-h-e010-1&h_lang=et&h_cc=ee) [www.hp.com/support](http://h20180.www2.hp.com/apps/Nav?&h_pagetype=s-001&h_product=7538682&h_client&s-h-e010-1&h_lang=et&h_cc=ee).

Maksimaalse rastritihedusega printimise kohta leiate teavet jaotisest [Kasutage printimiseks sätet Maximum](#page-34-0) [dpi \(Maksimaalne dpi\) lk 29](#page-34-0).

#### **Heliline teave**

Kui teil on Interneti-ühendus, võite saada helilist teavet [HP veebisaidilt](http://h20180.www2.hp.com/apps/Nav?&h_pagetype=s-001&h_product=7538682&h_client&s-h-e010-1&h_lang=et&h_cc=ee).

## <span id="page-103-0"></span>**Keskkonnasõbralike toodete programm**

Hewlett-Packard on pühendunud kvaliteetsete toodete tootmisele keskkonnale ohutul viisil. Seadme kavandamisel peetakse silmas, et selle osi saaks korduvkasutada. Erinevate materjalide hulk on võimalikult väike, tegemata siiski järeleandmisi seadme töökindluses või vastupidavuses. Seadme disainimisel on arvestatakse, et erinevaid materjale oleks võimalikult lihtne üksteisest eristada. Kinnitusklambreid ja muid ühendusi on lihtne üles leida ning tavatööriistade abil eemaldada. Prioriteetsed osad on hõlpsalt lahtimonteeritavad ja parandatavad.

Lisateavet leiate HP keskkonnaalaste põhimõtete veebisaidilt

[www.hp.com/hpinfo/globalcitizenship/environment/index.html.](http://www.hp.com/hpinfo/globalcitizenship/environment/index.html)

See jaotis sisaldab järgmisi teemasid:

- Öko-nõuanded
- Paberikasutus
- [Plastid](#page-104-0)
- [Materjalide ohutuskaardid](#page-104-0)
- [HP tindiprinteritarvikute ringlussevõtu kava](#page-104-0)
- [Energiatarbimine](#page-104-0)
- [Seadmete jäätmete kasutusest kõrvaldamine kasutajate poolt](#page-104-0)
- [Keemilised ained](#page-104-0)
- [Akude kasutusest kõrvaldamine Taiwanis](#page-105-0)
- [Akuga seotud teatis Brasiilia jaoks](#page-105-0)
- [Perkloraatmaterjali märkus \(California\)](#page-105-0)
- [EPEAT](#page-105-0)
- [Ohtlike ainete/elementide ja nende sisu tabel \(Hiina\)](#page-106-0)
- [Ohtlike ainete piirang \(Ukraina\)](#page-106-0)
- [Ohtlike ainete piirang \(India\)](#page-106-0)
- [Hiina energiamärgis printeritele, faksidele ja koopiamasinatele](#page-107-0)

## **Öko-nõuanded**

HP aitab klientidel pühendunult vähendada nende mõju keskkonnale. Kui soovite lisateavet HP keskkonnaalgatuste kohta, siis vaadake HP keskkonnakavade ja algatuste veebisaiti.

[www.hp.com/hpinfo/globalcitizenship/environment/](http://www.hp.com/hpinfo/globalcitizenship/environment/)

### **Paberikasutus**

Seadmes võib kasutada ümbertöödeldud paberit vastavalt standarditele DIN 19309 ja EN 12281:2002.

## <span id="page-104-0"></span>**Plastid**

Üle 25 grammi kaaluvad plastdetailid on tähistatud vastavalt rahvusvahelistele standarditele, mis võimaldavad toote eluea lõppemisel plastosi töötlemiseks hõlpsamini tuvastada.

### **Materjalide ohutuskaardid**

Ohutuskaardid (Material Safety Data Sheet – MSDS) leiate HP veebisaidilt:

[www.hp.com/go/msds](http://www.hp.com/go/msds)

## **HP tindiprinteritarvikute ringlussevõtu kava**

HP pöörab keskkonnakaitsele suurt tähelepanu. HP tindiprinteritarvikute ringlussevõtu kava (HP Inkjet Supplies Recycling Program) on kasutusel paljudes riikides ja piirkondades ning võimaldab kasutatud prindikassette tasuta ringlusse anda. Lisateavet vaadake järgmiselt veebisaidilt:

[www.hp.com/hpinfo/globalcitizenship/environment/recycle/](http://www.hp.com/hpinfo/globalcitizenship/environment/recycle/)

## **Energiatarbimine**

ENERGY STAR® logo märgistusega Hewlett-Packard prindi- ja pildindusseadmed on USA keskkonnakaitseameti poolt sertifitseeritud. ENERGY STAR sertifikaadiga tooted on varustatud järgmise märgiga:

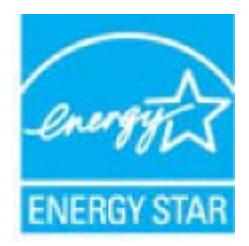

Täiendav programmi ENERGY STAR sertifikaadiga pildindustoodete mudelite loend asub veebilehel: [www.hp.com/go/energystar](http://www.hp.com/go/energystar)

## **Seadmete jäätmete kasutusest kõrvaldamine kasutajate poolt**

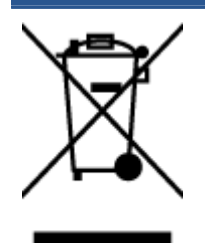

See märk tähendab, et toodet ei tohi panna olmejäätmete hulka. Selle asemel peate kaitsma inimeste tervist ja keskkonda ning viima oma seadmeromud selleks ette nähtud elektroonikaromude kogumispunkti. Kui soovite lisateavet, võtke ühendust oma olmejäätmete kõrvaldamisteenust pakkuva ettevõttega või minge aadressile <http://www.hp.com/recycle>.

## **Keemilised ained**

HP annab klientidele asjakohast teavet oma toodetes kasutatud keemiliste ainete kohta kemikaalimäärusega REACH *(Euroopa Parlamendi ja nõukogu määrus EÜ nr 1907/2006)* kehtestatud ametlike nõuete kohaselt. Käesolevas tootes kasutatud keemiliste ainete raport asub aadressil: [www.hp.com/go/reach.](http://www.hp.com/go/reach)

## <span id="page-105-0"></span>**Akude kasutusest kõrvaldamine Taiwanis**

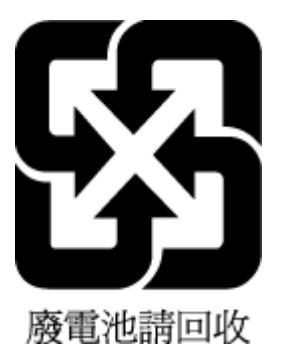

## **Akuga seotud teatis Brasiilia jaoks**

A bateria deste equipamento não foi projetada para ser removida pelo cliente.

## **Perkloraatmaterjali märkus (California)**

### California Perchlorate Material Notice

Perchlorate material - special handling may apply. See: http://www.dtsc.ca.gov/hazardouswaste/perchlorate/

This product's real-time clock battery or coin cell battery may contain perchlorate and may require special handling when recycled or disposed of in California.

## **EPEAT**

### **EPEAT**

Most HP products are designed to meet EPEAT. EPEAT is a comprehensive environmental rating that helps identify greener electronics equipment. For more information on EPEAT go to www.epeat.net. For information on HP's EPEAT registered products go to www.hp.com/hpinfo/globalcitizenship/environment/pdf/epeat\_printers.pdf.

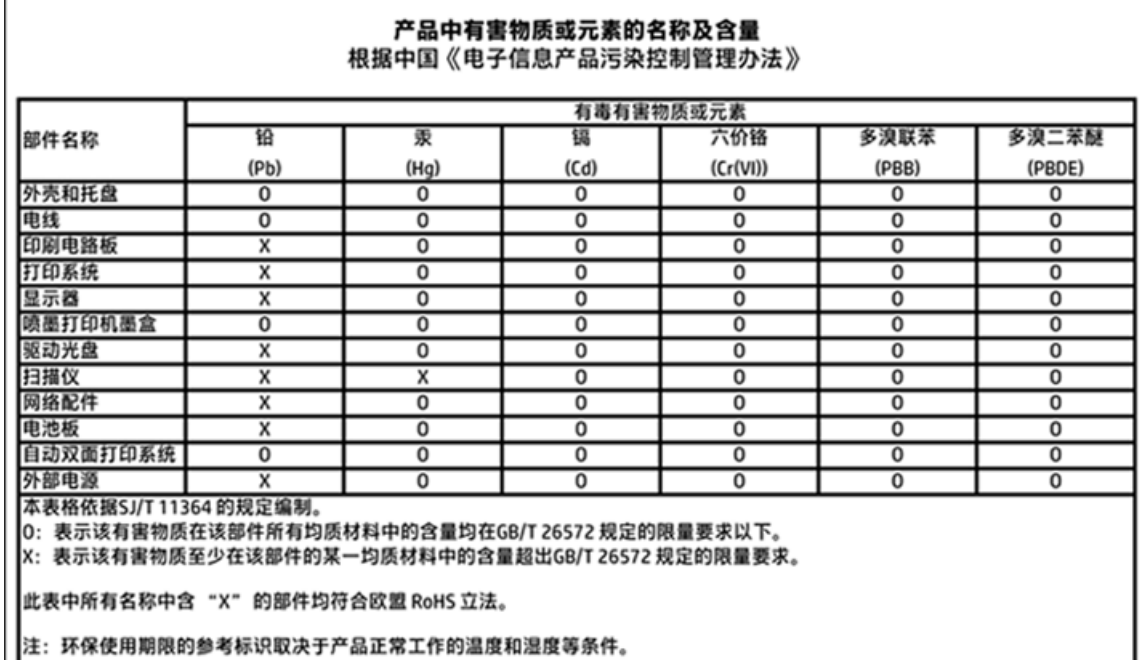

## <span id="page-106-0"></span>**Ohtlike ainete/elementide ja nende sisu tabel (Hiina)**

## **Ohtlike ainete piirang (Ukraina)**

## Технічний регламент щодо обмеження використання небезпечних речовин (Україна)

Обладнання відповідає вимогам Технічного регламенту щодо обмеження використання деяких небезпечних речовин в електричному та електронному обладнанні, …<br>затвердженого постановою Кабінету Міністрів України від 3 грудня 2008 № 1057

## **Ohtlike ainete piirang (India)**

#### Restriction of hazardous substances (India)

This product complies with the "India E-waste (Management and Handling) Rule 2011" and prolibits use of lead, mercury, hexavalent chromium, polybrominated biphenyls or polybrominated diphenyl ethers in concentrations exceeding 0.1 weight % and 0.01 weight % for cadmium, except for the exemptions set in Schedule 2 of the Rule.

<span id="page-107-0"></span>**Hiina energiamärgis printeritele, faksidele ja koopiamasinatele**

# 复印机、打印机和传真机能源效率标识 实施规则

依据"复印机、打印机和传真机能源效率标识实施规则",该打印机具有中国能效标识。标识上显示的能效等级 和操作模式值根据"复印机、打印机和传真机能效限定值及能效等级"标准("GB 21521")来确定和计算。

1. 能效等级

产品能效等级分为 3 级,其中 1 级能效最高。能效限定值根据产品类型和打印速度由标准确定。能效等级则根据 基本功耗水平以及网络接口和内存等附加组件和功能的功率因子之和来计算。

2. 能效信息

喷墨打印机

- 操作模式功率 睡眠状态的能耗按照 GB 21521 标准来衡量和计算。该数据以瓦特 (W) 表示。
- 待机功率 待机状态是产品连接到电网电源上功率最低的状态。该状态可以延续无限长时间,且使用者无法改变此 状态下产品的功率。对于"成像设备"产品,"待机"状态通常相当于"关闭"状态,但也可能相当于 "准备"状态或"睡眠"状态。该数据以瓦特 (W) 表示。
- 睡眠状态预设延迟时间 出厂前由制造商设置的时间决定了该产品在完成主功能后进入低耗模式(例如睡眠、自动关机)的时间。 该数据以分钟表示。
- 附加功能功率因子之和 网络接口和内存等附加功能的功率因子之和。该数据以瓦特 (W) 表示。

标识上显示的能耗数据是根据典型配置测量得出的数据,此类配置包含登记备案的打印机依据复印机、打印机和 传真机能源效率标识实施规则所选的所有配置。因此,该特定产品型号的实际能耗可能与标识上显示的数据有所 不同。

要了解规范的更多详情,请参考最新版的 GB 21521 标准。
### <span id="page-108-0"></span>**Normatiivne teave**

Printer vastab teie riigi/regiooni normatiivametite tootenõuetele.

See jaotis sisaldab järgmisi teemasid:

- Normatiivne mudelinumber
- [FCC-teave](#page-109-0)
- [Teave Koreas elavatele kasutajatele](#page-109-0)
- [VCCI \(klassi B\) vastavusteave Jaapanis elavatele kasutajatele](#page-109-0)
- [Toitejuhet puudutav teave Jaapanis elavatele kasutajatele](#page-109-0)
- [Müraemissiooni teatis Saksamaa jaoks](#page-110-0)
- [Selgitav märkus välisseadmete korpuste kohta Saksamaa jaoks](#page-110-0)
- [Vastavusdeklaratsioon](#page-111-0)
- [Euroopa Liidu regulatiivsed märkused](#page-112-0)
- [Euroopa Liidu Komisjoni regulatsioon 1275/2008](#page-112-0)
- [Normatiivne teave raadioseadmete kohta](#page-112-0)

### **Normatiivne mudelinumber**

Regulatiivseks identifitseerimiseks on teie tootel regulatiivne mudelinumber. Käesoleva toote regulatiivne mudelinumber on SDGOB-1511. Seda normatiivset mudelinumbrit ei tohi segi ajada toote turundusnime (HP ENVY 5540 All-in-One series) ega tootenumbritega (G0V47 – G0V56 vms).

### <span id="page-109-0"></span>**FCC-teave**

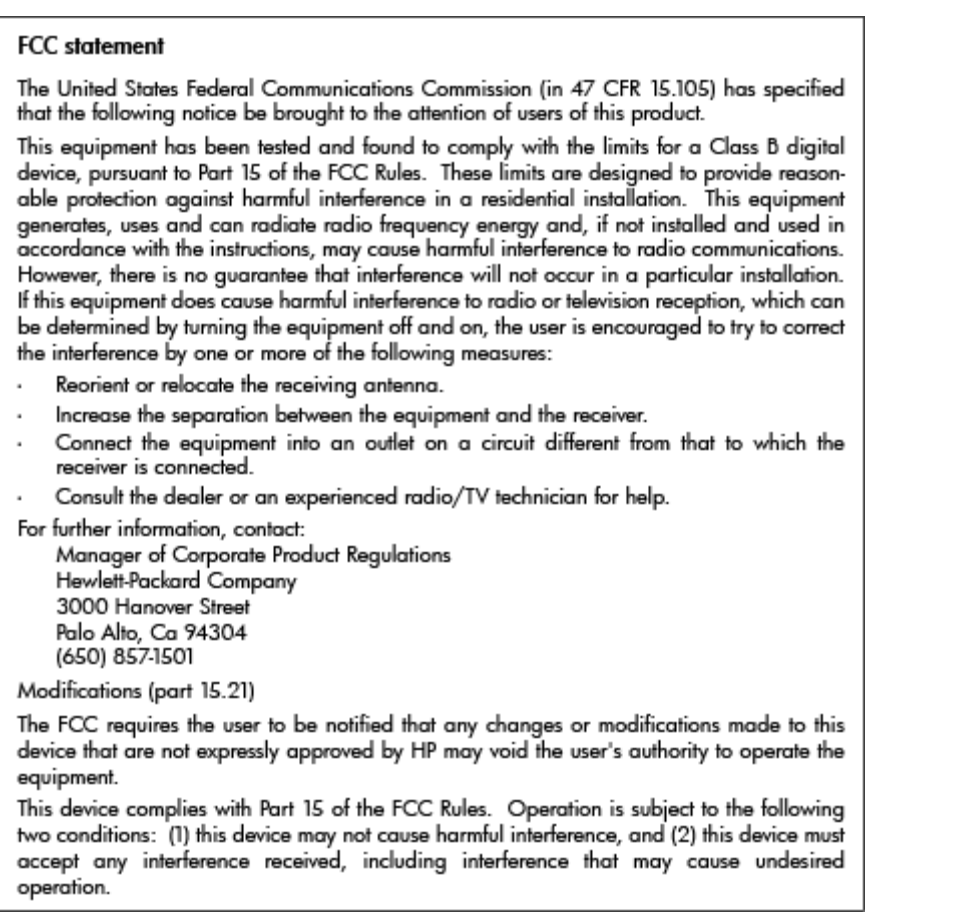

### **Teave Koreas elavatele kasutajatele**

T

 $\Gamma$ 

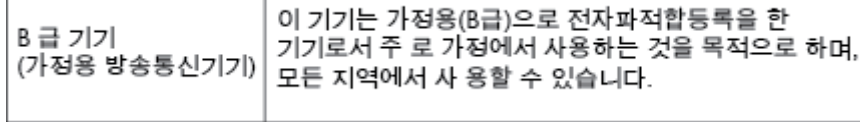

### **VCCI (klassi B) vastavusteave Jaapanis elavatele kasutajatele**

この装置は、クラスB情報技術装置です。この装置は、家庭環境で使用することを目的として いますが、この装置がラジオやテレビジョン受信機に近接して使用されると、受信障害を引き 起こすことがあります。取扱説明書に従って正しい取り扱いをして下さい。

VCCI-B

### **Toitejuhet puudutav teave Jaapanis elavatele kasutajatele**

製品には、同梱された電源コードをお使い下さい。 同梱された電源コードは、他の製品では使用出来ません。

### <span id="page-110-0"></span>**Müraemissiooni teatis Saksamaa jaoks**

### Geräuschemission

LpA < 70 dB am Arbeitsplatz im Normalbetrieb nach DIN 45635 T. 19

### **Selgitav märkus välisseadmete korpuste kohta Saksamaa jaoks**

Das Gerät ist nicht für die Benutzung im unmittelbaren Gesichtsfeld am<br>Bildschirmarbeitsplatz vorgesehen. Um störende Reflexionen am Bildschirmarbeitsplatz zu vermeiden, darf dieses Produkt nicht im unmittelbaren Gesichtsfeld platziert werden.

### <span id="page-111-0"></span>**Vastavusdeklaratsioon**

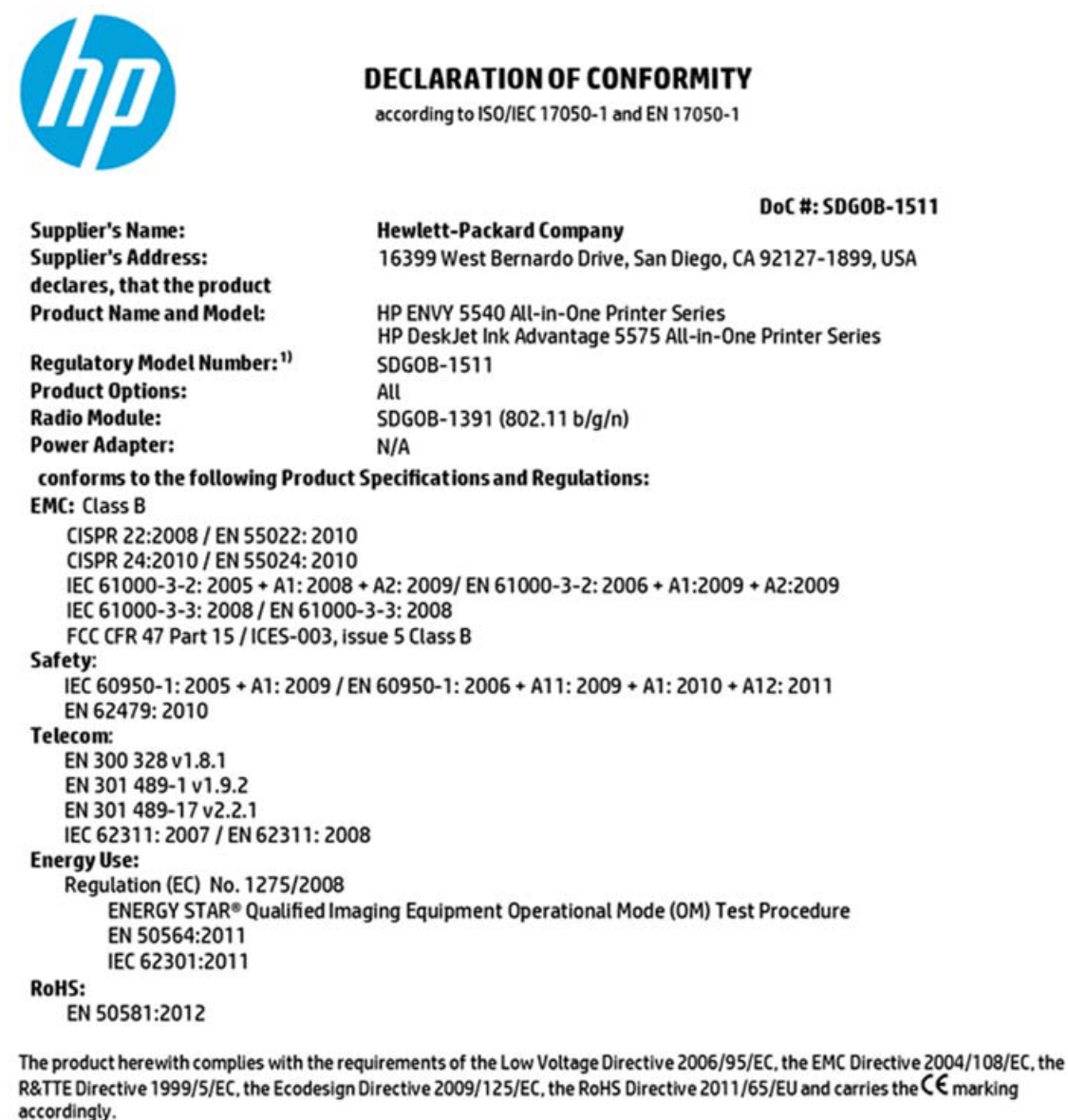

This device complies with part 15 of the FCC Rules. Operation is subject to the following two conditions: (1) This device may not cause harmful interference, and (2) this device must accept any interference received, including interference

**Additional Information:** 

that may cause undesired operation.

1) This product is assigned a Regulatory Model Number which stays with the regulatory aspects of the design. The Regulatory Model Number is the main product identifier in the regulatory documentation and test reports, this number should not be confused with the marketing name or the product numbers.

> August 2014 San Diego, CA

#### Local contact for regulatory topics only:

- Hewlett-Packard GmbH, HQ-TRE, Herrenberger Strasse 140, 71034 Boeblingen, Germany EU:
- Hewlett-Packard, 3000 Hanover St., Palo Alto, CA 94304, U.S.A. 650-857-1501  $U.S.$ :

www.hp.eu/certificates

### <span id="page-112-0"></span>**Euroopa Liidu regulatiivsed märkused**

 $\epsilon$ 

CE-märgistusega tooted järgivad ühe või mitme järgmistest rakendatavatest EL-i direktiividest. Madalpinge direktiiv 2006/95/EC, EMC direktiiv2004/108/EC, Ecodesign direktiiv 2009/125/EC, R&TTE direktiiv1999/5/ EC, RoHS direktiiv 2011/65/EU. Nende direktiivide järgimist hinnatakse kasutades Euroopa ühtlustatud standardite rakendusi. Vastavusdeklaratsioon on saadaval ka järgneval veebisaidil: [www.hp.com/go/](http://www.hp.com/go/certificates) [certificates](http://www.hp.com/go/certificates) (Otsige toote mudelinime või normatiivse mudelinumbri (RMN) järgi, mis on leitav normatiivide tabelis).

Regulatsioonide asjus võtke ühendust aadressil:

Hewlett-Packard GmbH, Dept./MS: HQ-TRE, Herrenberger Strasse 140, 71034 Boeblingen, GERMANY

### **Traadita funktsiooniga tooted**

#### **EMF**

● See toode vastab rahvusvahelistele juhistele (ICNIRP) raadiosagedusliku kiirguse osas.

Kui see sisaldab raadiolainete edastamise ja vastuvõtmise seadet, siis 20 cm kaugus tootest tagab raadiosagedusliku kiirguse taseme vastavuse EL-i nõutele.

#### **Traadita võrguühendus Europpas**

Seda toodet saab piiranguteta kasutada kõikides EL-i riikides, lisaks ka Islandil, Liechtensteinis, Norras ja Šveitsis.

### **Euroopa Liidu Komisjoni regulatsioon 1275/2008**

Toote toiteandmete kohta (sh toote energiatarbimine ooterežiimil, kui kõik juhtmega võrgupordid on ühendatud ja kõik juhtmeta võrgupordid aktiveeritud) leiate teavet toote IT ECO deklaratsiooni [\(www.hp.com/hpinfo/globalcitizenship/environment/productdata/itecodesktop-pc.html\)](http://www.hp.com/hpinfo/globalcitizenship/environment/productdata/itecodesktop-pc.html) punktist 14 "Lisateave".

### **Normatiivne teave raadioseadmete kohta**

See jaotis sisaldab järgmist traadita seadmetele kehtivat regulatiivset teavet:

- [Kokkupuude raadiosageduskiirgusega](#page-113-0)
- [Teave Brasiilias asuvatele kasutajatele](#page-113-0)
- [Teave Kanadas elavatele kasutajatele](#page-114-0)
- [Teave Taiwanis elavatele kasutajatele](#page-114-0)
- [Teade Mehhikos asuvatele kasutajatele](#page-115-0)
- [Teade kasutajatele Jaapanis](#page-115-0)

[Teave Koreas elavatele kasutajatele](#page-115-0)

#### <span id="page-113-0"></span>**Kokkupuude raadiosageduskiirgusega**

/!`

#### Exposure to radio frequency radiation

**Caution** The radiated output power of this device is far below the FCC radio<br>frequency exposure limits. Nevertheless, the device shall be used in such a manner that the potential for human contact during normal operation is minimized. This product and any attached external antenna, if supported, shall be placed in such a manner to minimize the potential for human contact during normal operation. In order to avoid the possibility of exceeding the FCC radio frequency exposure<br>limits, human proximity to the antenna shall not be less than 20 cm (8 inches) during normal operation.

### **Teave Brasiilias asuvatele kasutajatele**

#### Aviso aos usuários no Brasil

Este equipamento opera em caráter secundário, isto é, não tem direito à proteção contra interferência prejudicial, mesmo de estações do mesmo tipo, e não pode causar interferência a sistemas operando em caráter primário.

### <span id="page-114-0"></span>**Teave Kanadas elavatele kasutajatele**

#### Notice to users in Canada/Note à l'attention des utilisateurs canadiens

Under Industry Canada reaulations, this radio transmitter may only operate using an antenna of a type and maximum (or lesser) gain approved for the transmitter by Industry Canada. To reduce potential radio interference to other users, the antenna type and its gain should be so chosen that the equivalent isotropically radiated power (e.i.r.p.) is not more than that necessary for successful communication.

This device complies with Industry Canada licence-exempt RSS standard(s). Operation is subject to the following two conditions: (1) this device may not cause interference, and (2) this device must accept any interference, including interference that may cause undesired operation of the device.

WARNING! Exposure to Radio Frequency Radiation The radiated output power of this device is below the Industry Canada radio frequency exposure limits. Nevertheless, the device should be used in such a manner that the potential for human contact is minimized during normal operation.

To avoid the possibility of exceeding the Industry Canada radio frequency exposure limits, human proximity to the antennas should not be less than 20 cm (8 inches).

Conformément au Règlement d'Industrie Canada, cet émetteur radioélectrique ne peut fonctionner qu'avec une antenne d'un type et d'un gain maximum (ou moindre) approuvé par Industrie Canada. Afin de réduire le brouillage radioélectrique potentiel pour d'autres utilisateurs, le type d'antenne et son gain doivent être choisis de manière à ce que la puissance isotrope rayonnée équivalente (p.i.r.e.) ne dépasse pas celle nécessaire à une communication réussie.

Cet appareil est conforme aux normes RSS exemptes de licence d'Industrie Canada. Son fonctionnement dépend des deux conditions suivantes : (1) cet appareil ne doit pas provoquer d'interférences nuisibles et (2) doit accepter toutes interférences reçues, y compris des interférences pouvant provoquer un fonctionnement non souhaité de l'appareil.

AVERTISSEMENT relatif à l'exposition aux radiofréquences. La puissance de rayonnement de cet appareil se trouve sous les limites d'exposition de radiofréquences d'Industrie Canada. Néanmoins, cet appareil doit être utilisé de telle sorte qu'il soit mis en contact le moins possible avec le corps humain.

Afin d'éviter le dépassement éventuel des limites d'exposition aux radiofréquences d'Industrie Canada, il est recommandé de maintenir une distance de plus de 20 cm entre les antennes et l'utilisateur.

### **Teave Taiwanis elavatele kasutajatele**

#### 低功率電波輻射性電機管理辦法

#### 第十二條

經型式認證合格之低功率射頻電機,非經許可,公司、商號或使用者均不得擅自變更頻 率、加大功率或變更設計之特性及功能。

第十四條

低功率射頻電機之使用不得影響飛航安全及干擾合法通信;經發現有干擾現象時,應立 即停用,並改善至無干擾時方得繼續使用。

前項合法通信,指依電信法規定作業之無線電通信。低功率射頻電機須忍受合法通信或 工業、科學及醫藥用電波輻射性電機設備之干擾。

### <span id="page-115-0"></span>**Teade Mehhikos asuvatele kasutajatele**

#### Aviso para los usuarios de México

La operación de este equipo está sujeta a las siguientes dos condiciones: (1) es posible que este equipo o dispositivo no cause interferencia perjudicial y (2) este equipo o dispositivo debe aceptar cualquier interferencia, incluyendo la que pueda causar su operación no deseada.

Para saber el modelo de la tarjeta inalámbrica utilizada, revise la etiqueta regulatoria de la impresora.

### **Teade kasutajatele Jaapanis**

この機器は技術基準適合証明又は工事設計認証を受けた無線設備を搭載しています。

### **Teave Koreas elavatele kasutajatele**

해당 무선설비는 전파혼신 가능성이 있으므로 인명안전과 관련된 서비스는 할 수 없음

# **B Tõrked (Windows)**

- [Low on ink \(Tint on otsakorral\)](#page-117-0)
- [Very low on ink \(Tint on otsa saamas\)](#page-118-0)
- [Ink cartridge problem \(Probleem tindikassetiga\)](#page-119-0)
- [Prindikasseti juurdepääsuluugi kontrollimine](#page-120-0)
- [Paper size mismatch \(Sobimatu paberiformaat\)](#page-121-0)
- [Ink cartridge carriage stalled \(Tindikasseti kelk on kinni jäänud\)](#page-122-0)
- [Paper jam or tray problem \(Paberiummistus või salveprobleem\)](#page-123-0)
- [Out of paper \(Paber on otsas\)](#page-124-0)
- [Document failed to print \(Dokumendi printimine ebaõnnestus\)](#page-125-0)
- [Printer failure \(Printeri rike\)](#page-126-0)
- [Door open \(Luuk on lahti\)](#page-127-0)
- [Ink cartridge failure \(Tindikasseti tõrge\)](#page-128-0)
- [Counterfeit Cartridge Advisory \(Teave võltsitud kassettide kohta\)](#page-129-0)
- [Incompatible ink cartridges \(Ühildumatud tindikassetid\)](#page-130-0)
- [Paper too short \(Paber on liiga lühike\)](#page-131-0)
- [Paber on autodupleksi jaoks liiga pikk](#page-132-0)
- [Incompatible HP Instant Ink Cartridge \(Mitteühilduv HP Instant Inki kassett\)](#page-133-0)
- [Used HP Instant Ink Cartridge \(Kasutatud HP Instant Inki kassett\)](#page-134-0)
- [Please Connect Printer to HP Connected \(Ühendage printer teenusega HP Connected\)](#page-135-0)
- [Cannot print \(Ei saa printida\)](#page-136-0)
- **[HP Protected Cartridge Installed \(Paigaldatud on HP kaitstud kassett\)](#page-137-0)**

### <span id="page-117-0"></span>**Low on ink (Tint on otsakorral)**

Teatel nimetatud tindikasseti tinditase on madal.

Tinditaseme hoiatused ja näidikud pakuvad oletatavaid väärtusi vaid planeerimiseesmärkidel. Kui kuvatakse madala tinditaseme hoiatusteade, hoidke võimaliku prindiviivituse vältimiseks asenduskassetti käepärast. Kassette ei pea asendama enne, kui prindikvaliteet muutub vastuvõetamatuks.

Teavet tindikassettide asendamise kohta vaadake jaotisest [Kassettide väljavahetamine lk 52](#page-57-0). Teavet tindikassettide tellimise kohta vaadake jaotisest [Tindivarude tellimine lk 54](#page-59-0).

**MÄRKUS.** Kassettide tinti kasutatakse printimisprotsessil erinevatel viisidel, kaasa arvatud lähtestamisel, mille käigus printer ja kassetid printimiseks ette valmistatakse. Lisaks sellele jääb kassetti pärast selle kasutamist tindijääk. Lisateavet vt jaotisest [www.hp.com/go/inkusage](http://www.hp.com/go/inkusage) .

## <span id="page-118-0"></span>**Very low on ink (Tint on otsa saamas)**

Teates nimetatud tindikasseti tinditase on madal.

Tinditaseme hoiatused ja näidikud pakuvad oletatavaid väärtusi vaid planeerimiseesmärkidel. Kui kuvatakse väga madala tinditaseme hoiatusteade, soovitab HP hoida võimaliku prindiviivituse vältimiseks asenduskassetti käepärast. Kassette ei pea asendama enne, kui prindikvaliteet muutub vastuvõetamatuks.

Teavet tindikassettide asendamise kohta vaadake jaotisest [Kassettide väljavahetamine lk 52](#page-57-0). Teavet tindikassettide tellimise kohta vaadake jaotisest [Tindivarude tellimine lk 54](#page-59-0).

**MÄRKUS.** Kassettide tinti kasutatakse printimisprotsessil erinevatel viisidel, kaasa arvatud lähtestamisel, mille käigus printer ja kassetid printimiseks ette valmistatakse. Lisaks sellele jääb kassetti pärast selle kasutamist tindijääk. Lisateavet vt jaotisest [www.hp.com/go/inkusage](http://www.hp.com/go/inkusage) .

### <span id="page-119-0"></span>**Ink cartridge problem (Probleem tindikassetiga)**

Teates määratud tindikassett puudub, on kahjustatud, ei ole ühilduv või on sisestatud printeri valesse pessa.

**MÄRKUS.** Kui teates nimetatud kassett ei ole ühilduv, vaadake printeri jaoks kassettide hankimise kohta teabe saamiseks jaotist [Tindivarude tellimine lk 54.](#page-59-0)

Selle probleemi lahendamiseks proovige järgmist. Lahendused on loetletud järjekorras. Kõige esimesena on näidatud kõige tõenäolisem lahendus. Kui esimene lahendus probleemi ei kõrvalda, jätkake järgmistega, kuni probleem on lahendatud.

#### **Lahendus 1. Lülitage printer välja ja uuesti sisse**

Lülitage printer välja ja seejärel uuesti sisse.

Kui probleem püsib, proovige järgmist lahendust.

#### **Lahendus 2. Paigaldage tindikassetid õigesti**

Veenduge, et kõik tindikassetid on õigesti paigaldatud.

- **1.** Tõmmake tindikasseti juurdepääsuluuk ettevaatlikult lahti.
- **2.** Eemaldage tindikassett seda vabastamiseks sissepoole lükates, pärast seda tõmmake kassetti kindlalt enda suunas.
- **3.** Sisestage kassett pessa. Suruge kassetti tugevalt, et tagada selle kontaktide kindel ühendus.
- **4.** Sulgege prindikasseti juurdepääsuluuk ja veenduge, et veateade on kadunud.

#### **Lahendus 3. Puhastage kassettide kontaktid**

Puhastage kassettide kontaktid Vt [Probleemid tindikassetiga lk 75.](#page-80-0)

# <span id="page-120-0"></span>**Prindikasseti juurdepääsuluugi kontrollimine**

Printimise ajal peab prindikasseti juurdepääsuluuk olema suletud.

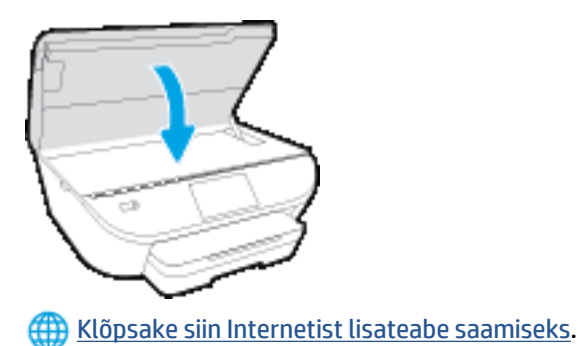

## <span id="page-121-0"></span>**Paper size mismatch (Sobimatu paberiformaat)**

Printeri draiveris valitud paberi formaat või tüüp ei vasta printerisse sisestatud paberile. Veenduge, et printeris on õige paber ja printige siis dokument uuesti. Lisateavet leiate jaotisest [Laadige kandjad lk 10.](#page-15-0)

**MÄRKUS.** Kui printerisse sisestatud paber on õiges formaadis, muutke valitud paberi suurust printeri draiveris ja seejärel printige dokument uuesti.

### <span id="page-122-0"></span>**Ink cartridge carriage stalled (Tindikasseti kelk on kinni jäänud)**

Miski takistab tindikasseti kelgu (printeri osa, milles on tindikassetid) liikumist.

Takistuse kõrvaldamiseks kontrollige, ega printeris ei ole ummistusi.

Lisateavet leiate jaotisest [Ummistused ja paberisöötmise probleemid lk 70](#page-75-0).

### <span id="page-123-0"></span>**Paper jam or tray problem (Paberiummistus või salveprobleem)**

Printeris on paberiummistus.

Enne ummistuse eemaldamist kontrollige järgmist.

- Veenduge, et olete sisestanud paberi, mis vastab nõuetele ega ole kortsuline, voldiline ega kahjustatud. Lisateavet leiate jaotisest [Paberi algõpetus lk 7.](#page-12-0)
- Kontrollige, et printer on puhas.
- Veenduge, et salved on sisestatud õigesti ja pole liiga täis. Lisateavet leiate jaotisest [Laadige kandjad](#page-15-0) [lk 10](#page-15-0).

Ummistuste eemaldamise ning ennetamise alast teavet leiate jaotisest [Ummistused ja paberisöötmise](#page-75-0) [probleemid lk 70.](#page-75-0)

# <span id="page-124-0"></span>**Out of paper (Paber on otsas)**

Vaikesalv on tühi.

Sisestage rohkem paberit ja seejärel puudutage nuppu **OK** .

Lisateavet leiate jaotisest [Laadige kandjad lk 10](#page-15-0).

# <span id="page-125-0"></span>**Document failed to print (Dokumendi printimine ebaõnnestus)**

Printer ei saanud dokumenti printida, kuna printimissüsteemis ilmnes probleem.

Teavet prindiprobleemide lahendamise kohta leiate jaotisest [Printeri riistvara probleemid lk 90.](#page-95-0)

## <span id="page-126-0"></span>**Printer failure (Printeri rike)**

Printeri või tindisüsteemiga seoses tekkis probleem. Tavaliselt saate sellised probleemid lahendada, kui teete järgmist.

- 1. Vajutage printeri väljalülitamiseks nuppu (J) (Toide).
- **2.** Ühendage lahti seadme toitejuhe ja seejärel taasühendage see.
- **3.** Vajutage printeri sisselülitamiseks nuppu (1) (Toide nupp).

Kui see probleem püsib, kirjutage teates kuvatud veakood üles ja võtke ühendust HP klienditoega. HP klienditoega ühendust võtmise kohta saate lisateavet jaotisest [HP tugi lk 92](#page-97-0).

# <span id="page-127-0"></span>**Door open (Luuk on lahti)**

Printer saab dokumente printida alles siis, kui kõik luugid ja katted on suletud.

**NÄPUNÄIDE.** Täiesti suletuna klõpsab enamik luuke ja katteid paika.

Kui probleem püsib pärast luukide ja katete kindlat sulgemist, võtke ühendust HP klienditoega. Lisateavet leiate jaotisest [HP tugi lk 92.](#page-97-0)

# <span id="page-128-0"></span>**Ink cartridge failure (Tindikasseti tõrge)**

Teates loetletud kassetid on kahjustatud või talitlusrikkega.

Vt [Probleemid tindikassetiga lk 75](#page-80-0) või [Kassettide väljavahetamine lk 52.](#page-57-0)

### <span id="page-129-0"></span>**Counterfeit Cartridge Advisory (Teave võltsitud kassettide kohta)**

Paigaldatud kassett ei ole uus HP originaalkassett. Võtke ühendust kauplusega, kust see kassett osteti. Pettusekahtlusest teatamiseks külastage HP veebisaiti [www.hp.com/go/anticounterfeit](http://www.hp.com/go/anticounterfeit) . Klõpsake kasseti kasutamise jätkamiseks nuppu **Continue** (Jätka).

# <span id="page-130-0"></span>**Incompatible ink cartridges (Ühildumatud tindikassetid)**

Tindikassett ei ühildu teie printeriga.

Lahendus. eemaldage see kassett koheselt ja asendage ühilduva tindikassetiga. Uute kassettide paigaldamise teavet vaadake jaotisest [Kassettide väljavahetamine lk 52.](#page-57-0)

# <span id="page-131-0"></span>**Paper too short (Paber on liiga lühike)**

Laaditud paber on lühem kui minimaalselt nõutav. Laadida tuleb paber, mis vastab printeri nõuetele. Lisateavet vt jaotisest [Paberi algõpetus lk 7](#page-12-0) ja [Laadige kandjad lk 10](#page-15-0).

## <span id="page-132-0"></span>**Paber on autodupleksi jaoks liiga pikk**

Sisestatud paber on pikem kui printeris automaatse dupleksi jaoks eeldatud. Käsidupleks on võimalik, kui valite oma seadmes printeri tarkvara (kui on toetatud) valides "manual duplex" (käsidupleks) või "print odd pages" (paaritute lehtede printimine) ja "print even pages" (paaris lehtede printimine). Lisateavet vt jaotisest [Paberi algõpetus lk 7](#page-12-0) ja [Laadige kandjad lk 10](#page-15-0).

### <span id="page-133-0"></span>**Incompatible HP Instant Ink Cartridge (Mitteühilduv HP Instant Inki kassett)**

Seda kassetti saab kasutada ainult printeris, mis on parasjagu HP Instant Inkis registreeritud.

Veebi kaudu saate seadmele HP ENVY 5540 series HP originaaltarvikuid tellida aadressil [www.hp.com/buy/](http://www.hp.com/buy/supplies) [supplies](http://www.hp.com/buy/supplies) . Küsimisel valige oma riik/piirkond ja seejärel järgige küsimusi, et leida oma printeri jaoks sobivad kassetid.

### <span id="page-134-0"></span>**Used HP Instant Ink Cartridge (Kasutatud HP Instant Inki kassett)**

Printeri juhtpaneelil loetletud HP Instant Inki kassette võib kasutada ainult selles HP Instant Inki printeris, millesse kassett algselt paigaldati. Kassett tuleb välja vahetada.

Teavet tindikassettide asendamise kohta vaadake jaotisest [Kassettide väljavahetamine lk 52](#page-57-0). Teavet tindikassettide tellimise kohta vaadake jaotisest [Tindivarude tellimine lk 54](#page-59-0).

# <span id="page-135-0"></span>**Please Connect Printer to HP Connected (Ühendage printer teenusega HP Connected)**

Printer peab olema ühendatud teenusega HP Connected, muidu ei saa te varsti enam edasise hoiatuseta printida. Vaadake ühendamise suuniseid printeri juhtpaneelilt.

# <span id="page-136-0"></span>**Cannot print (Ei saa printida)**

Printer tuleb ühendada Instant Inki oleku värskendamiseks teenusega HP Connected.

Te ei saa printida enne, kui ühendate printeri Instant Inki oleku värskendamiseks. Vaadake ühendamise suuniseid printeri juhtpaneelilt.

### <span id="page-137-0"></span>**HP Protected Cartridge Installed (Paigaldatud on HP kaitstud kassett)**

Printeri juhtpaneelil loetletud tindikassetti saab kasutada ainult printeris, mis kaitses kasseti algselt funktsiooniga HP Cartridge Protection. Selles printeris tuleb tindikassett välja vahetada.

Teavet uue tindikasseti paigaldamise kohta leiate jaotisest [Kassettide väljavahetamine lk 52](#page-57-0).

# **Tähestikuline register**

### **G**

garantii [93](#page-98-0)

### **H**

hõlbustusfunktsioonid [20](#page-25-0)

### **I**

IP-sätted [65](#page-70-0)

### **J**

juhtpaneel funktsioonid [5](#page-10-0) nupud [5](#page-10-0) oleku ikoonid [5](#page-10-0) tuled [5](#page-10-0)

### **K**

kahepoolne printimine [26](#page-31-0) kandja dupleksprint [26](#page-31-0) kelk Prindikelgu paberiummistuse kõrvaldamine [72](#page-77-0) keskkond keskkonnaalased spetsifikatsioonid [96](#page-101-0) Keskkonnasõbralike toodete programm [98](#page-103-0) klaas, skanner asukoht [3](#page-8-0) klienditugi garantii [93](#page-98-0)

### **M**

mitu lehte, tõrkeotsing [74](#page-79-0) mõlemad pooled, printimine [26](#page-31-0) mõlemapoolne printimine [26](#page-31-0)

### **N**

normatiivne teave [103](#page-108-0), [107](#page-112-0)

normatiivteave normatiivne mudelinumber [103](#page-108-0) nupud, juhtpaneel [5](#page-10-0)

#### **O**

oleku ikoonid [5](#page-10-0) OS X Rakendus HP Utility [66](#page-71-0)

### **P**

paber HP, tellimine [9](#page-14-0) paberisöötmise tõrkeotsing [73](#page-78-0) ummistuste kõrvaldamine [70](#page-75-0) valimine [9](#page-14-0) viltused lehed [74](#page-79-0) paberisöötmise probleemid, tõrkeotsing [73](#page-78-0) paljundamine spetsifikatsioonid [97](#page-102-0) pistikud, asukoht [4](#page-9-0) printeri juhtpaneel asukoht [3](#page-8-0) võrgusätted [65](#page-70-0) printeritarkvara (Windows) avamine [15,](#page-20-0) [66](#page-71-0) teave [66](#page-71-0) printimine kahepoolne [26](#page-31-0) spetsifikatsioonid [96](#page-101-0) tõrkeotsing [90](#page-95-0)

### **R**

raadiosidehäired normatiivne teave [107](#page-112-0) Rakendus HP Utility (OS X) avamine [66](#page-71-0) ringlussevõtt tindikassetid [99](#page-104-0)

### **S**

salved asukoht [3](#page-8-0) paberilaiuse juhikute joonis [3](#page-8-0) paberisöötmise tõrkeotsing [73](#page-78-0) paberiummistuste kõrvaldamine [70](#page-75-0) sisseehitatud veebiserver Webscan [46](#page-51-0) skanneri klaas asukoht [3](#page-8-0) skannimine funktsiooni Webscan abil [46](#page-51-0) skannimisspetsifikatsioonid [96](#page-101-0) Spikrinupp [6](#page-11-0) sätted võrk [65](#page-70-0) süsteeminõuded [96](#page-101-0)

### **T**

tagumine ligipääsupaneel ioonis [4](#page-9-0) tarkvara Webscan [46](#page-51-0) tehniline teave keskkonnaalased spetsifikatsioonid [96](#page-101-0) paljundusspetsifikatsioonid [97](#page-102-0) printimisspetsifikatsioonid [96](#page-101-0) skannimisspetsifikatsioonid [96](#page-101-0) süsteeminõuded [96](#page-101-0) tindikassetid [4](#page-9-0) toide tõrkeotsing [90](#page-95-0) toitesisend, asukoht [4](#page-9-0) traadita side häälestus [60](#page-65-0) normatiivne teave [107](#page-112-0) tuled, juhtpaneel [5](#page-10-0)

tõrkeotsing korraga tõmmatakse sisse mitu lehte [74](#page-79-0) paberisöötmise probleemid [73](#page-78-0) paber pole salvest sisse tõmmatud [73](#page-78-0) printimine [90](#page-95-0) toide [90](#page-95-0) viltused lehed [74](#page-79-0)

#### **U**

ummistused kõrvaldamine [70](#page-75-0) paberid, mille kasutamist tuleks vältida [9](#page-14-0) USB-ühendus port, asukoht [3,](#page-8-0) [4](#page-9-0)

### **V**

veebisaidid hõlbustusfunktsioonide teave [20](#page-25-0) viltu, tõrkeotsing printimine [74](#page-79-0) võrgud IP-sätted [65](#page-70-0) pistiku joonis [4](#page-9-0) sätted, muutmine [65](#page-70-0) traadita side seadistamine [60](#page-65-0) väljundsalv asukoht [3](#page-8-0)

#### **W**

Webscan [46](#page-51-0)